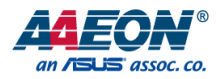

# GENE-RAP6

3.5" Subcompact Board

User's Manual 2<sup>nd</sup> Ed

#### Copyright Notice

This document is copyrighted, 2024. All rights are reserved. The original manufacturer reserves the right to make improvements to the products described in this manual at any time without notice.

No part of this manual may be reproduced, copied, translated, or transmitted in any form or by any means without the prior written permission of the original manufacturer. Information provided in this manual is intended to be accurate and reliable. However, the original manufacturer assumes no responsibility for its use, or for any infringements upon the rights of third parties that may result from its use.

The material in this document is for product information only and is subject to change without notice. While reasonable efforts have been made in the preparation of this document to assure its accuracy, AAEON assumes no liabilities resulting from errors or omissions in this document, or from the use of the information contained herein.

AAEON reserves the right to make changes in the product design without notice to its

users.

#### Acknowledgements

All other products' name or trademarks are properties of their respective owners.

- ⚫ Microsoft Windows® is a registered trademark of Microsoft Corp.
- Intel<sup>®</sup> and Iris<sup>®</sup> Xe are registered trademarks of Intel Corporation
- ⚫ Core™ is a trademark of Intel Corporation
- ⚫ Realtek is a trademark of Realtek Semiconductor Corporation.
- ⚫ Ubuntu and Canonical are registered trademarks of Canonical Ltd.
- ⚫ Linux® is the registered trademark of Linus Torvalds in the U.S. and other countries

All other product names or trademarks are properties of their respective owners.

## Packing List

Before setting up your product, please make sure the following items have been shipped:

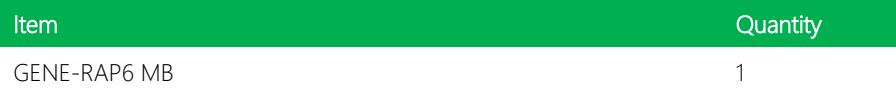

If any of these items are missing or damaged, please contact your distributor or sales representative immediately.

#### About this Document

This User's Manual contains all the essential information, such as detailed descriptions and explanations on the product's hardware and software features (if any), its specifications, dimensions, jumper/connector settings/definitions, and driver installation instructions (if any), to facilitate users in setting up their product.

Users may refer to the product page at AAEON.com for the latest version of this document.

#### Safety Precautions

Please read the following safety instructions carefully. It is advised that you keep this manual for future references

- 1. All cautions and warnings on the device should be noted.
- 2. Make sure the power source matches the power rating of the device.
- 3. Position the power cord so that people cannot step on it. Do not place anything over the power cord.
- 4. Always completely disconnect the power before working on the system's hardware.
- 5. No connections should be made when the system is powered as a sudden rush of power may damage sensitive electronic components.
- 6. If the device is not to be used for a long time, disconnect it from the power supply to avoid damage by transient over-voltage.
- 7. Always disconnect this device from any AC supply before cleaning.
- 8. While cleaning, use a damp cloth instead of liquid or spray detergents.
- 9. Make sure the device is installed near a power outlet and is easily accessible.
- 10. Keep this device away from humidity.
- 11. Place the device on a solid surface during installation to prevent falls
- 12. Do not cover the openings on the device to ensure optimal heat dissipation.
- 13. Watch out for high temperatures when the system is running.
- 14. Do not touch the heat sink or heat spreader when the system is running
- 15. Never pour any liquid into the openings. This could cause fire or electric shock.
- 16. As most electronic components are sensitive to static electrical charge, be sure to ground yourself to prevent static charge when installing the internal components. Use a grounding wrist strap and contain all electronic components in any static-shielded containers.
- 17. If any of the following situations arises, please the contact our service personnel:
	- i. Damaged power cord or plug
	- ii. Liquid intrusion to the device
	- iii. Exposure to moisture
	- iv. Device is not working as expected or in a manner as described in this manual
	- v. The device is dropped or damaged
	- vi. Any obvious signs of damage displayed on the device

# 18. DO NOT LEAVE THIS DEVICE IN AN UNCONTROLLED ENVIRONMENT WITH TEMPERATURES BEYOND THE DEVICE'S PERMITTED STORAGE TEMPERATURES (SEE CHAPTER 1) TO PREVENT DAMAGE.

#### FCC Statement

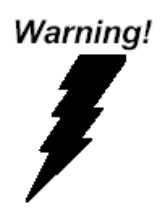

This device complies with Part 15 FCC Rules. Operation is subject to the following two conditions: (1) this device may not cause harmful interference, and (2) this device must accept any interference received including interference that may cause undesired operation.

#### *Caution:*

*There is a danger of explosion if the battery is incorrectly replaced. Replace only with the same or equivalent type recommended by the manufacturer. Dispose of used batteries according to the manufacturer's instructions and your local government's recycling or disposal directives.*

#### *Attention:*

*Il y a un risque d'explosion si la batterie est remplacée de façon incorrecte. Ne la remplacer qu'avec le même modèle ou équivalent recommandé par le constructeur. Recycler les batteries usées en accord avec les instructions du fabricant et les directives gouvernementales de recyclage.*

产品中有毒有害物质或元素名称及含量

AAEON Main Board/ Daughter Board/ Backplane

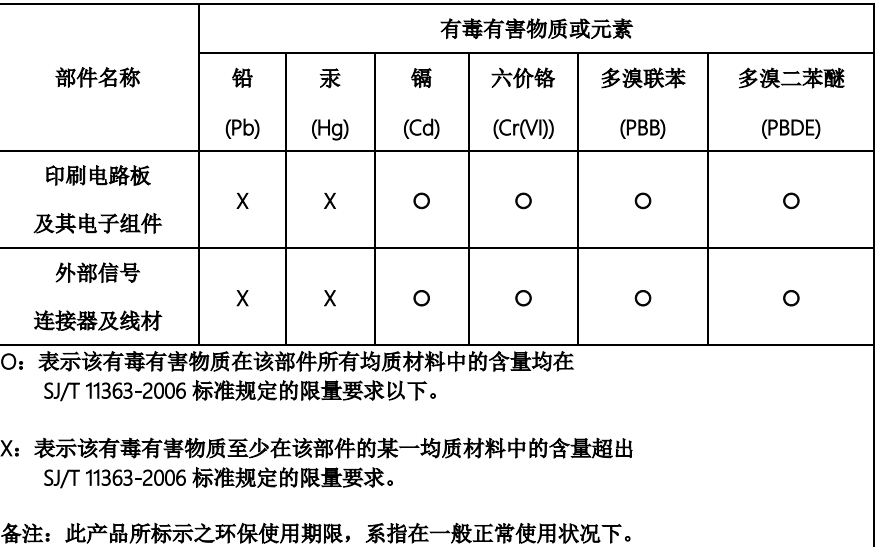

#### Poisonous or Hazardous Substances or Elements in Products

AAEON Main Board/ Daughter Board/ Backplane

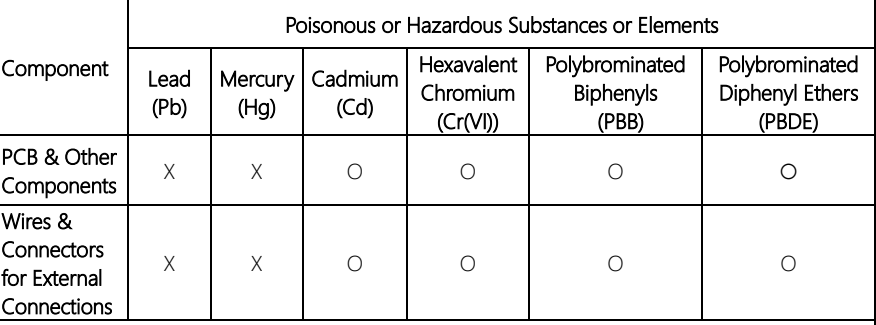

O: The quantity of poisonous or hazardous substances or elements found in each of the component's parts is below the SJ/T 11363-2006-stipulated requirement.

X: The quantity of poisonous or hazardous substances or elements found in at least one of the component's parts is beyond the SJ/T 11363-2006-stipulated requirement.

#### Note: The Environment Friendly Use Period as labeled on this product is applicable under normal usage only

# Table of Contents

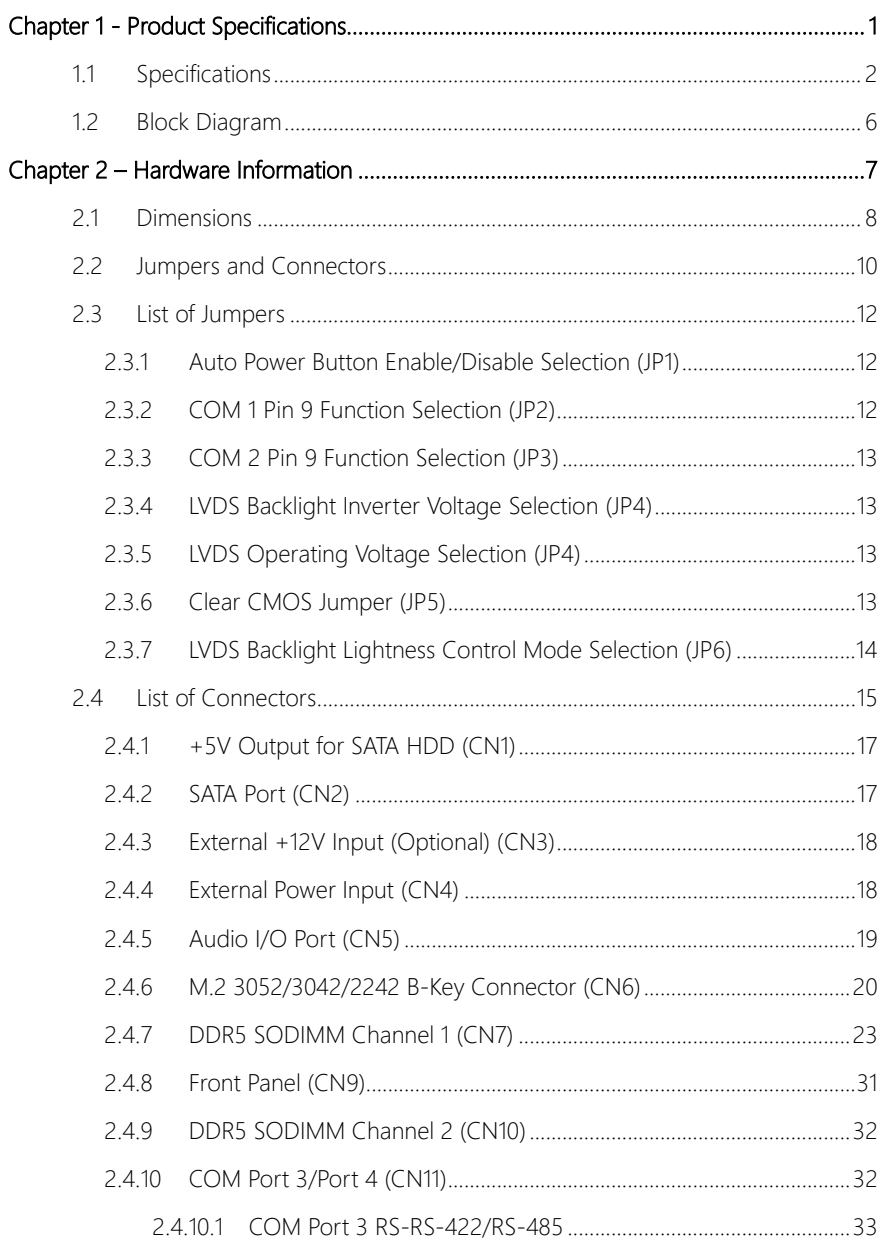

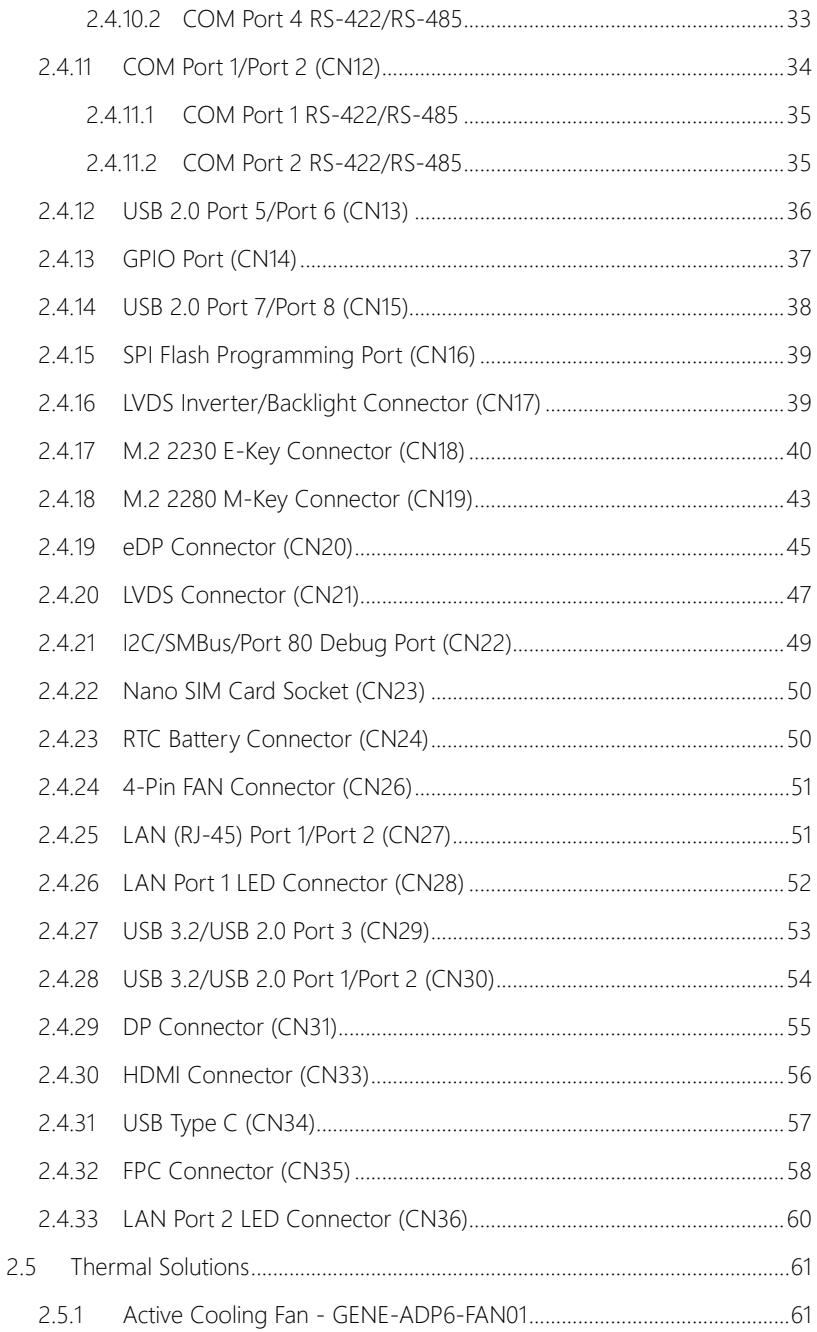

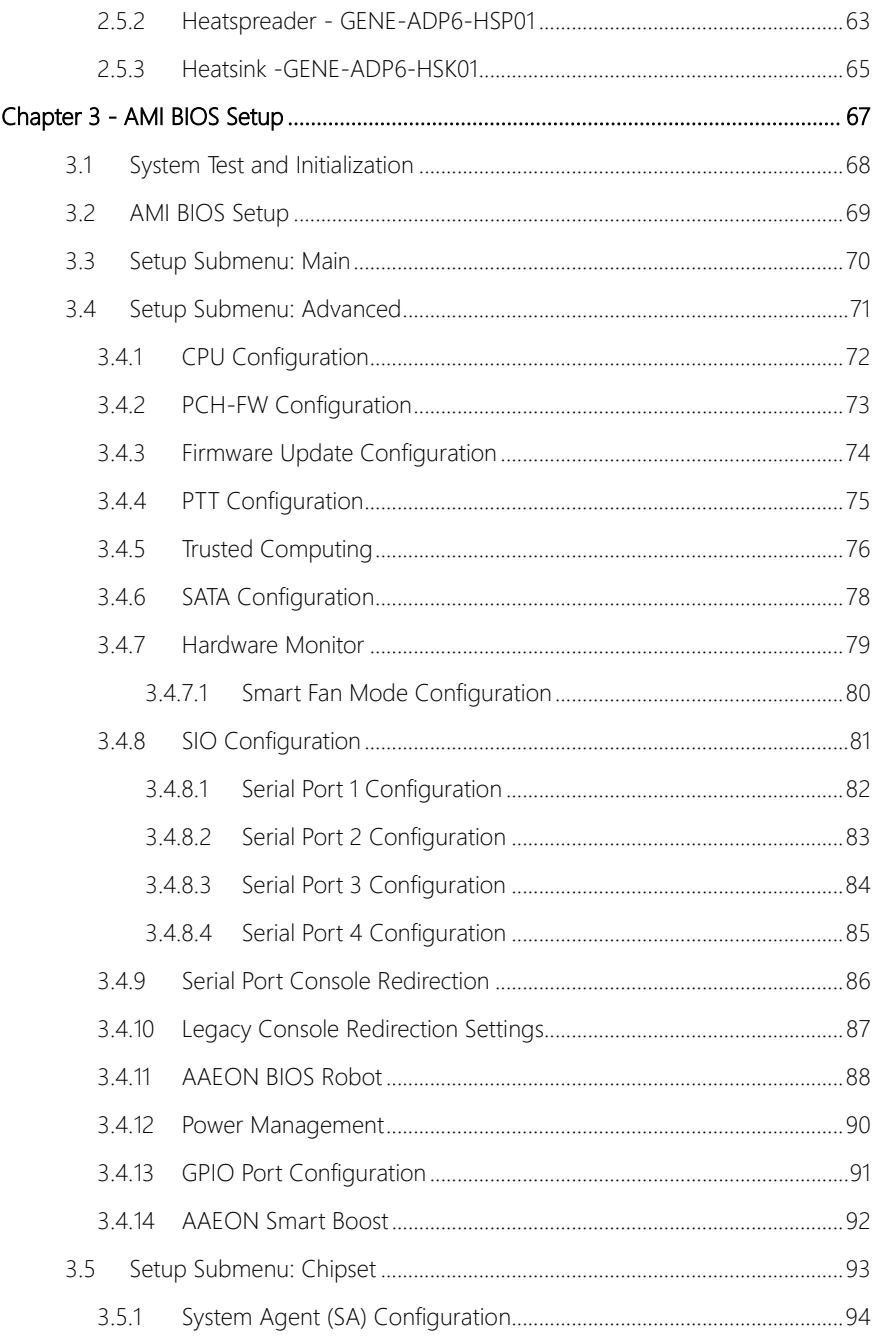

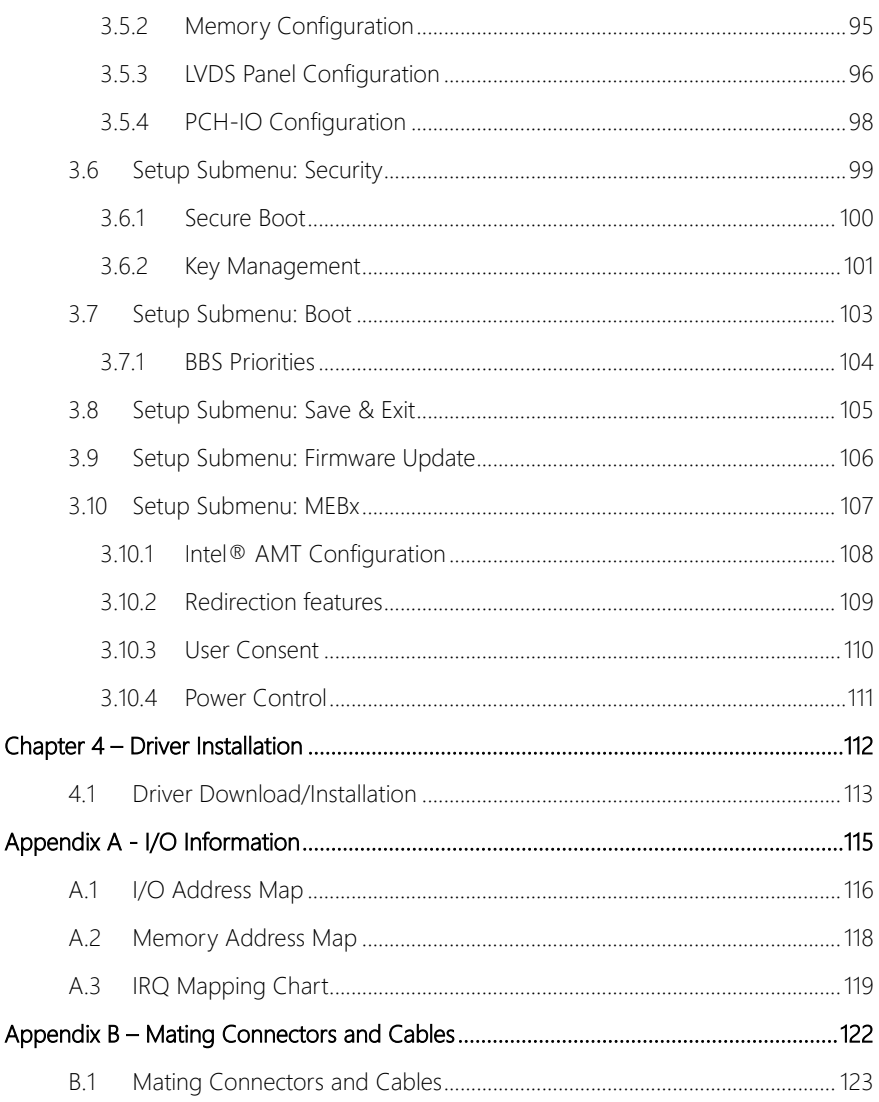

# Chapter 1

<span id="page-14-0"></span>Product Specifications

# <span id="page-15-0"></span>1.1 Specifications

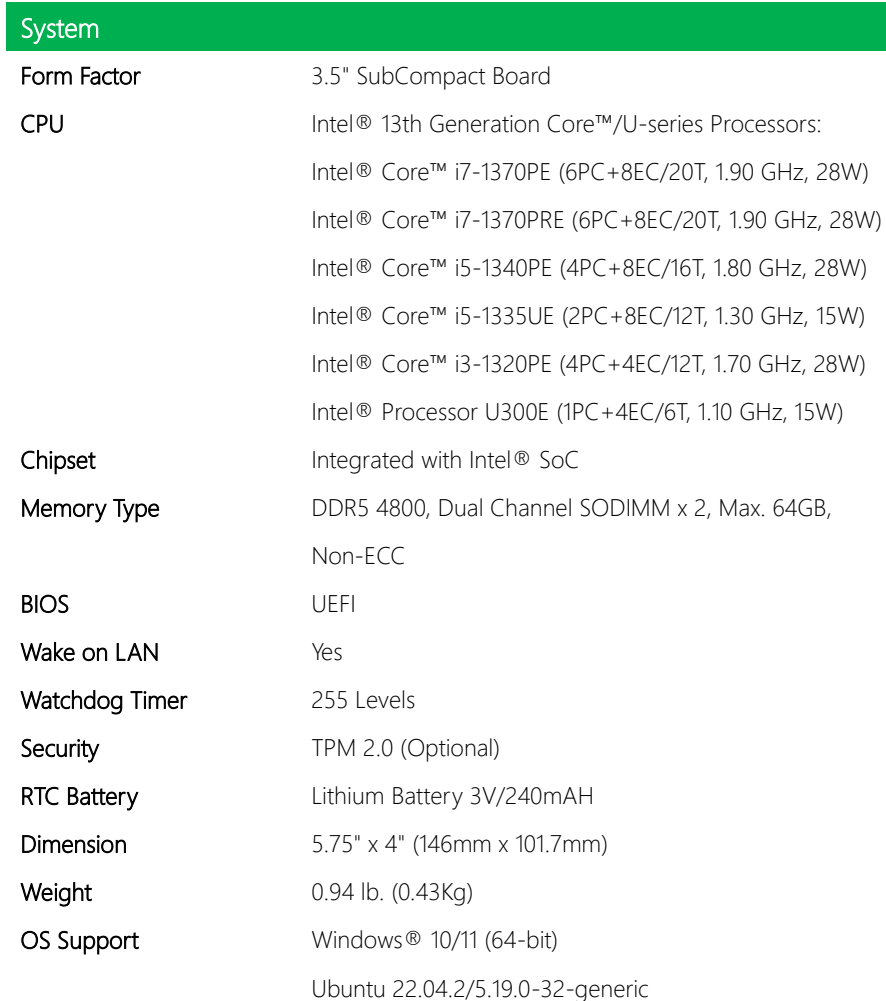

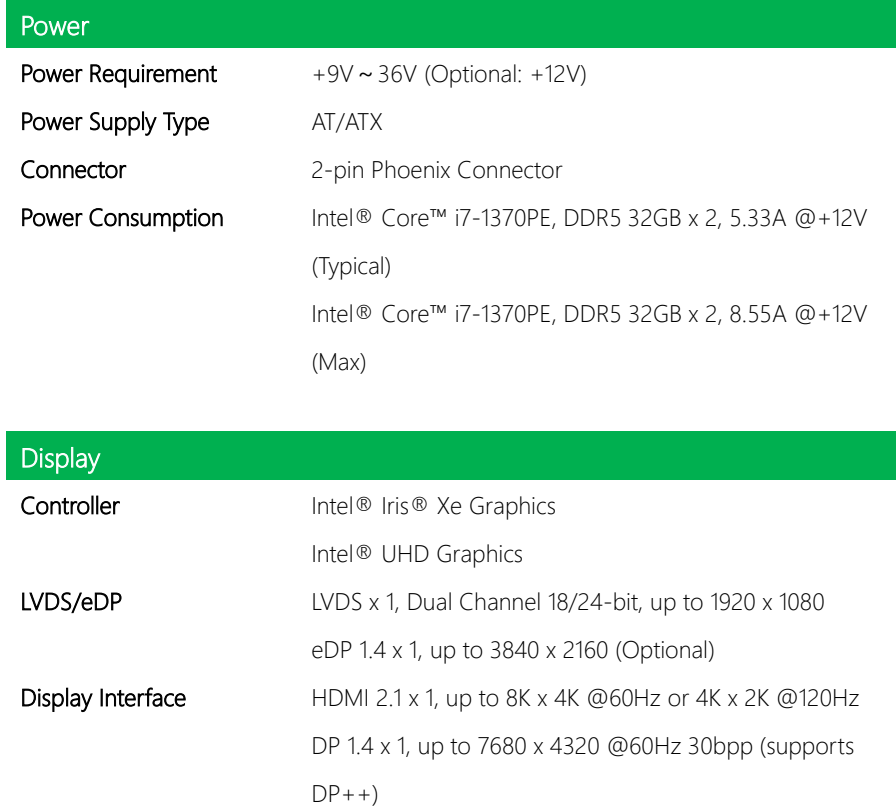

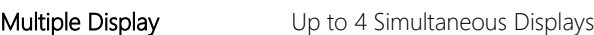

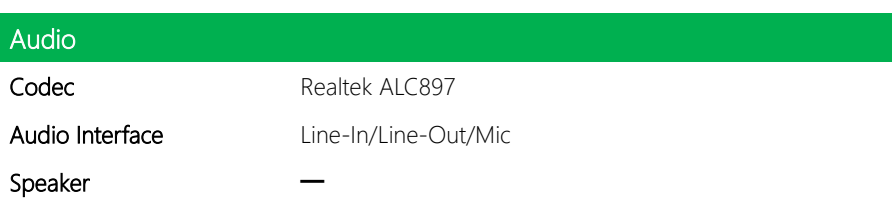

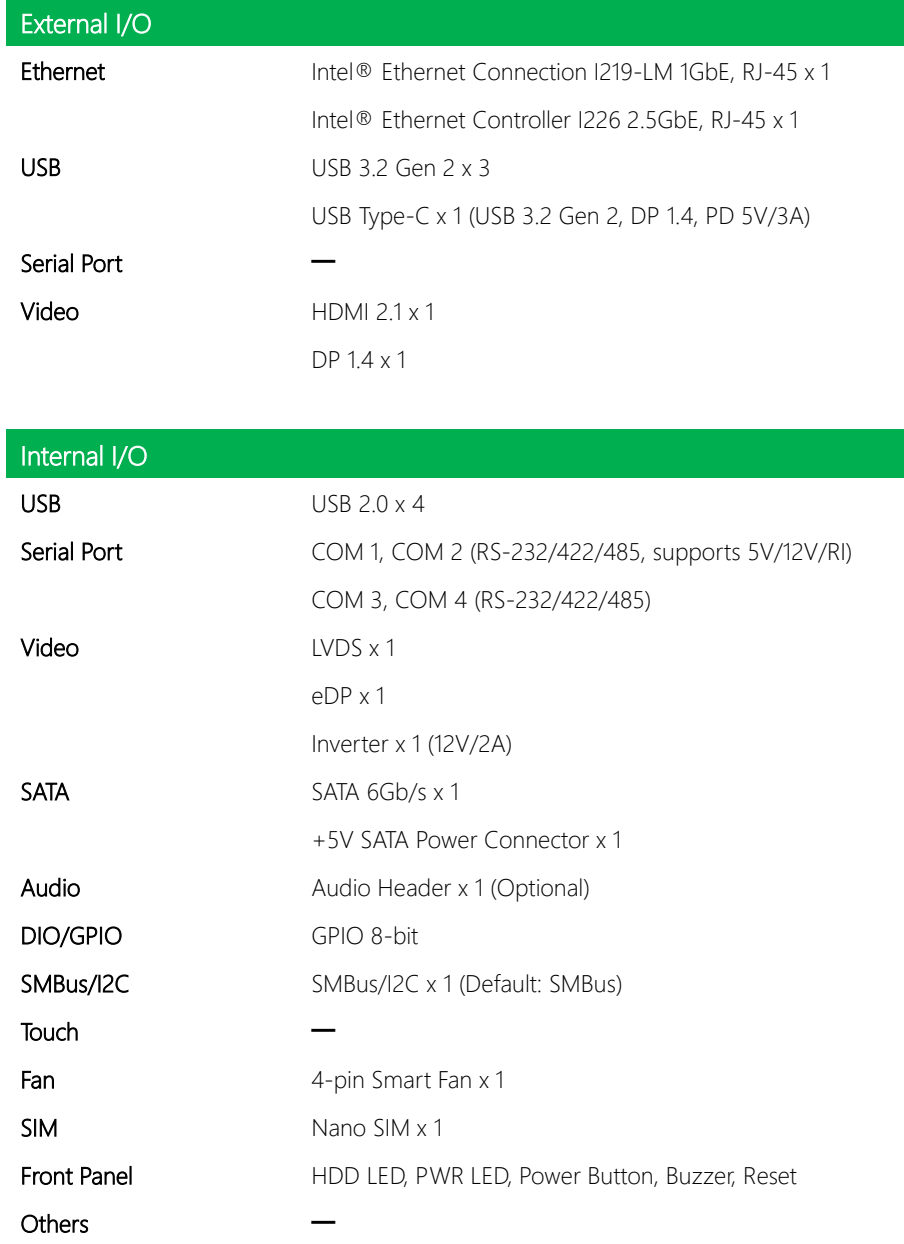

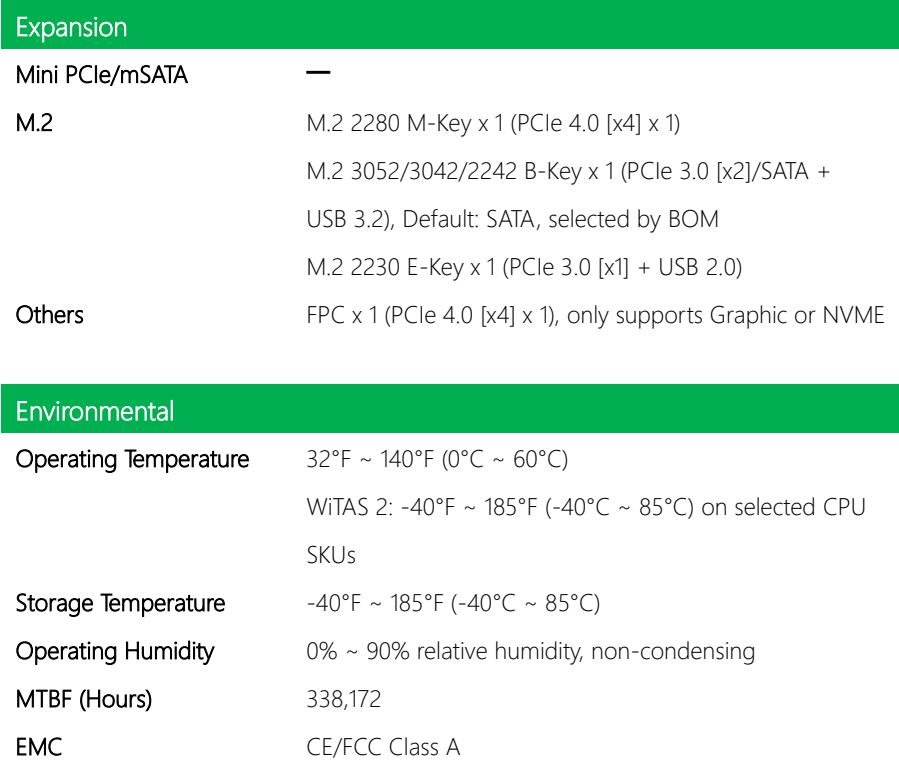

## <span id="page-19-0"></span>1.2 Block Diagram

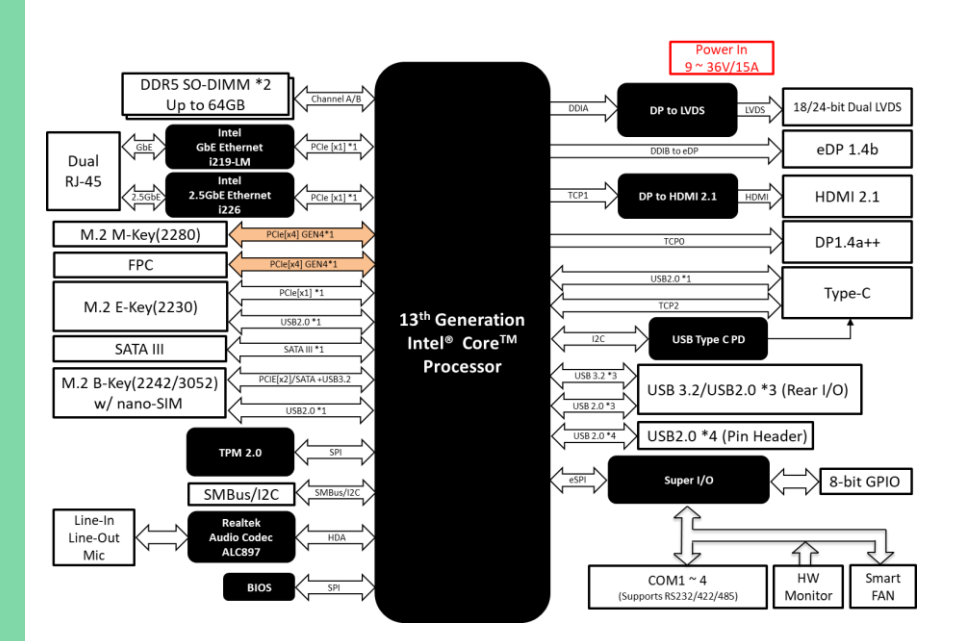

# Chapter 2

<span id="page-20-0"></span>– Hardware Information

### <span id="page-21-0"></span>2.1 Dimensions

#### Component Side:

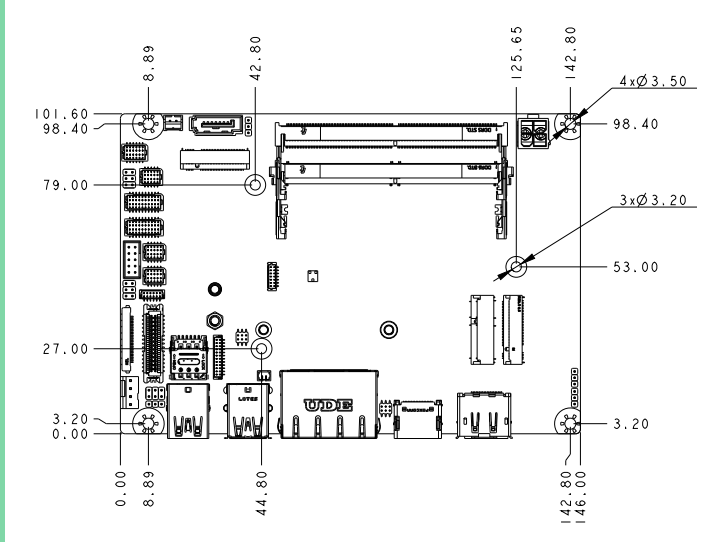

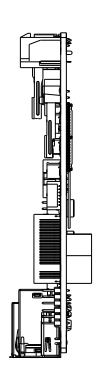

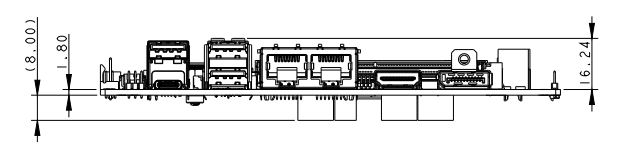

Solder Side:

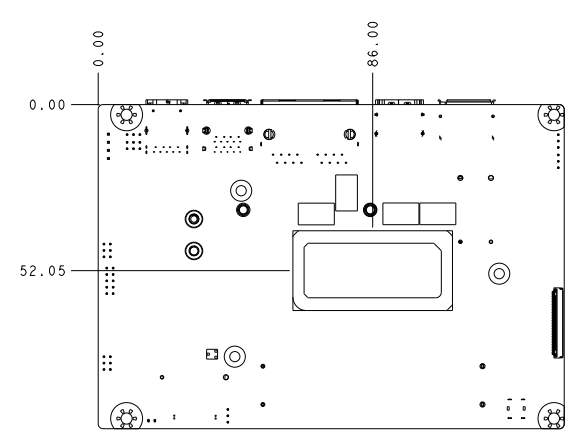

*Chapter 2 – Hardware Information 9*

#### <span id="page-23-0"></span>2.2 Jumpers and Connectors

GENE-RAP6

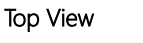

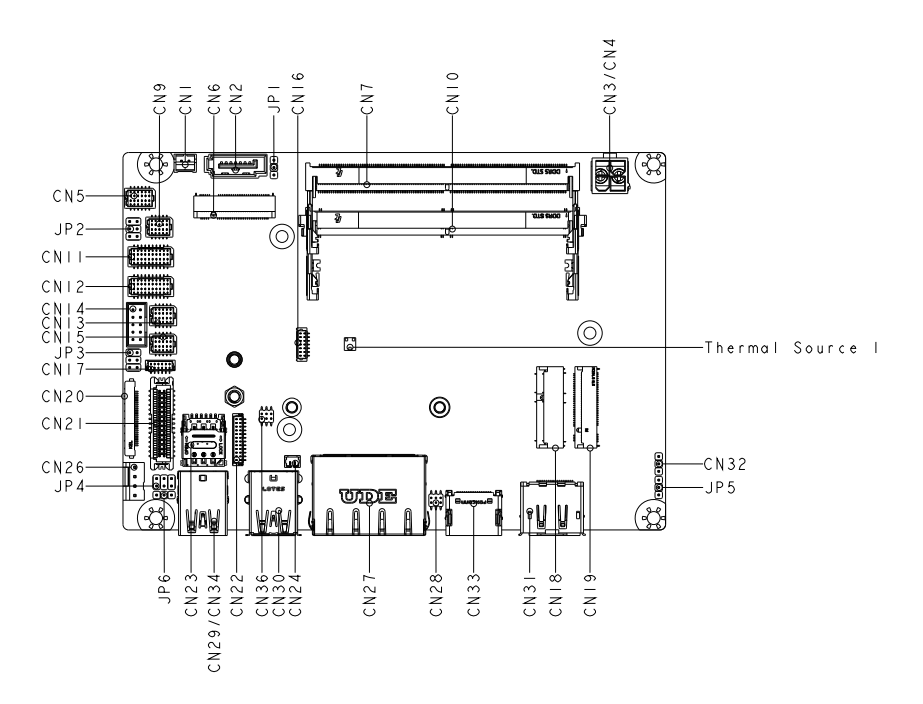

Front I/O View

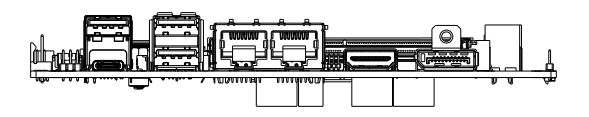

#### Bottom View

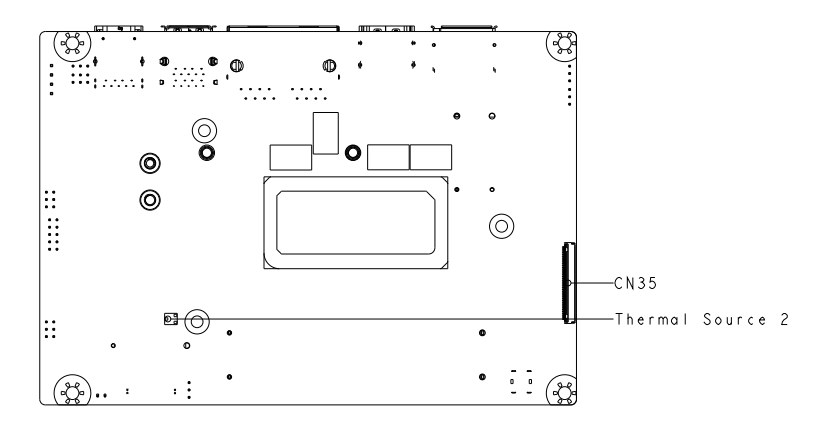

# <span id="page-25-0"></span>2.3 List of Jumpers

Please refer to the table below for all of the board's jumpers that you can configure for your application

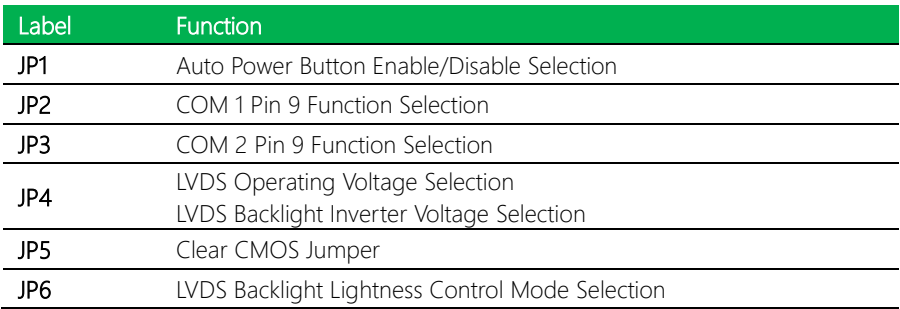

## <span id="page-25-1"></span>2.3.1 Auto Power Button Enable/Disable Selection (JP1)

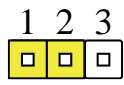

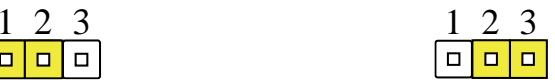

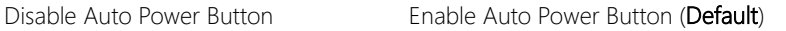

### <span id="page-25-2"></span>2.3.2 COM 1 Pin 9 Function Selection (JP2)

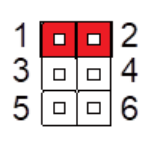

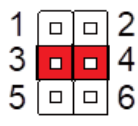

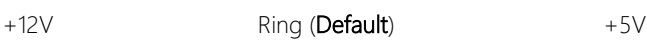

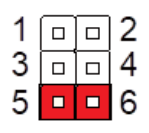

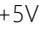

## <span id="page-26-0"></span>2.3.3 COM 2 Pin 9 Function Selection (JP3)

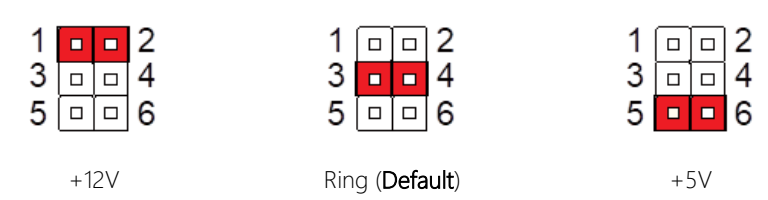

### <span id="page-26-1"></span>2.3.4 LVDS Backlight Inverter Voltage Selection (JP4)

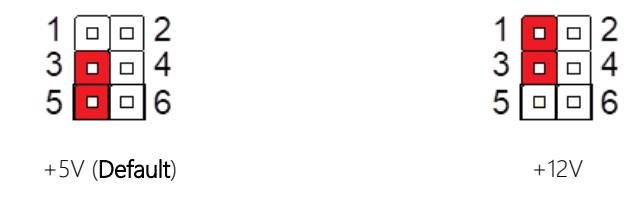

#### <span id="page-26-2"></span>2.3.5 LVDS Operating Voltage Selection (JP4)

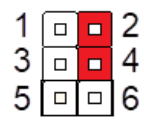

 $+3.3V$  (Default)  $+5V$ 

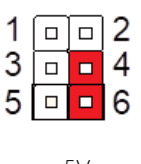

<span id="page-26-3"></span>2.3.6 Clear CMOS Jumper (JP5)

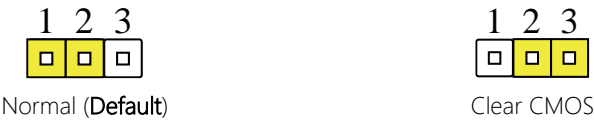

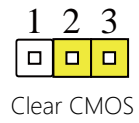

# <span id="page-27-0"></span>2.3.7 LVDS Backlight Lightness Control Mode Selection (JP6)

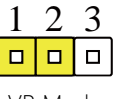

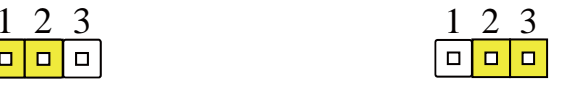

VR Mode **PWM** mode (Default)

# <span id="page-28-0"></span>2.4 List of Connectors

Please refer to the table below for all of the board's connectors that you can configure for your application.

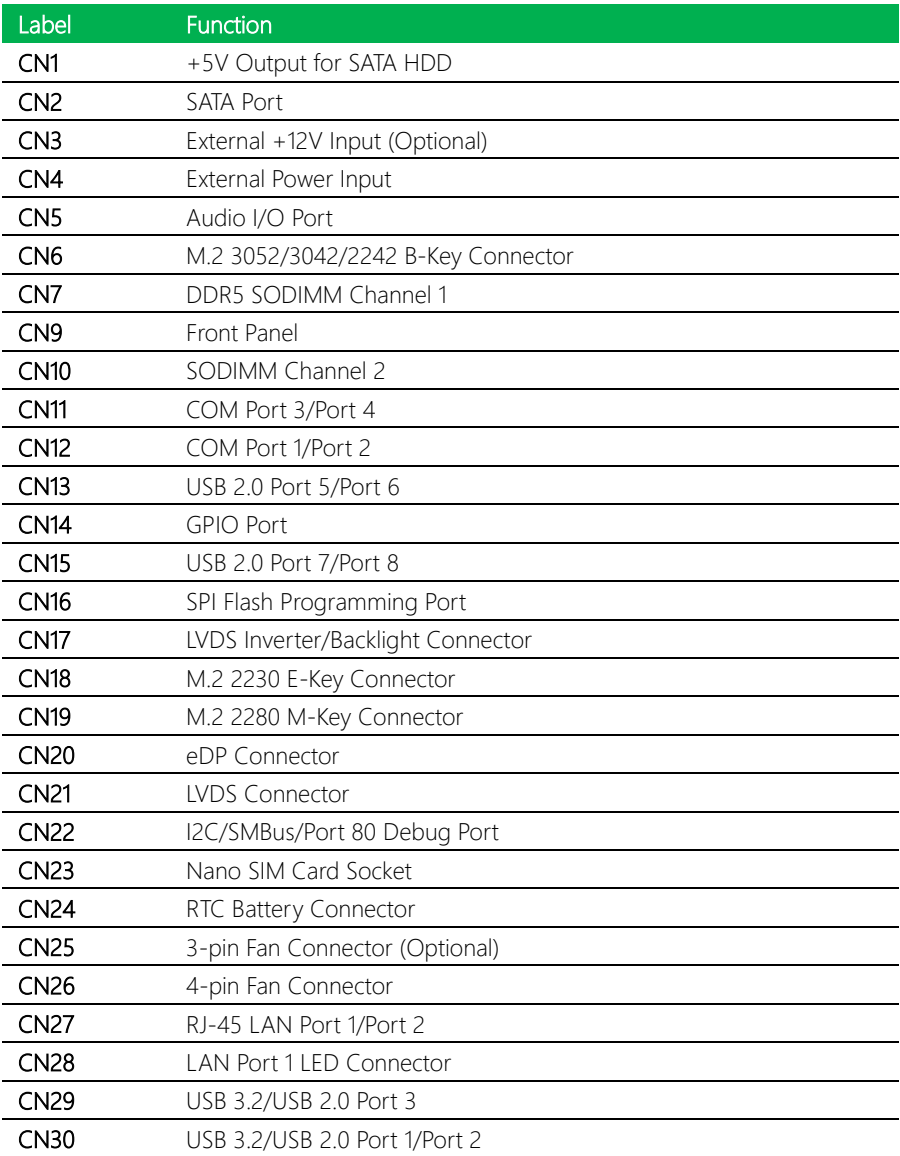

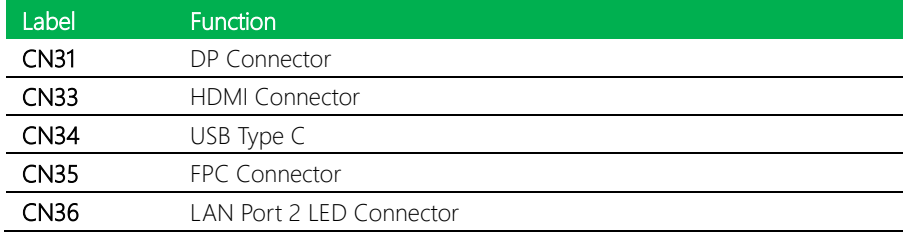

## <span id="page-30-0"></span>2.4.1 +5V Output for SATA HDD (CN1)

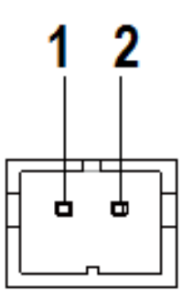

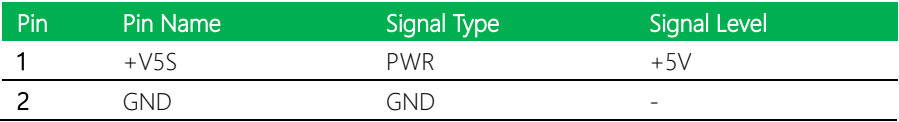

Note: The driving current of +V5S supports up to 2A.

## <span id="page-30-1"></span>2.4.2 SATA Port (CN2)

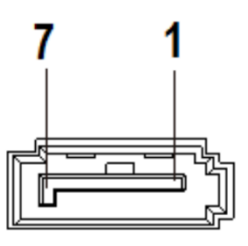

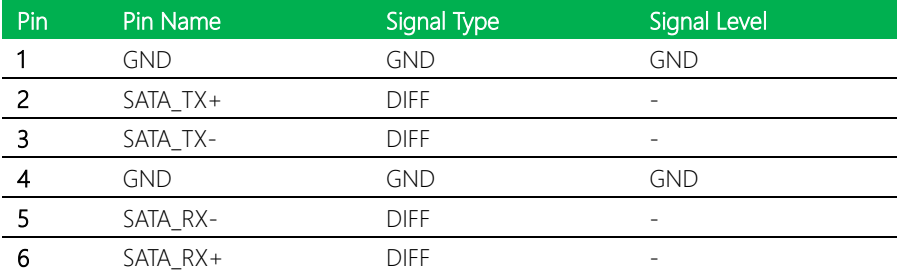

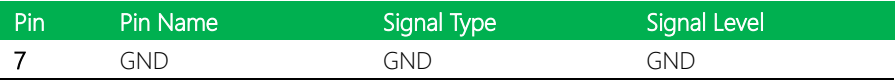

# <span id="page-31-0"></span>2.4.3 External +12V Input (Optional) (CN3)

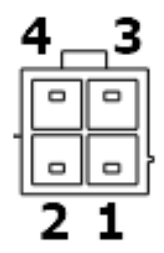

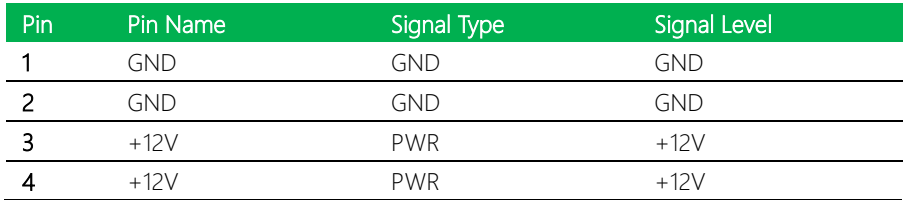

# <span id="page-31-1"></span>2.4.4 External Power Input (CN4)

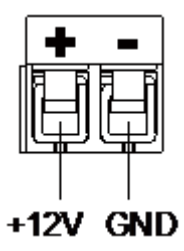

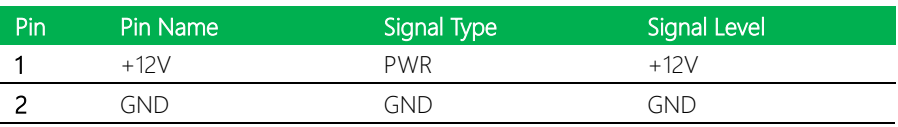

# <span id="page-32-0"></span>2.4.5 Audio I/O Port (CN5)

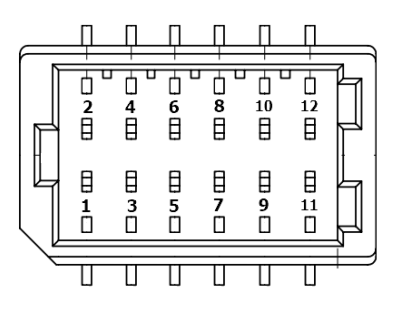

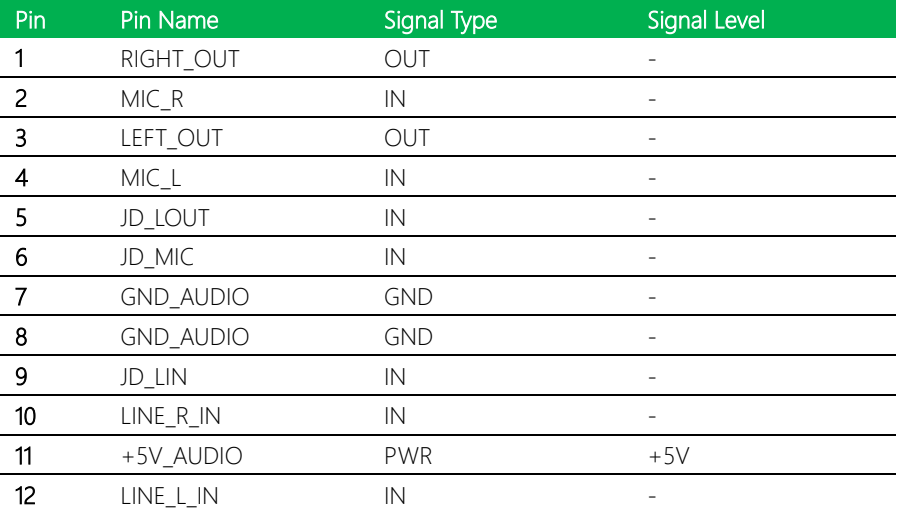

## <span id="page-33-0"></span>2.4.6 M.2 3052/3042/2242 B-Key Connector (CN6)

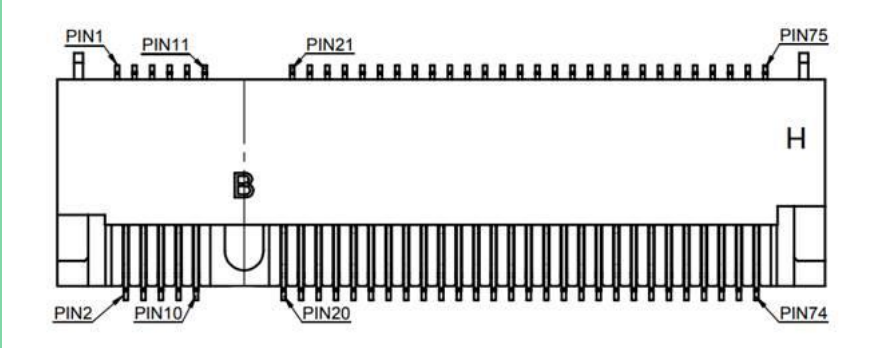

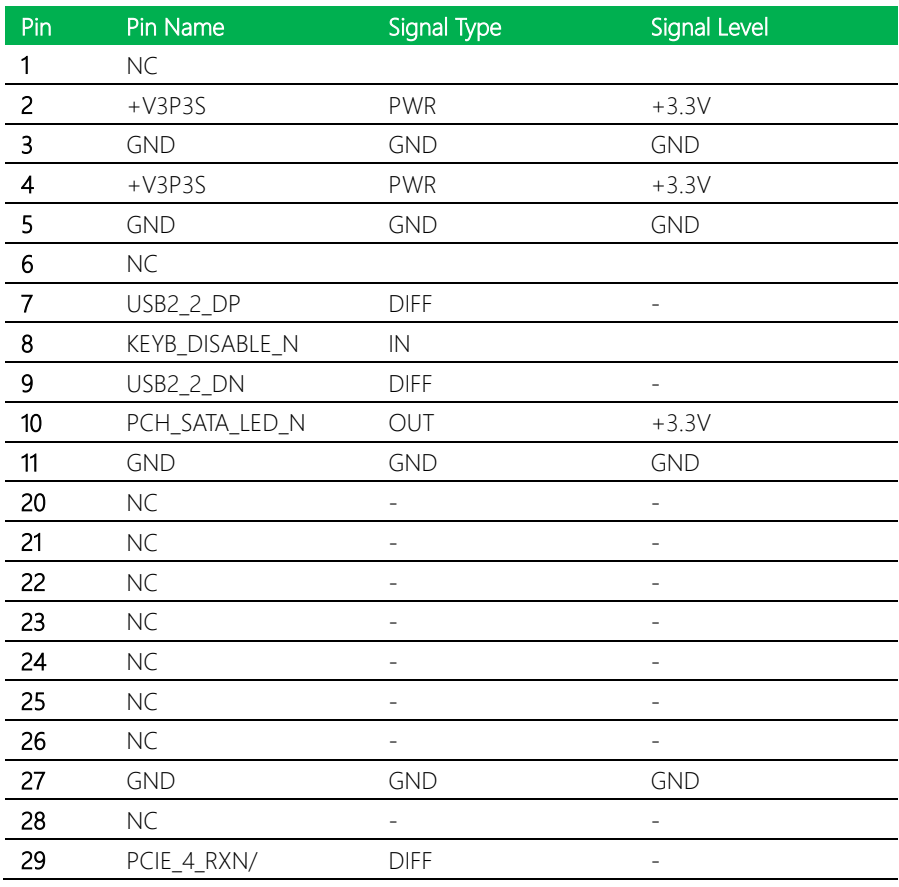

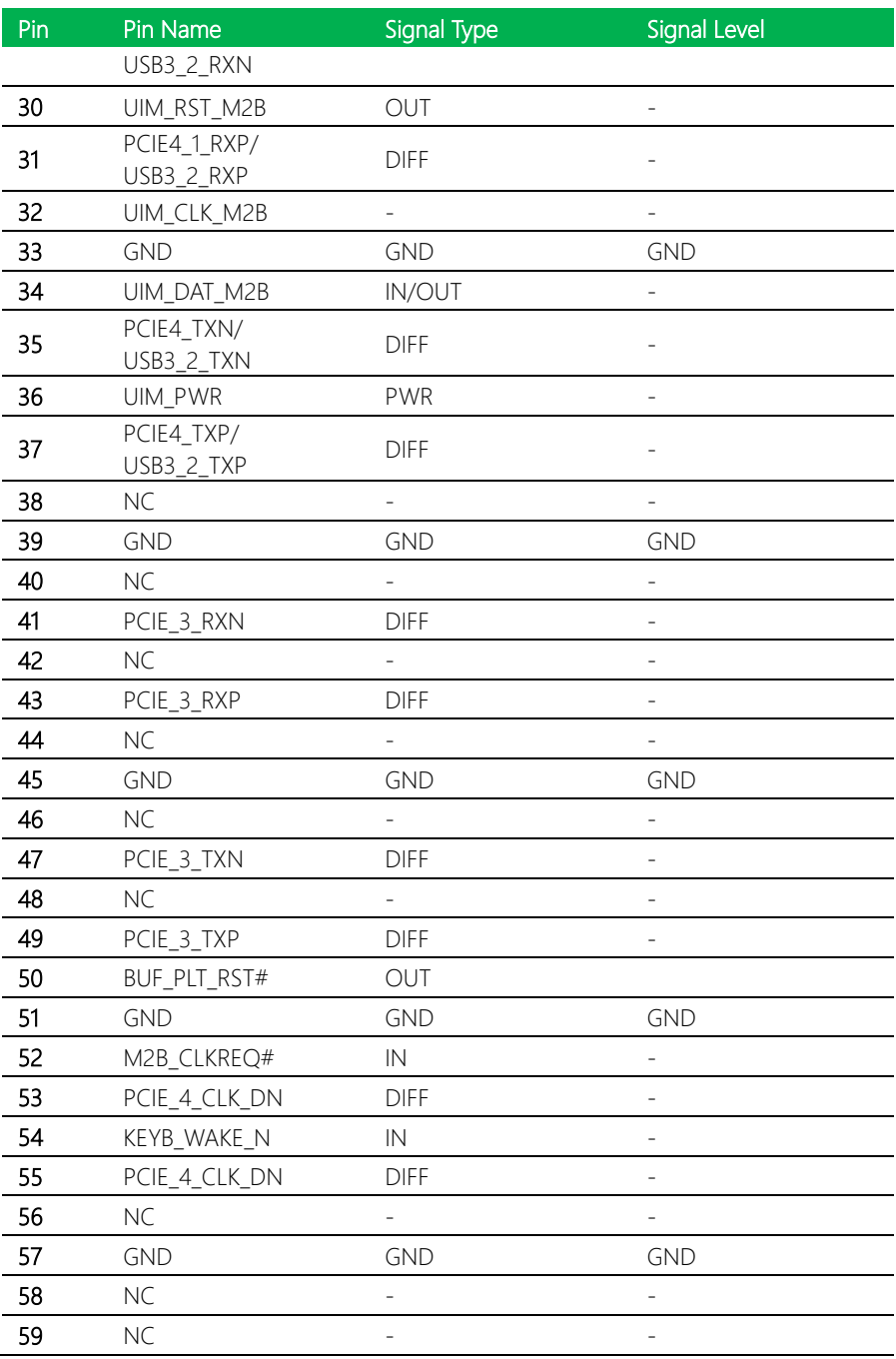

*Chapter 2 – Hardware Information 21*

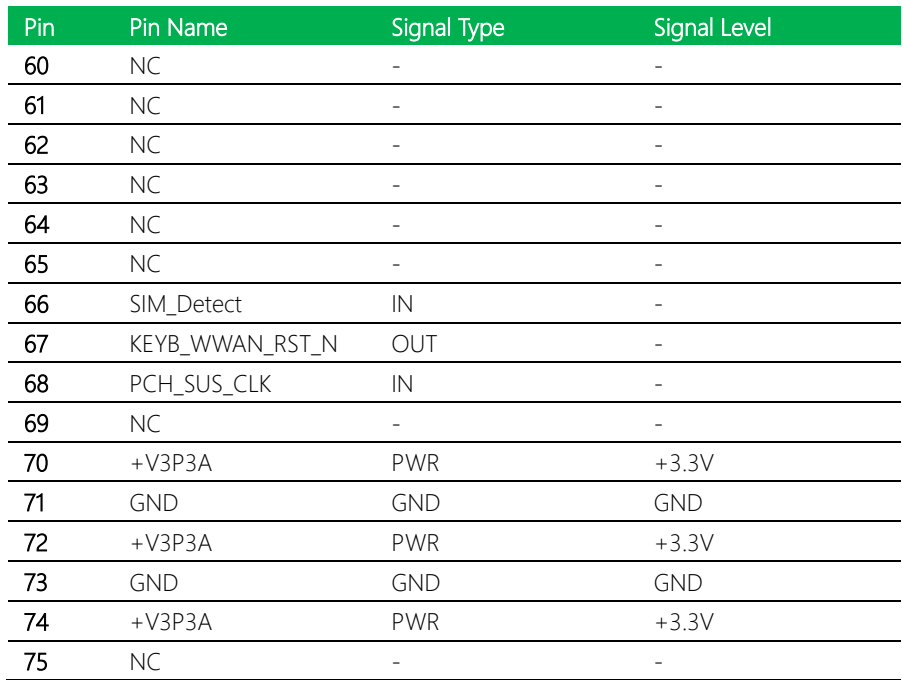
#### 2.4.7 DDR5 SODIMM Channel 1 (CN7)

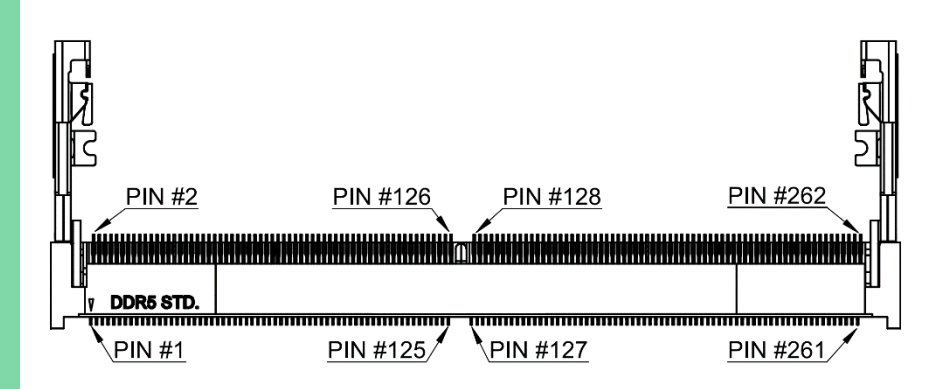

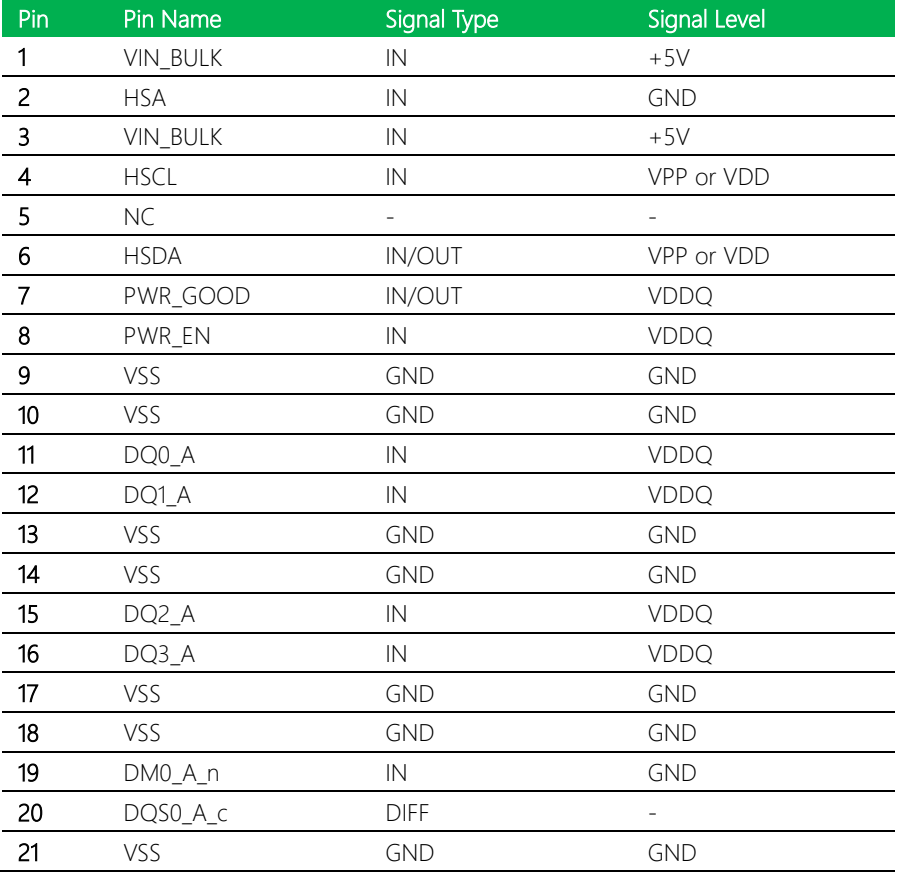

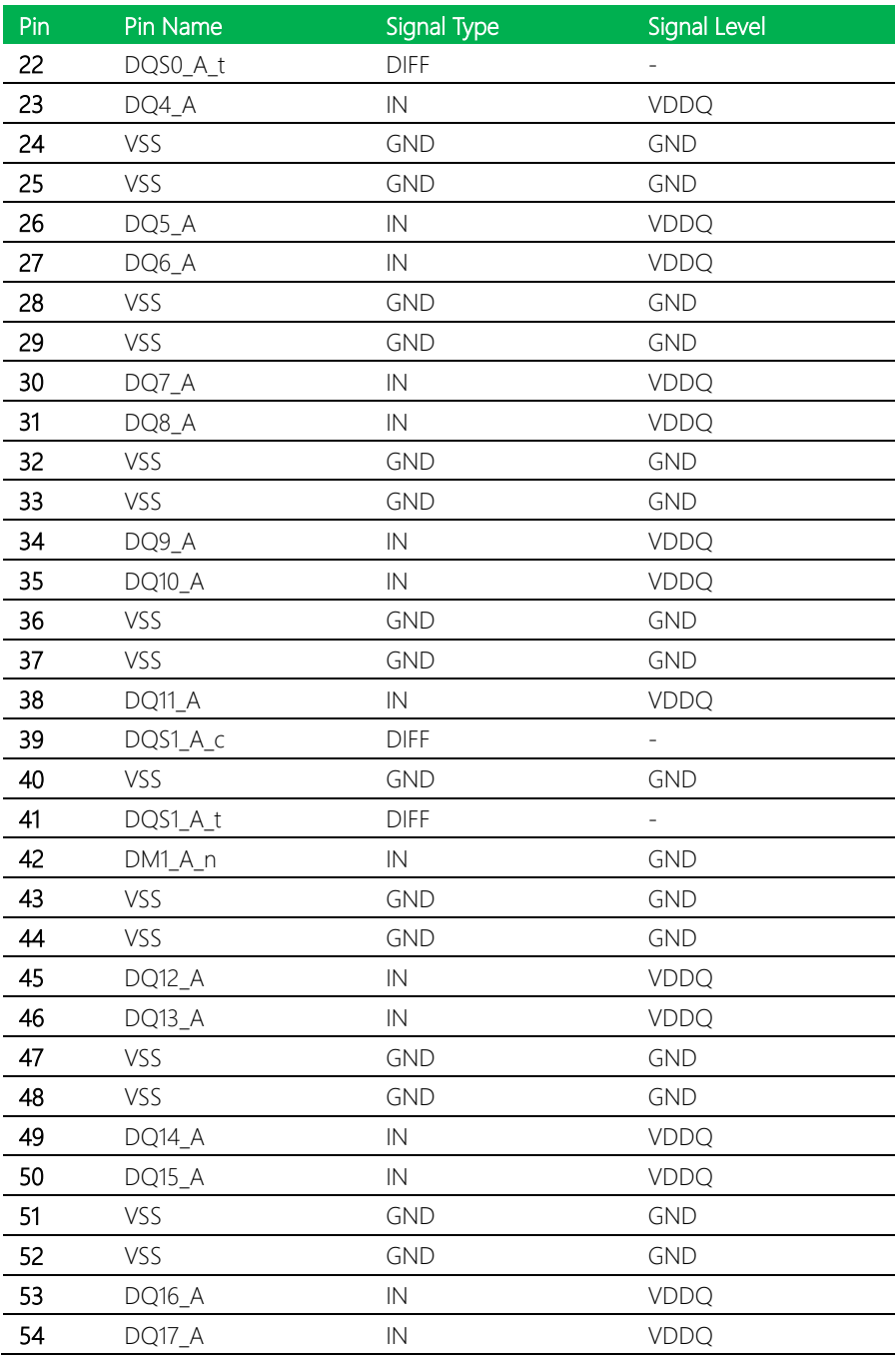

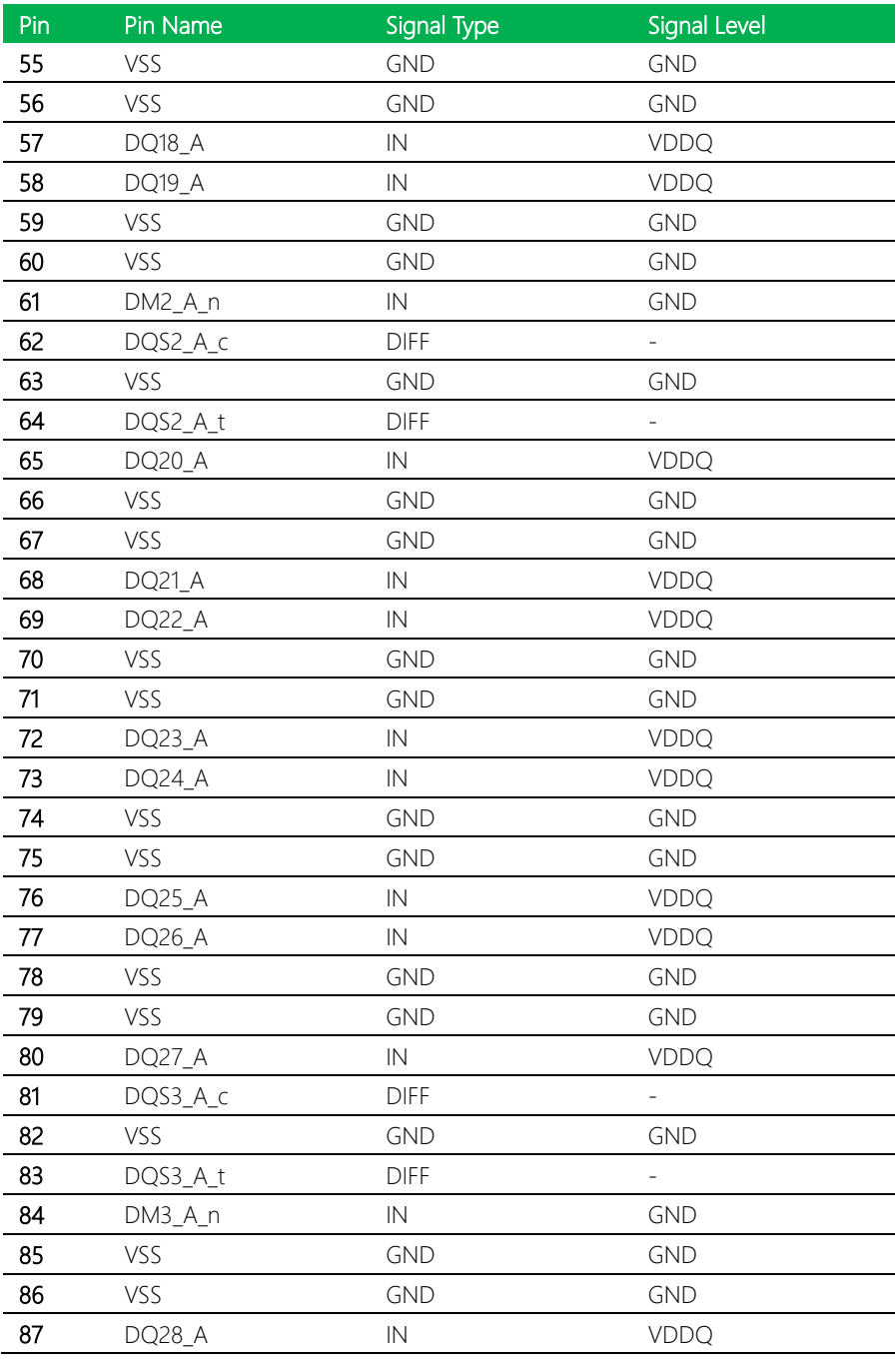

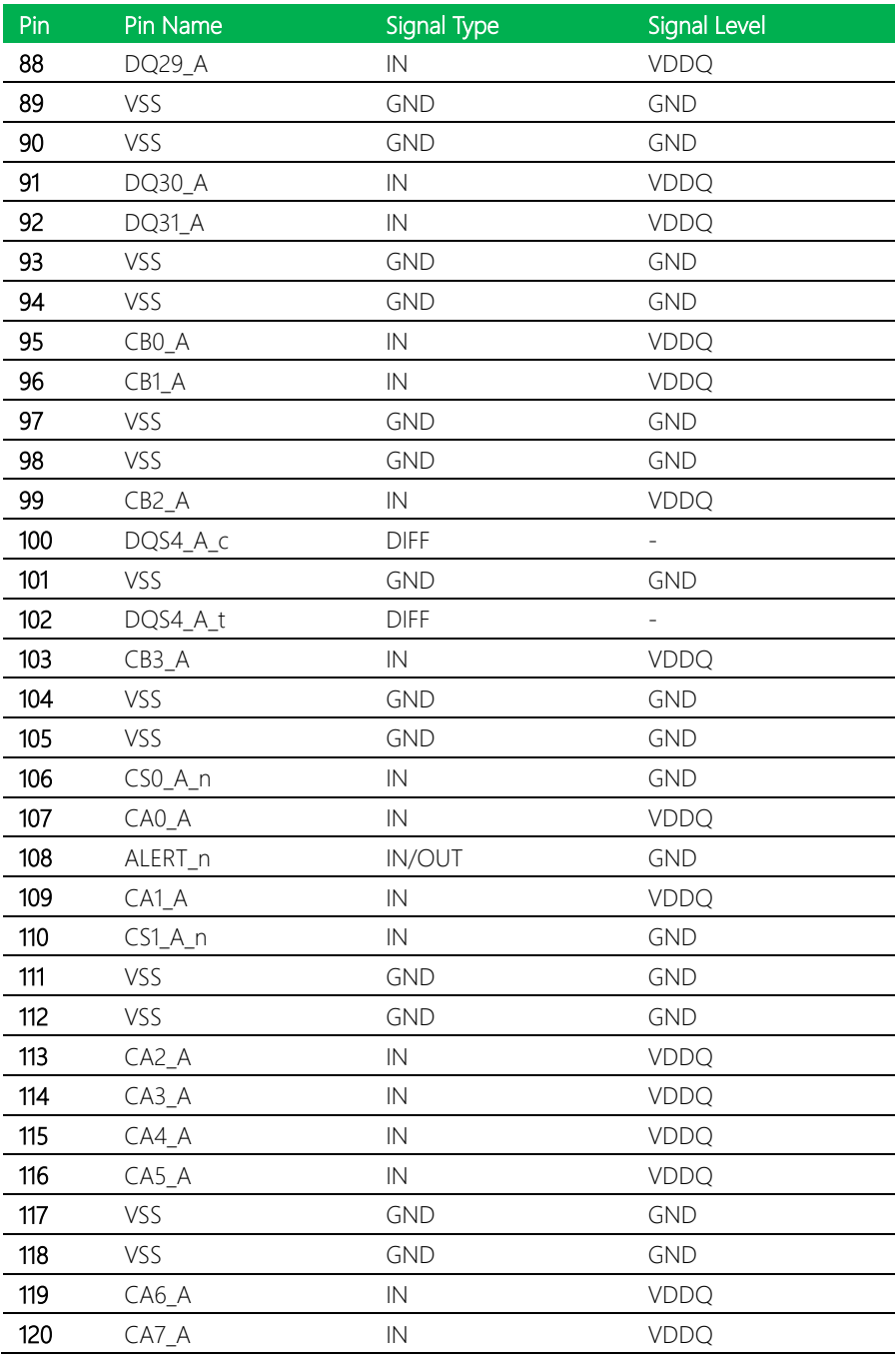

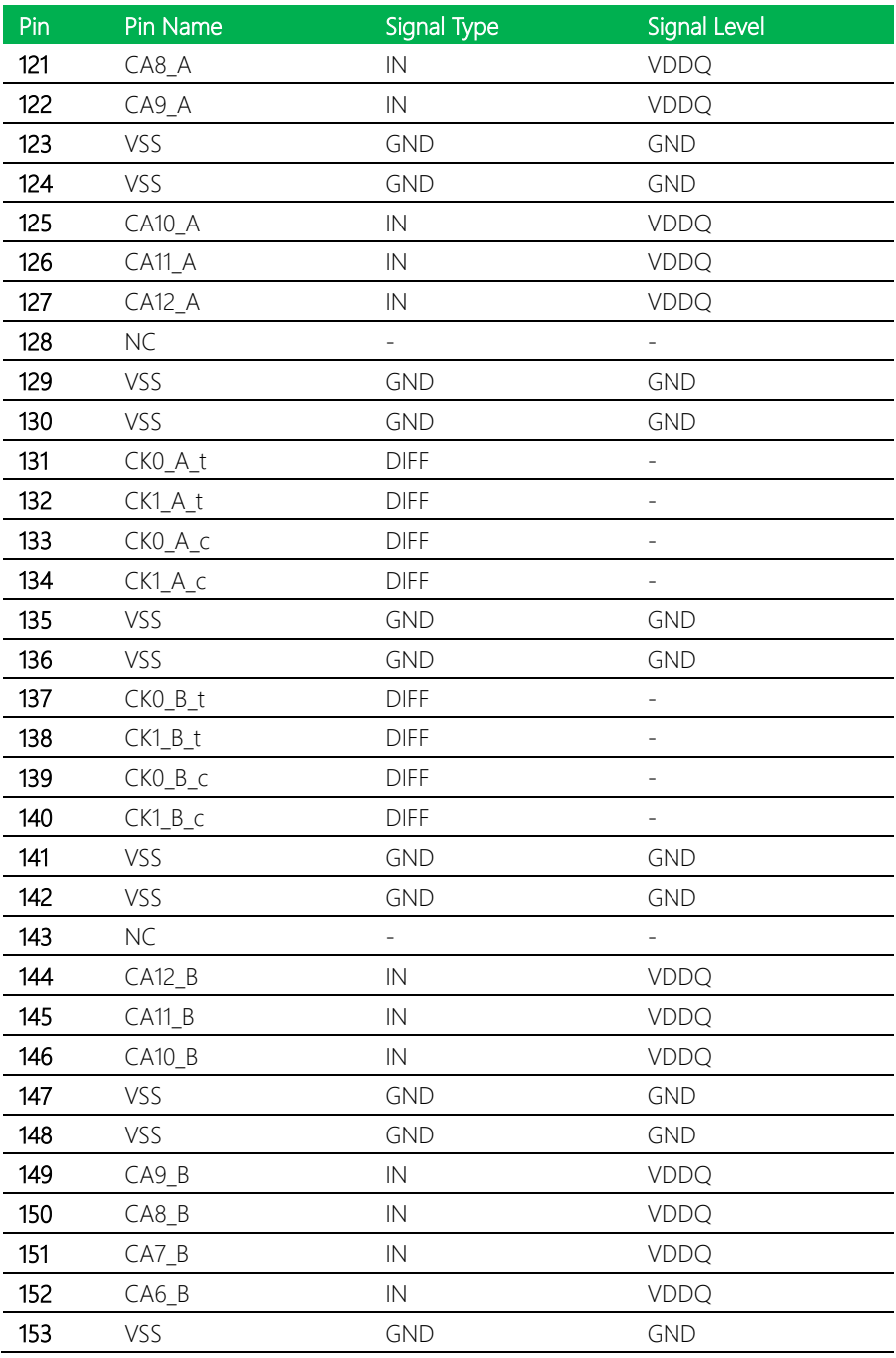

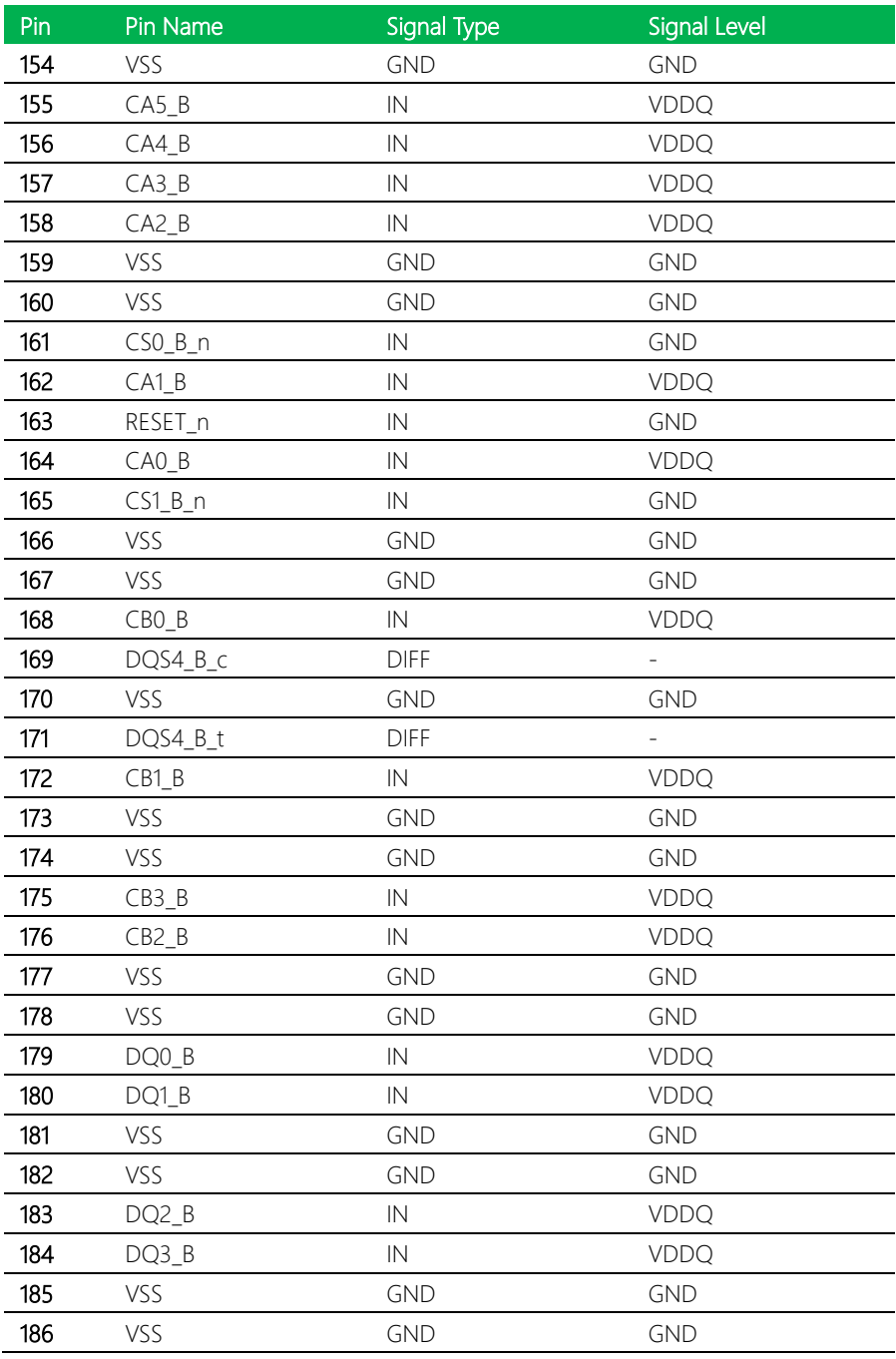

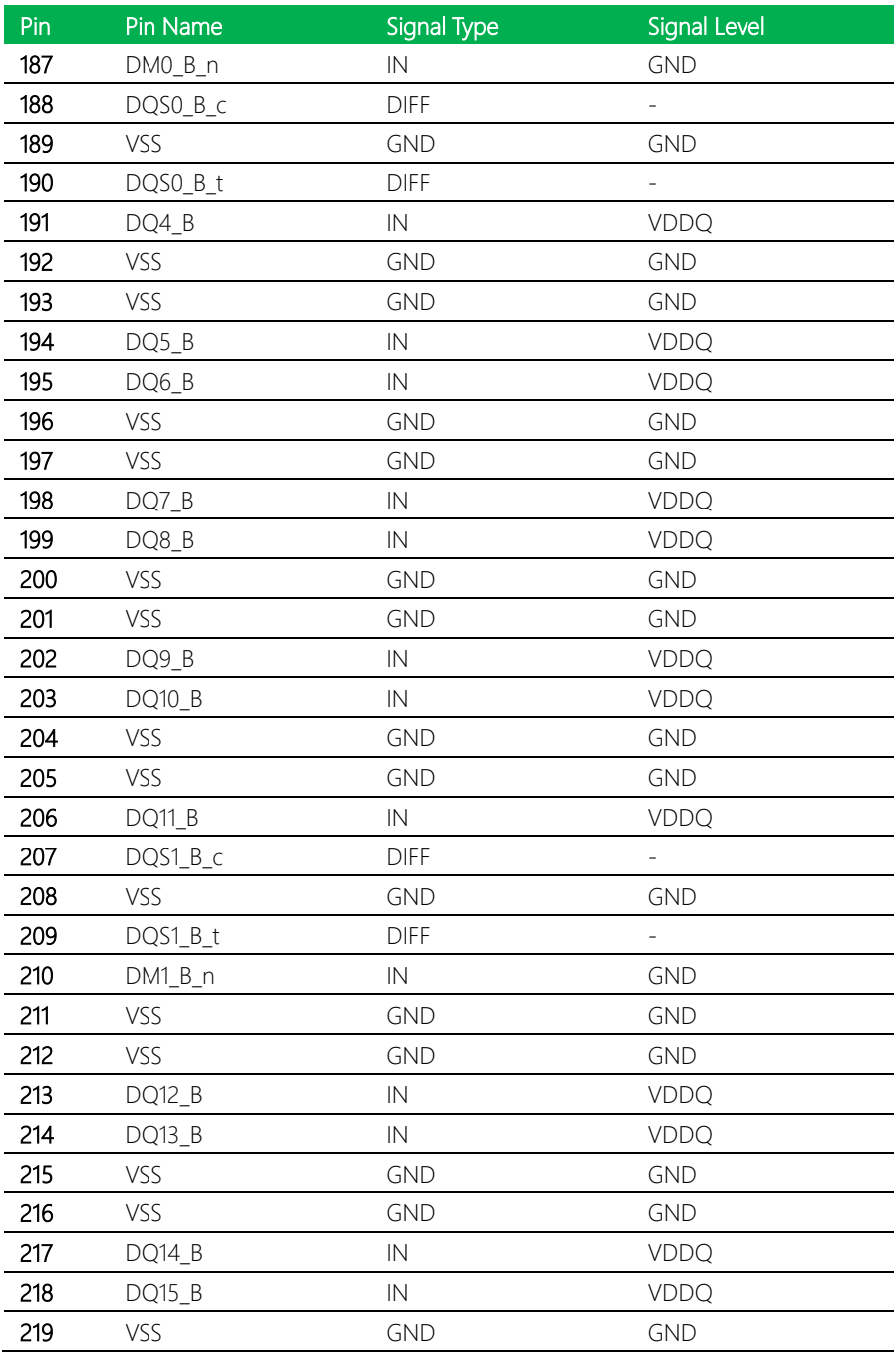

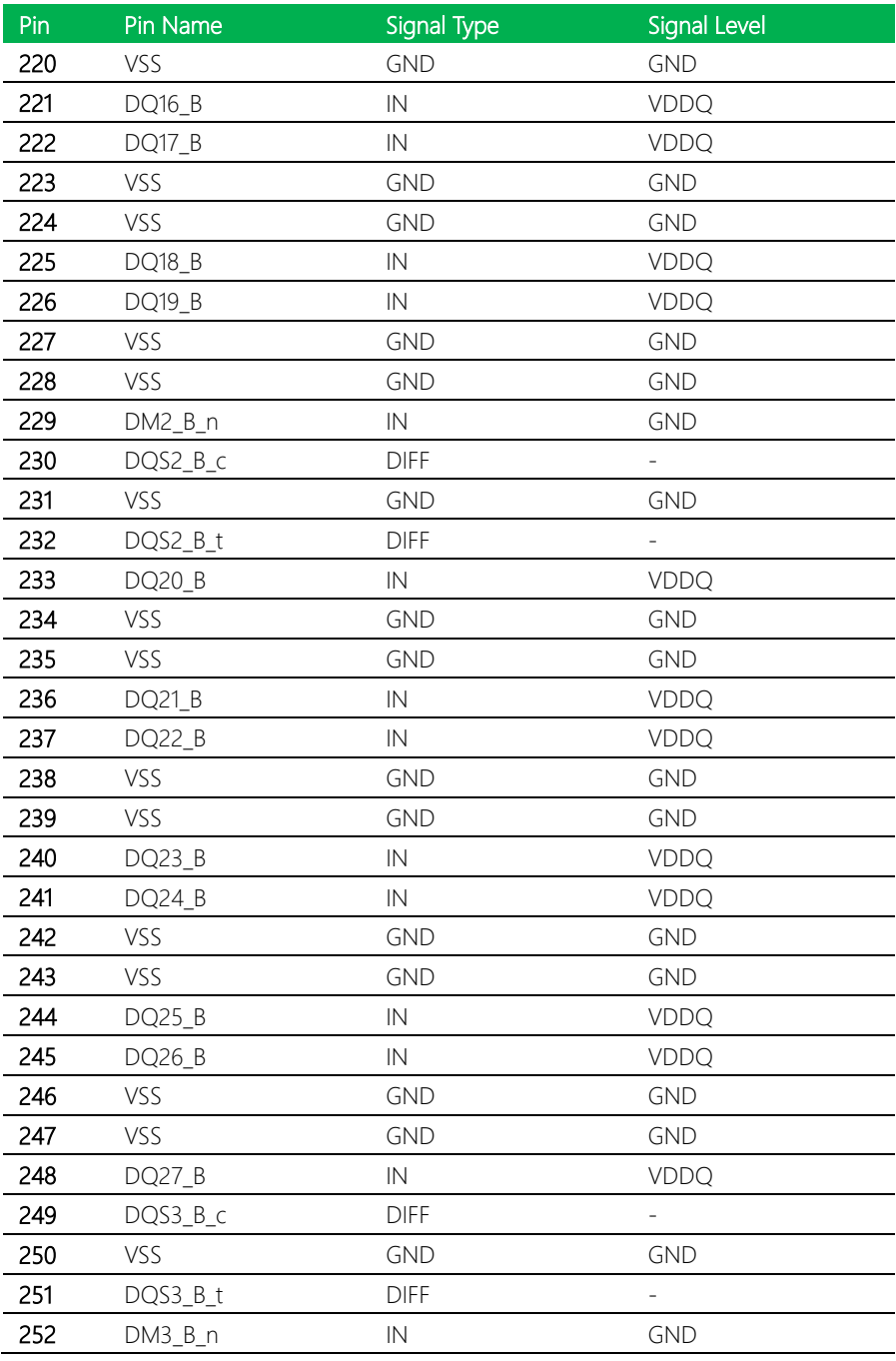

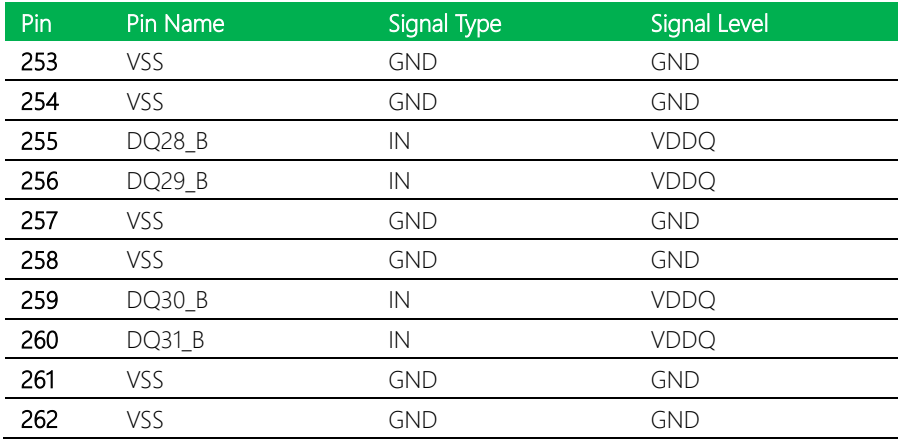

# 2.4.8 Front Panel (CN9)

 $\Box$  $\Box$  $\Box$  $\Box$  $\mathbb{I}$ 古10日 古山田 古名目 ℸ 古。日 古。日 ₸  $\begin{array}{c}\n\Box \\
\Box\n\end{array}$ 目乙口 目<br>10 目<br>5<br>日 目9日  $\overline{\mathbb{U}}$  $\overline{\mathbb{U}}$ Ū Ū Ū

| Pin | Pin Name    | Signal Type | <b>Signal Level</b> |
|-----|-------------|-------------|---------------------|
| 1   | <b>GND</b>  | <b>GND</b>  | <b>GND</b>          |
| 2   | EXT_PWRBTN# | IN          | ۰                   |
| 3   | SATA_LED-   | <b>OUT</b>  | ۰                   |
| 4   | SATA_LED+   | <b>OUT</b>  | ۰                   |
| 5   | BUZZER-     | <b>OUT</b>  |                     |
| 6   | BUZZER+     | <b>OUT</b>  |                     |
|     | <b>GND</b>  | <b>GND</b>  | <b>GND</b>          |
| 8   | PWR_LED+    | <b>OUT</b>  | ۰                   |
| 9   | <b>GND</b>  | <b>GND</b>  | <b>GND</b>          |
| 10  | HWRST#      | IN          | ۰                   |

Standard Specifications.

### 2.4.10 COM Port 3/Port 4 (CN11)

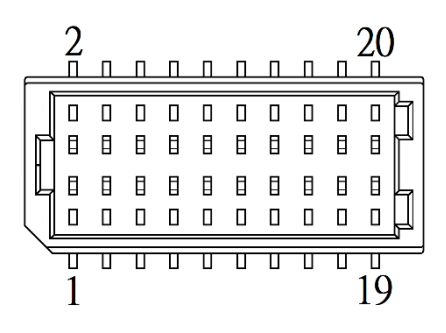

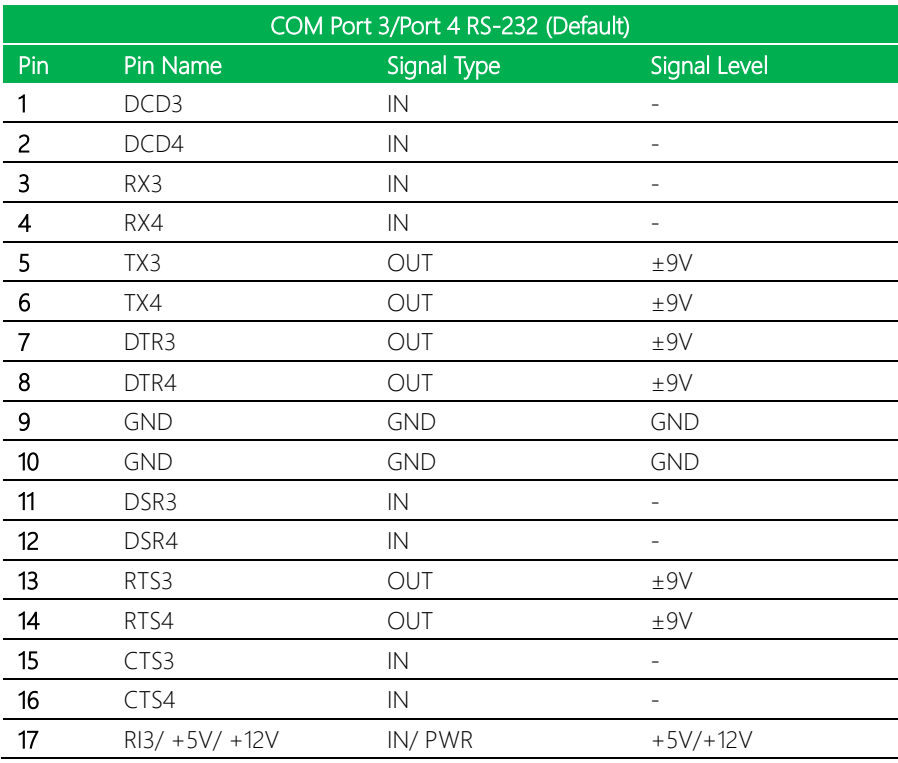

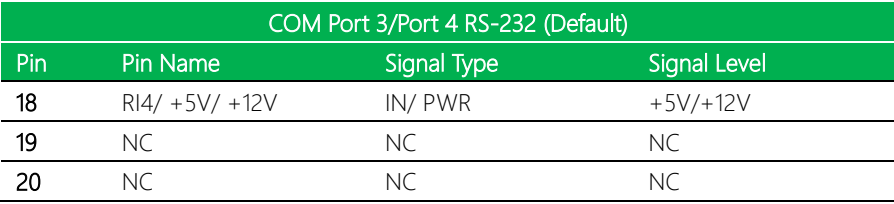

#### 2.4.10.1 COM Port 3 RS-RS-422/RS-485

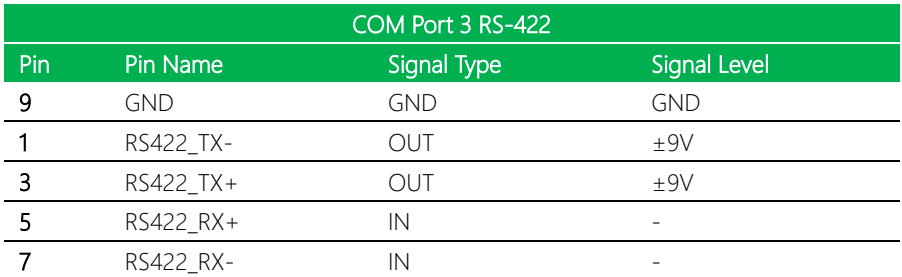

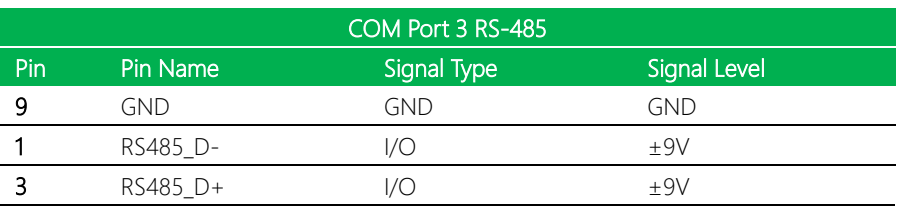

Note: COM 3 RS-232/422/485 can be set by BIOS setting. Default is RS-232.

### 2.4.10.2 COM Port 4 RS-422/RS-485

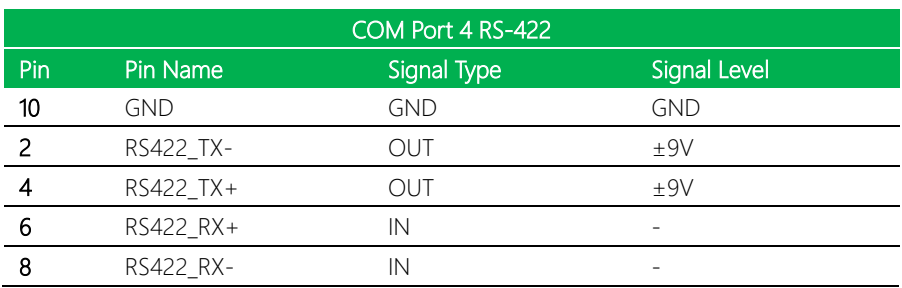

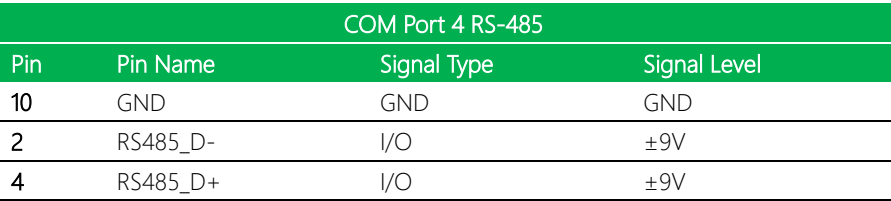

Note: COM 4 RS-232/422/485 can be set by BIOS setting. Default is RS-232.

### 2.4.11 COM Port 1/Port 2 (CN12)

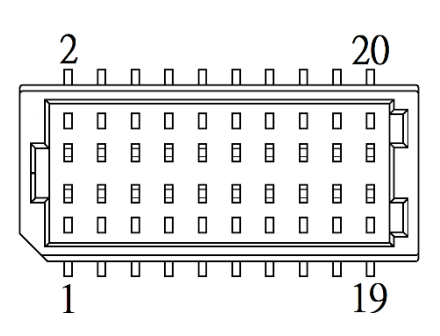

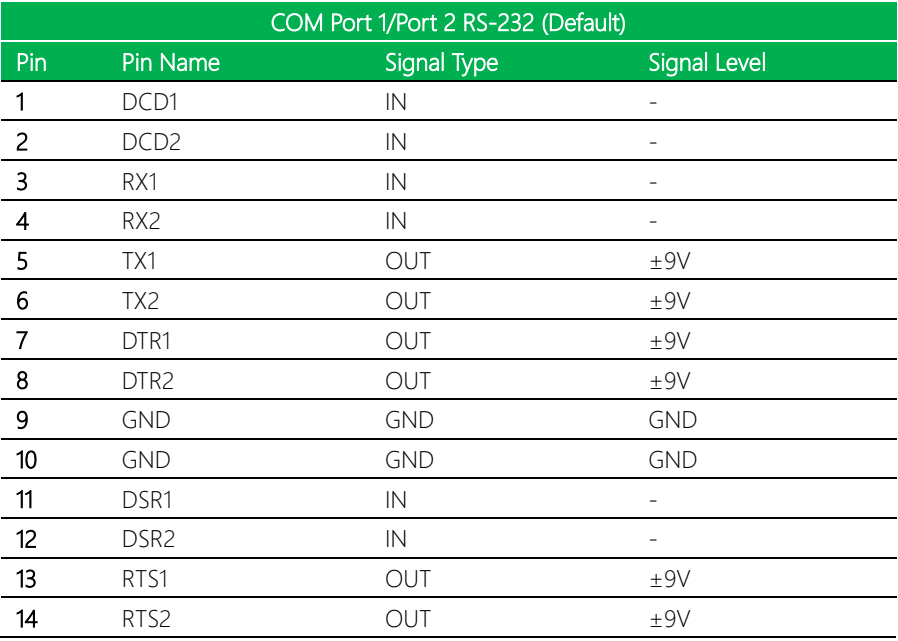

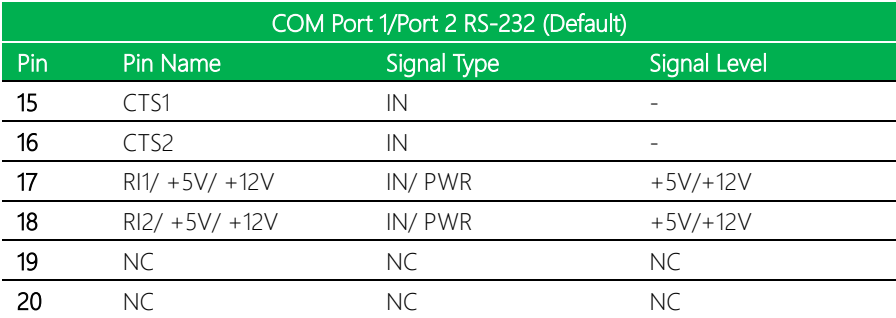

#### 2.4.11.1 COM Port 1 RS-422/RS-485

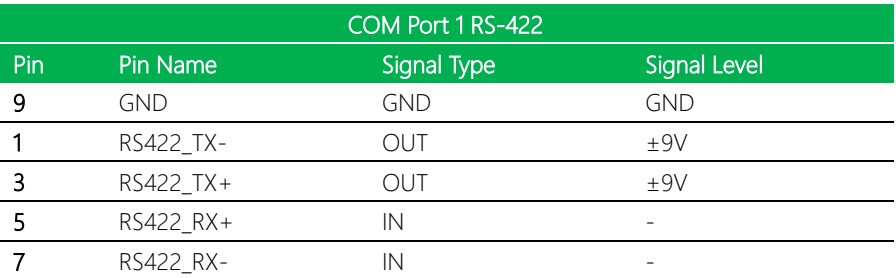

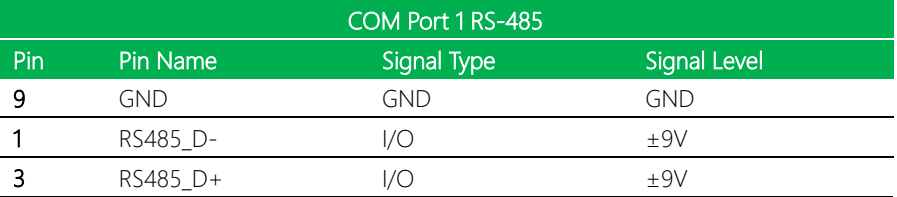

Note: COM 1 RS-232/422/485 can be set by BIOS setting. Default is RS-232. Note: Pin 17 function can be set by JP2.

#### 2.4.11.2 COM Port 2 RS-422/RS-485

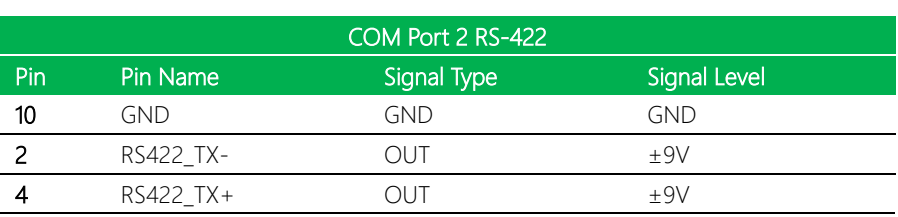

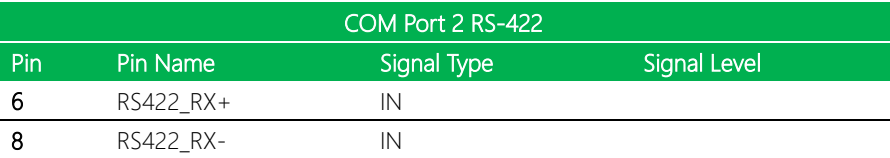

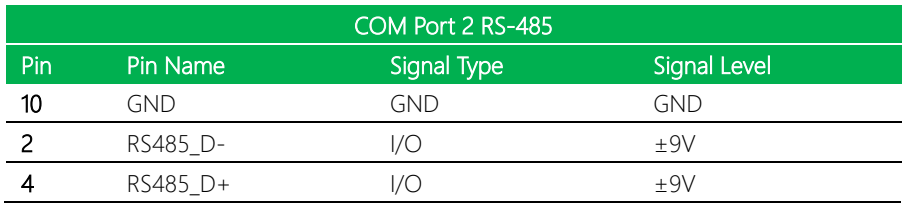

Note: COM 2 RS-232/422/485 can be set by BIOS setting. Default is RS-232. Note: Pin 18 function can be set by JP3.

### 2.4.12 USB 2.0 Port 5/Port 6 (CN13)

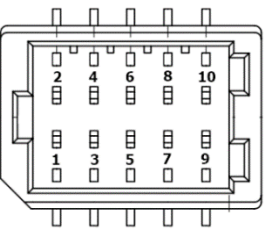

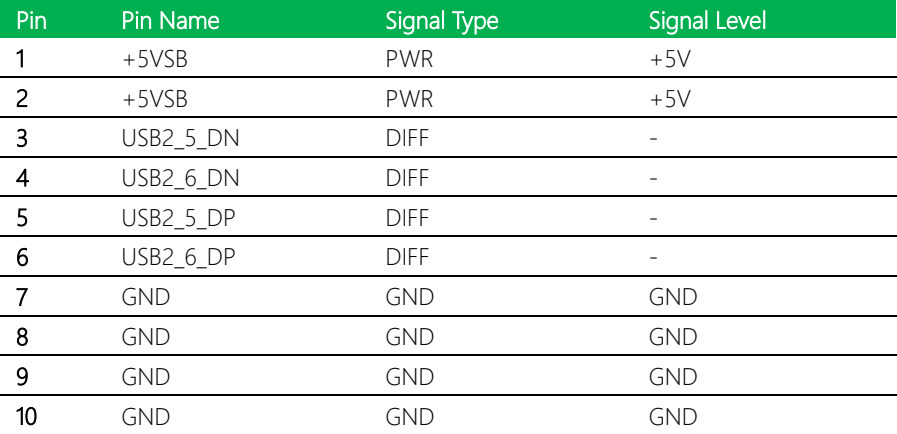

## 2.4.13 GPIO Port (CN14)

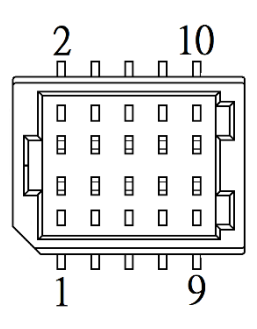

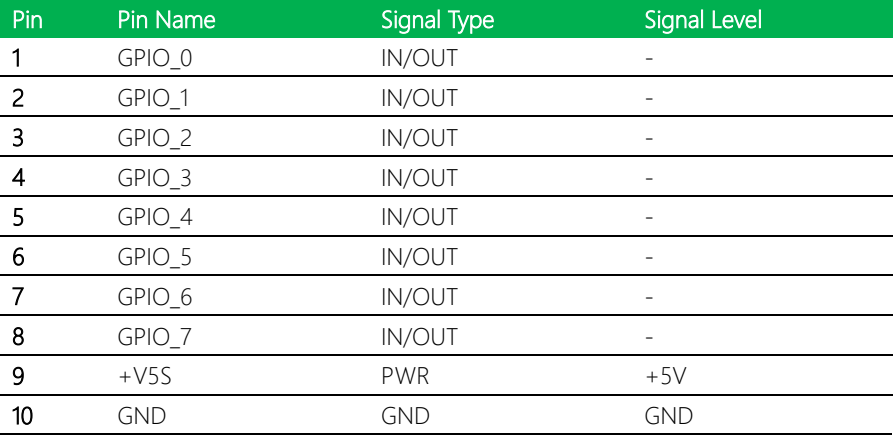

Note: The driving current of +V5S supports up to 0.5A.

### 2.4.14 USB 2.0 Port 7/Port 8 (CN15)

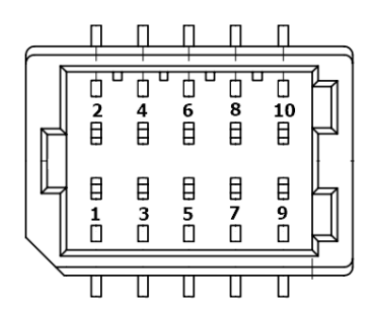

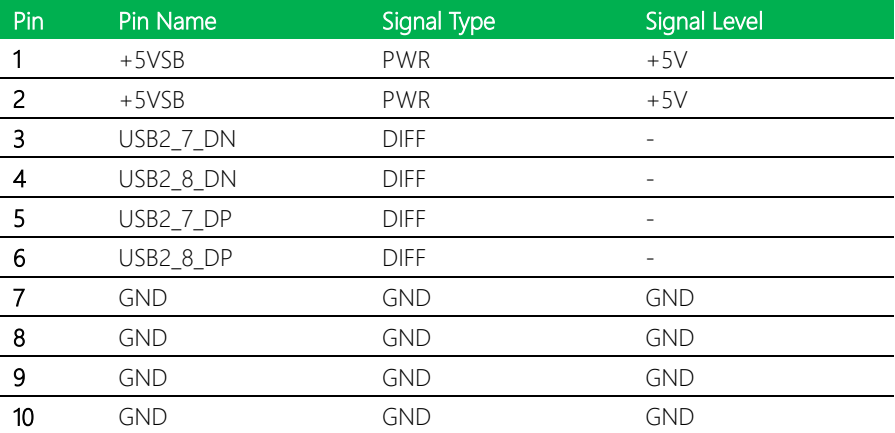

Note: The driving current of +5VSB supports up to 0.5A/Port.

### 2.4.15 SPI Flash Programming Port (CN16)

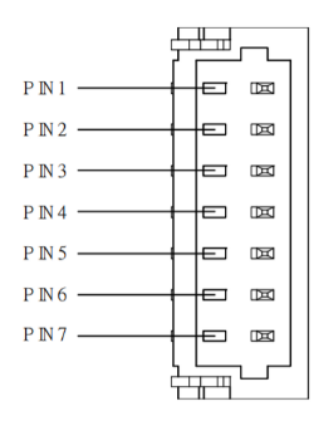

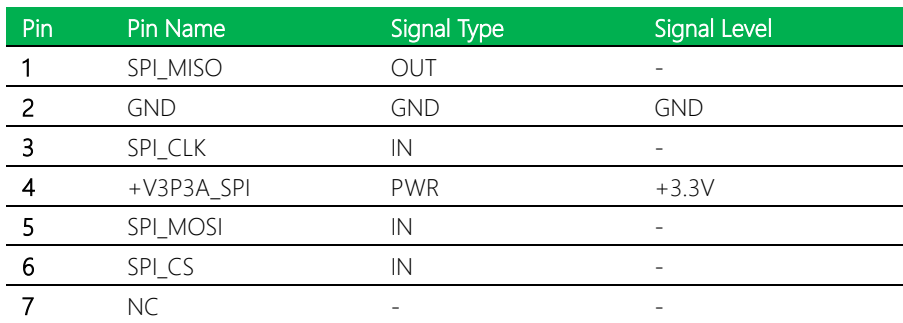

#### 2.4.16 LVDS Inverter/Backlight Connector (CN17)

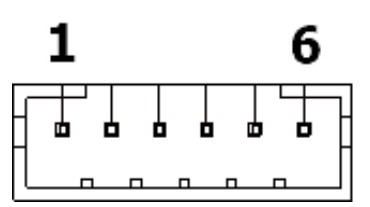

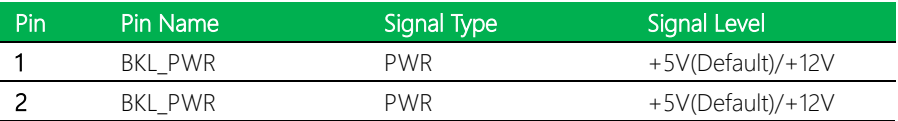

l,

GENE-RAP6

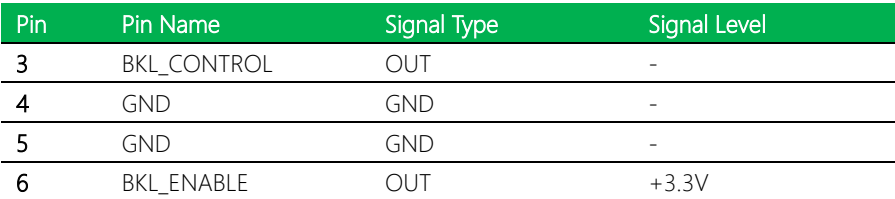

Note: LVDS/BKL\_PWR can be set to +12V or +5V by JP4.

Note: LVDS/BKL\_CONTROL can be set by JP6.

Note: The driving current of BKL\_PWR supports up to 2A.

### 2.4.17 M.2 2230 E-Key Connector (CN18)

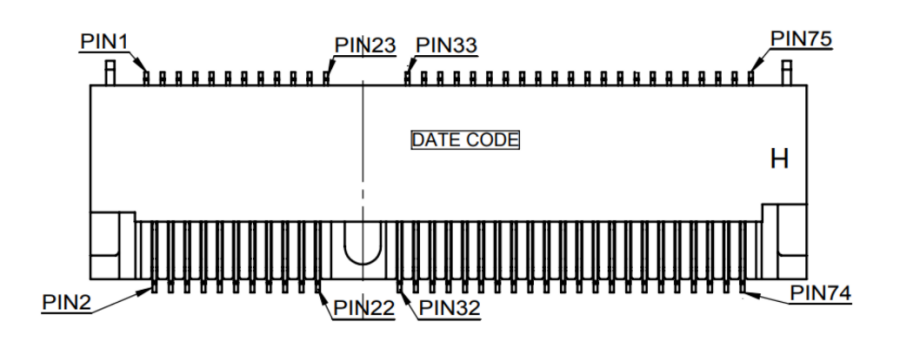

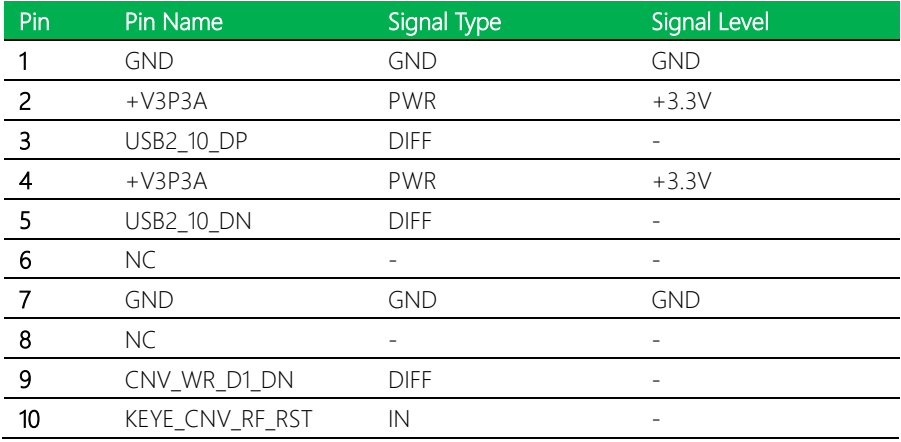

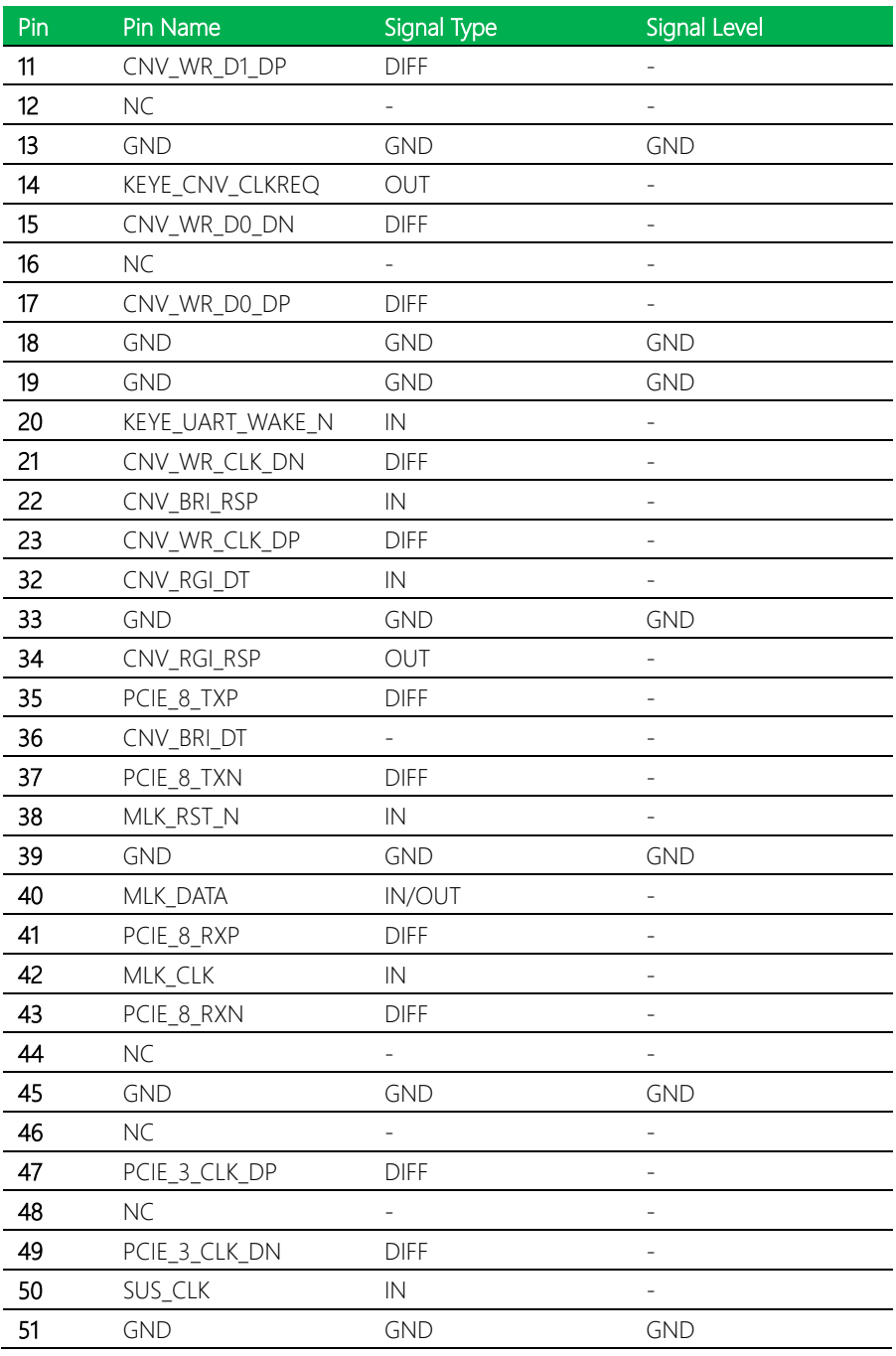

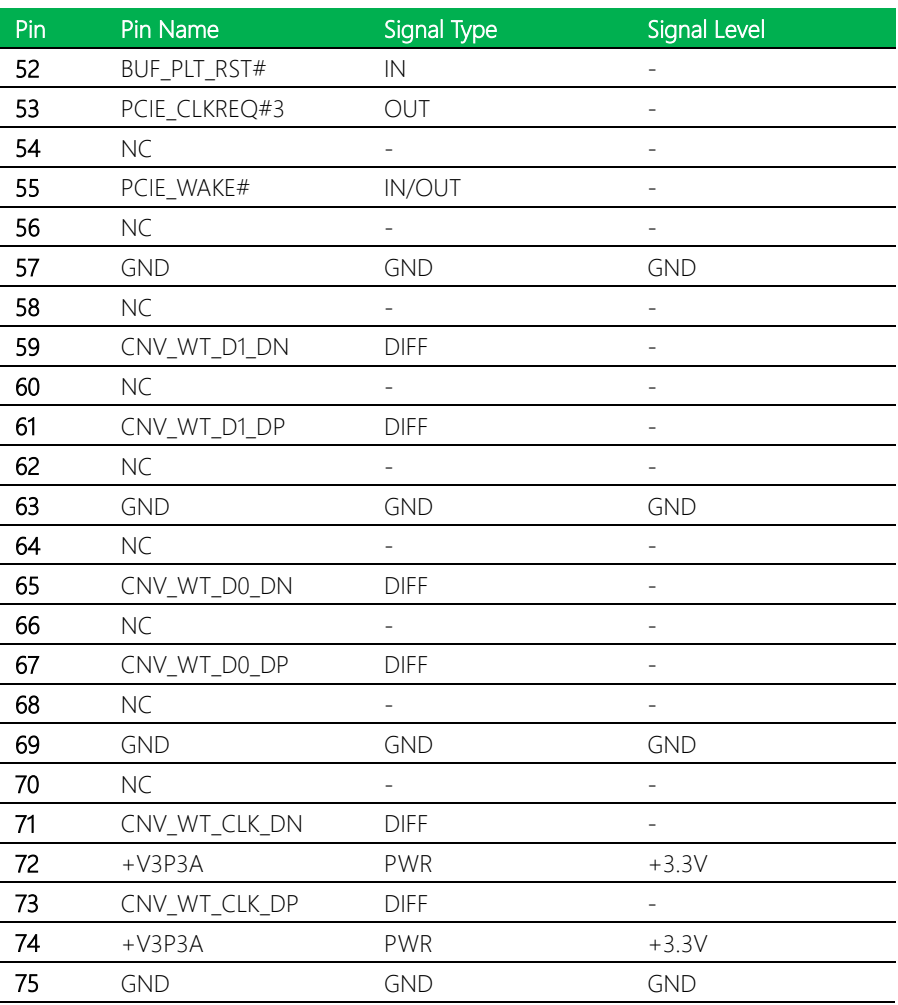

### 2.4.18 M.2 2280 M-Key Connector (CN19)

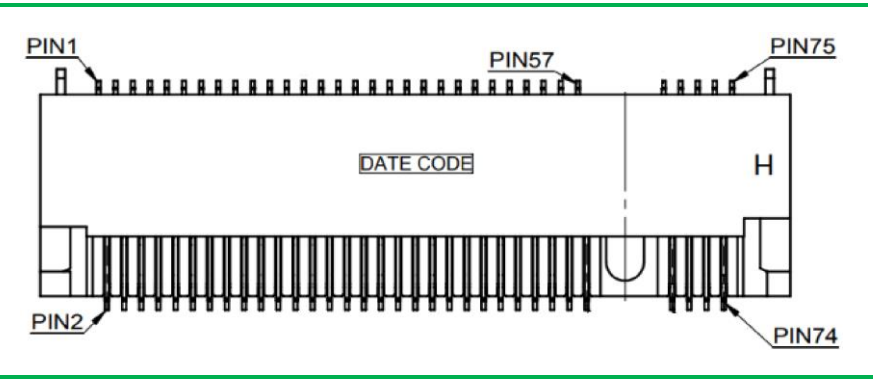

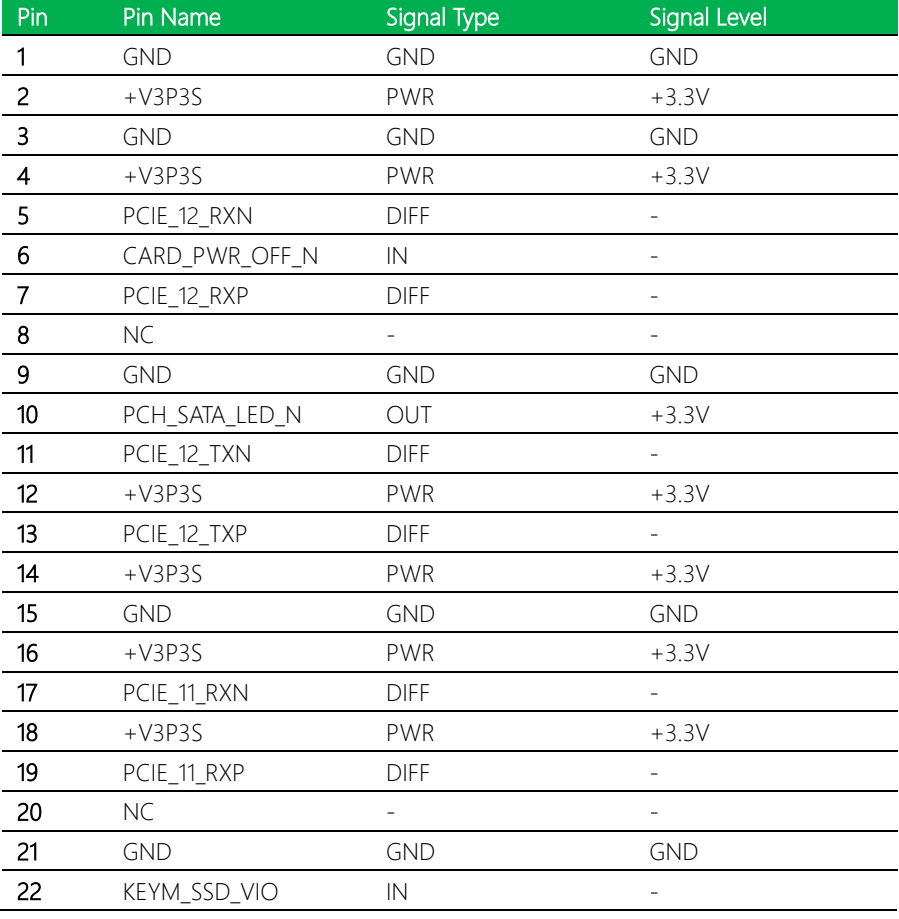

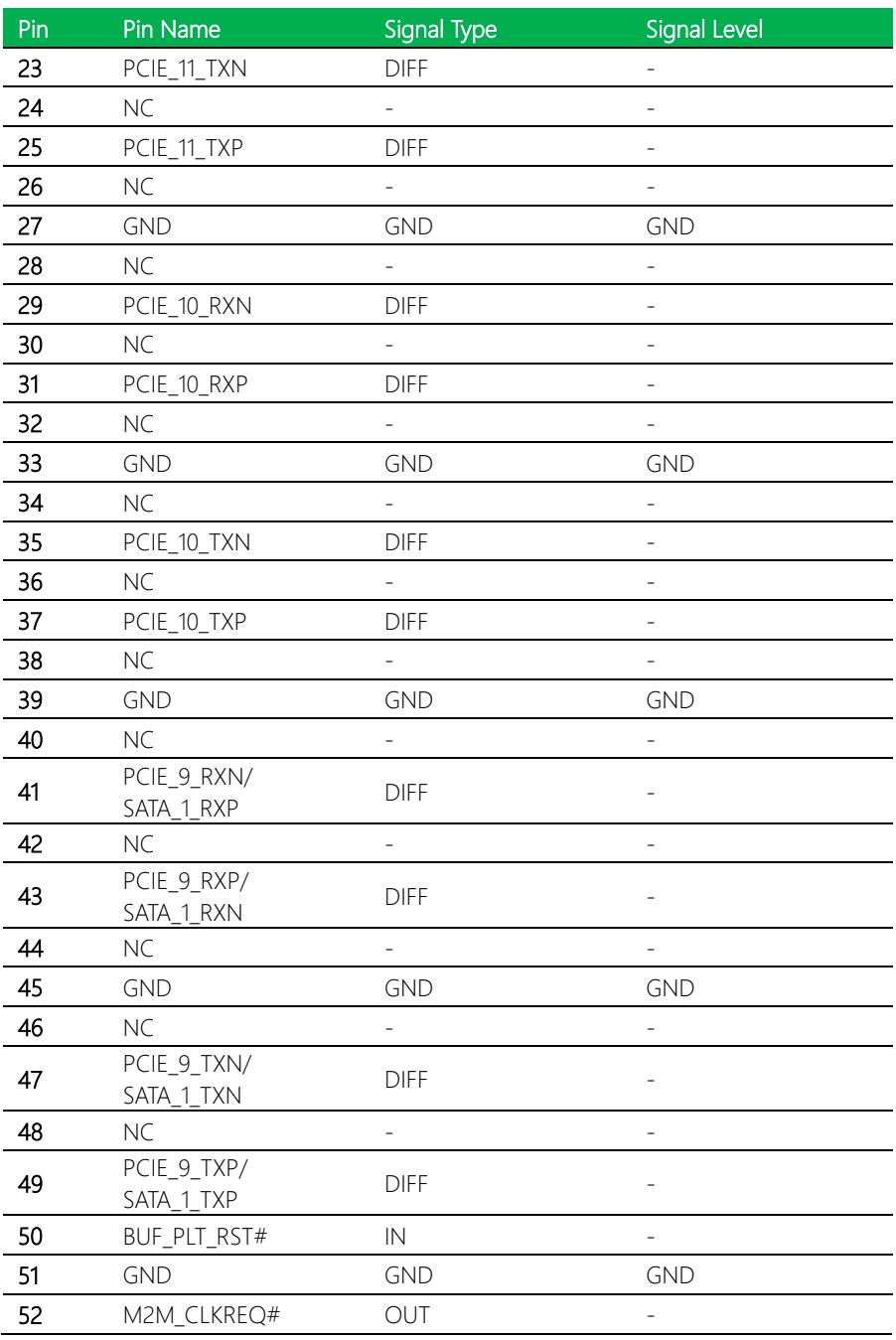

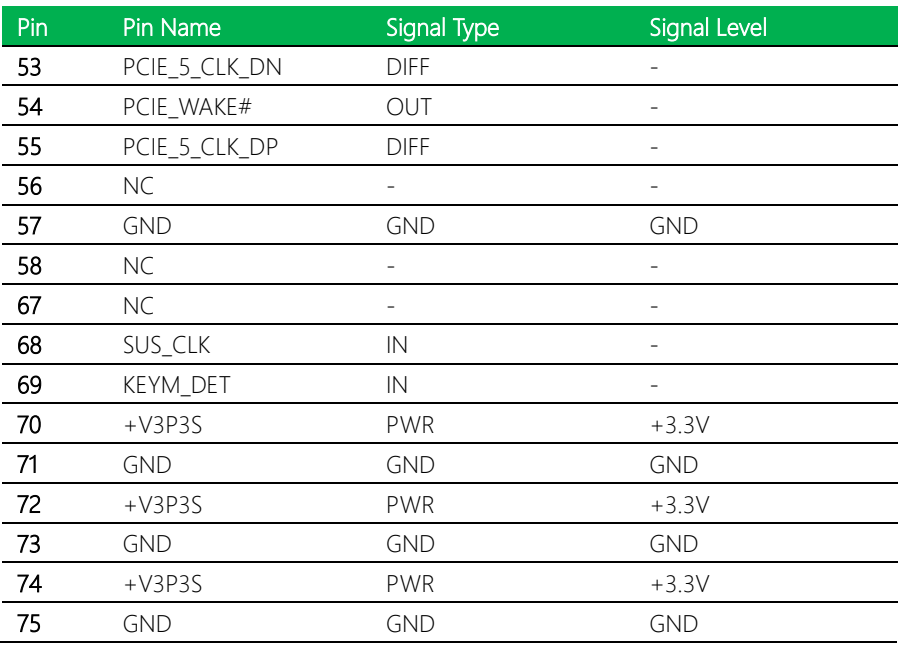

# 2.4.19 eDP Connector (CN20)

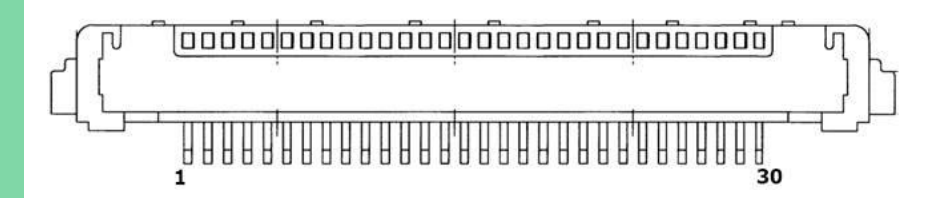

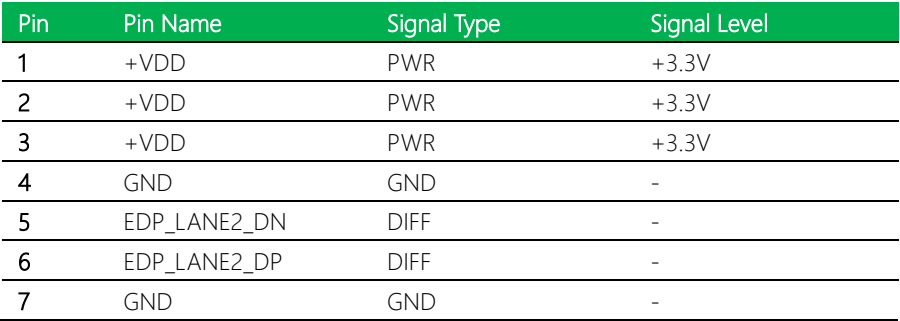

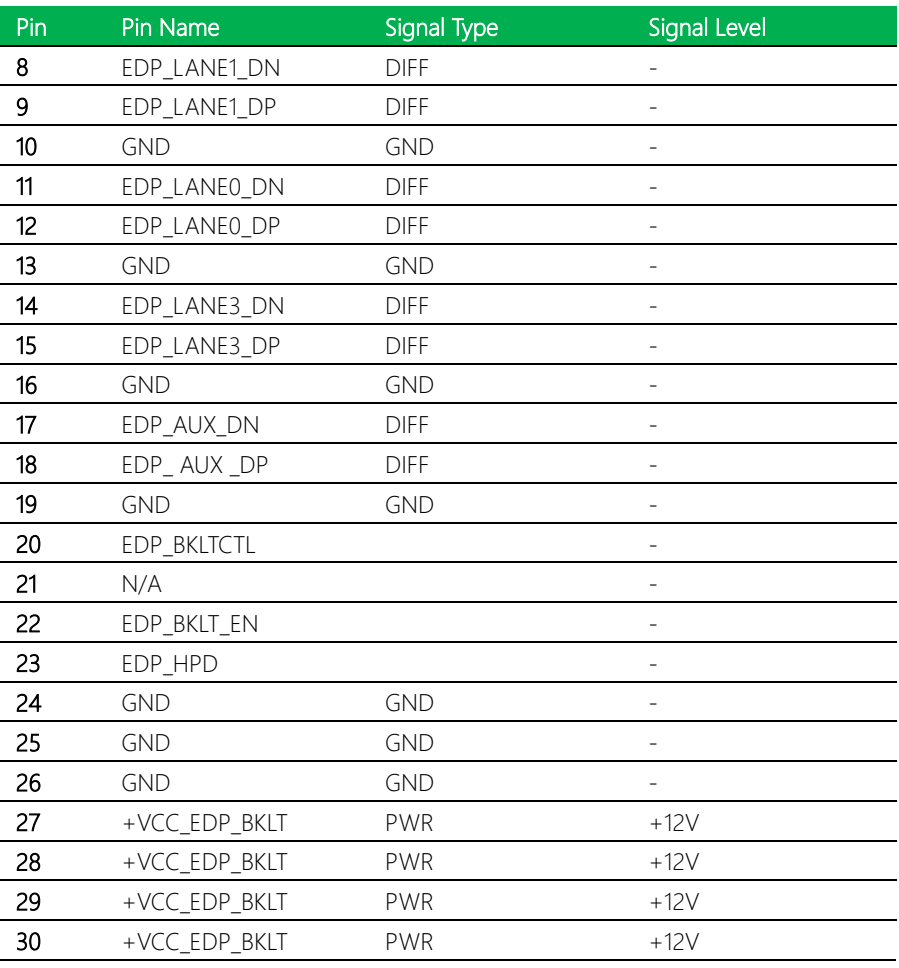

Note: The driving current of +VCC\_EDP\_BKLT supports up to 1.2A.

Note: The driving current of +VDD supports up to 1A.

# 2.4.20 LVDS Connector (CN21)

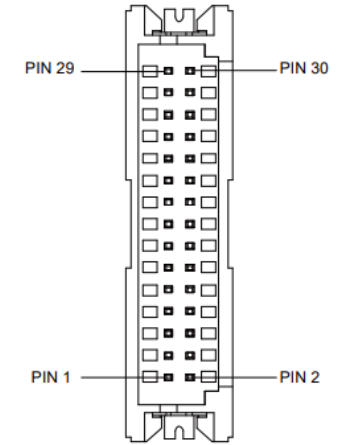

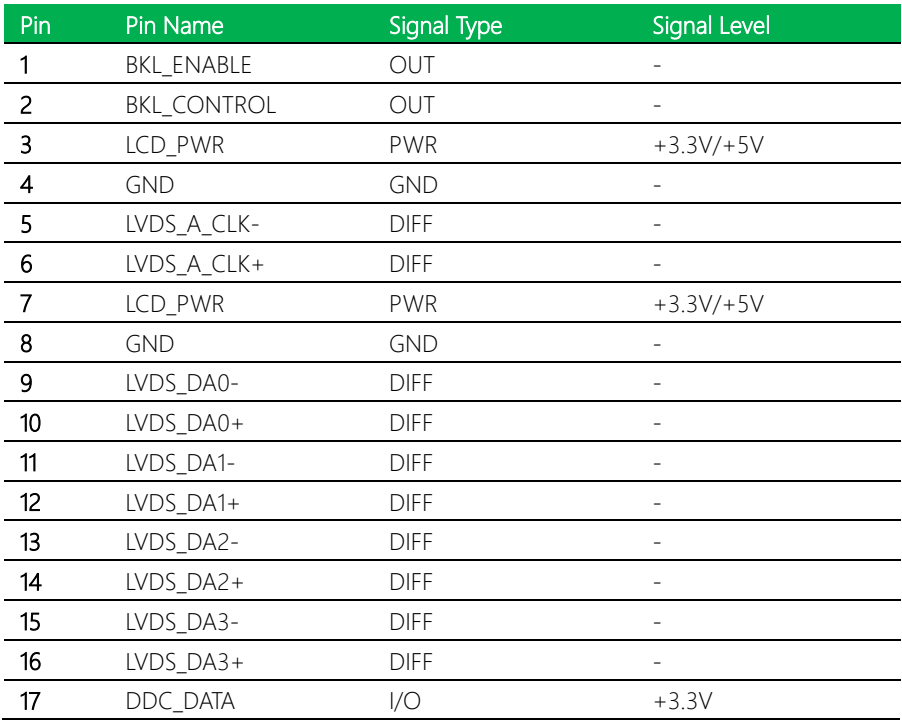

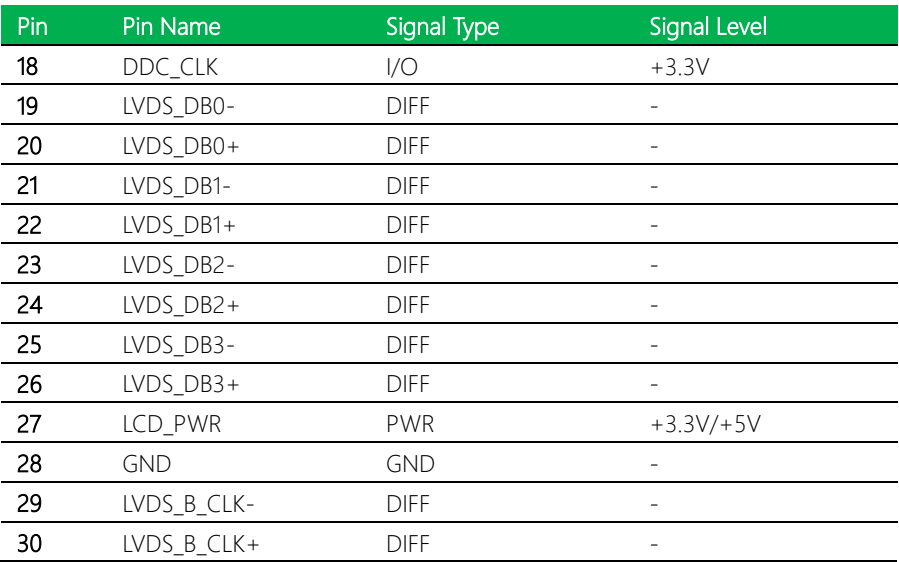

### 2.4.21 I2C/SMBus/Port 80 Debug Port (CN22)

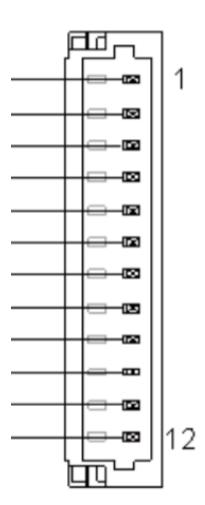

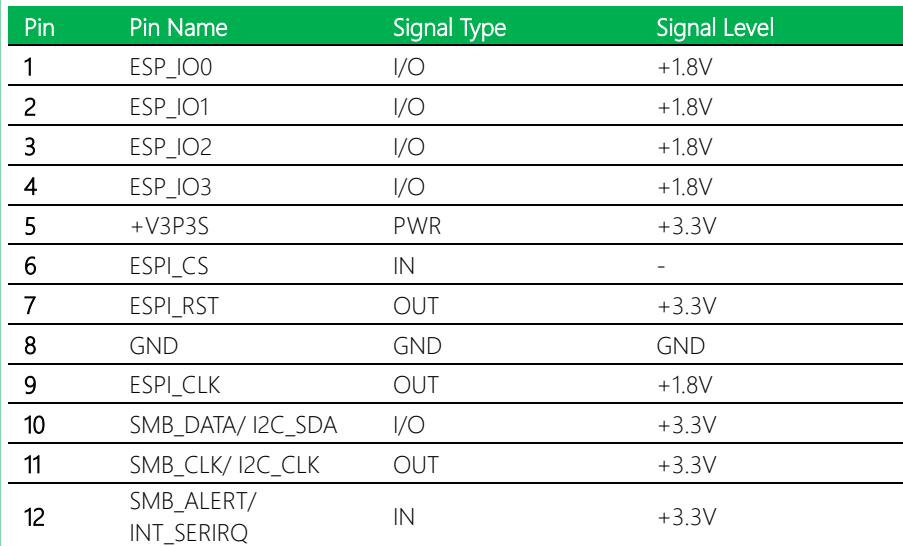

### 2.4.22 Nano SIM Card Socket (CN23)

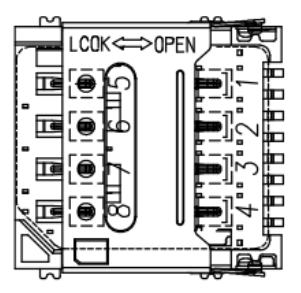

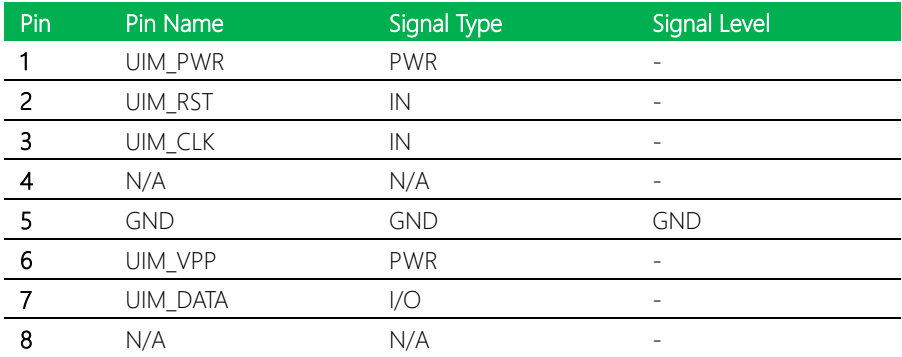

### 2.4.23 RTC Battery Connector (CN24)

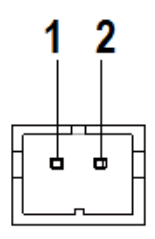

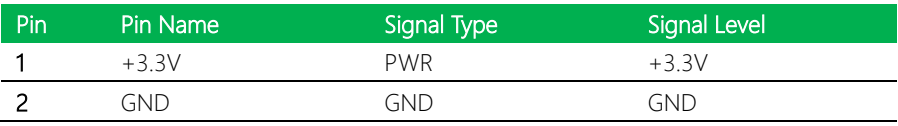

j. j. j.

#### 2.4.24 4-Pin FAN Connector (CN26)

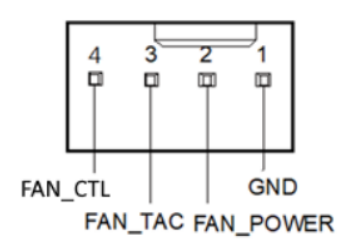

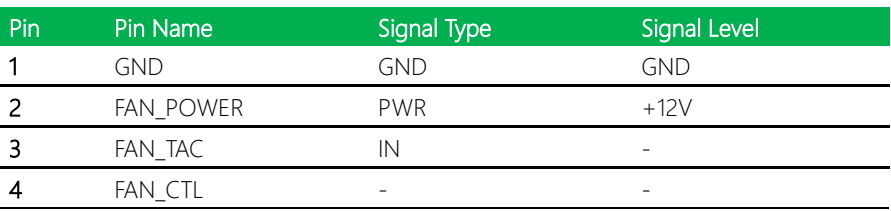

Note: The driving current of FAN\_POWER supports up to 1A.

### 2.4.25 LAN (RJ-45) Port 1/Port 2 (CN27)

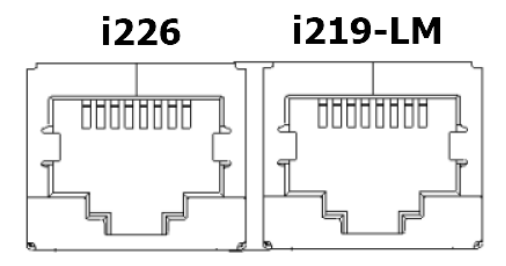

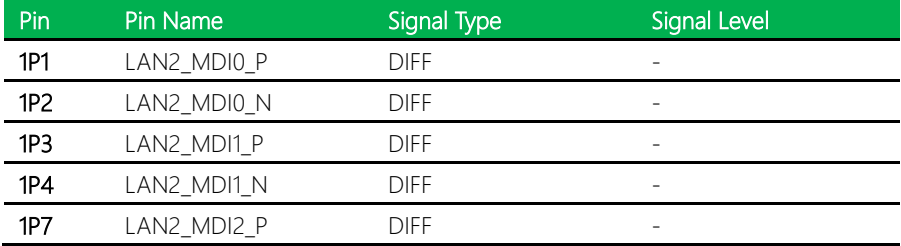

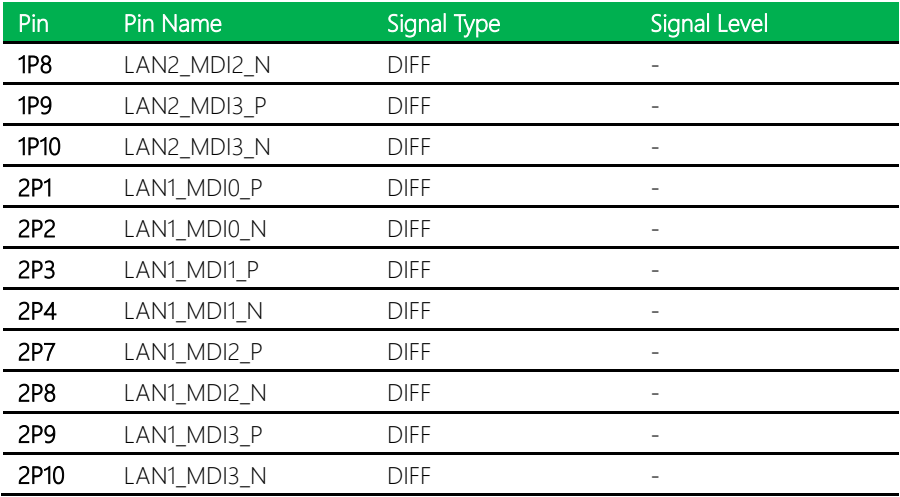

### 2.4.26 LAN Port 1 LED Connector (CN28)

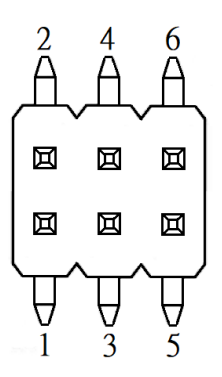

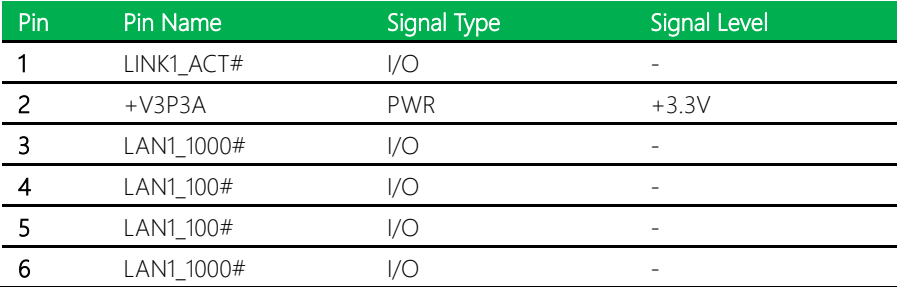

### 2.4.27 USB 3.2/USB 2.0 Port 3 (CN29)

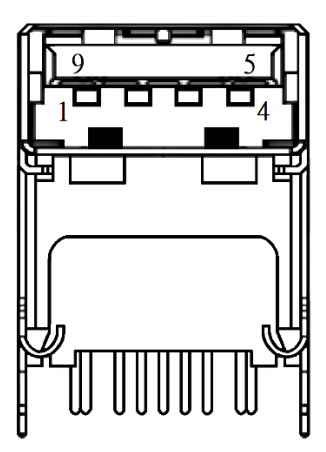

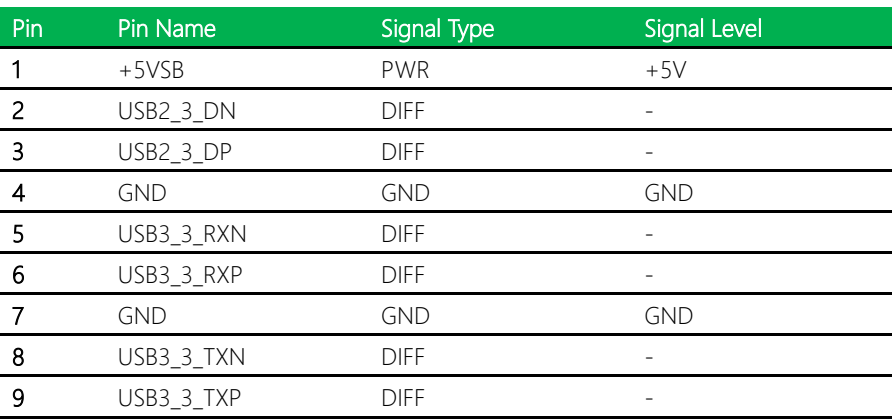

Note: The driving current of +5VSB supports up to 0.9A.

### 2.4.28 USB 3.2/USB 2.0 Port 1/Port 2 (CN30)

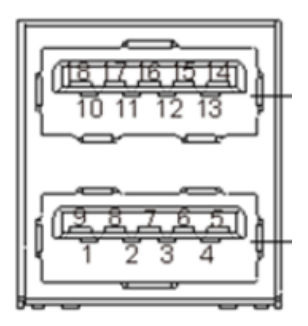

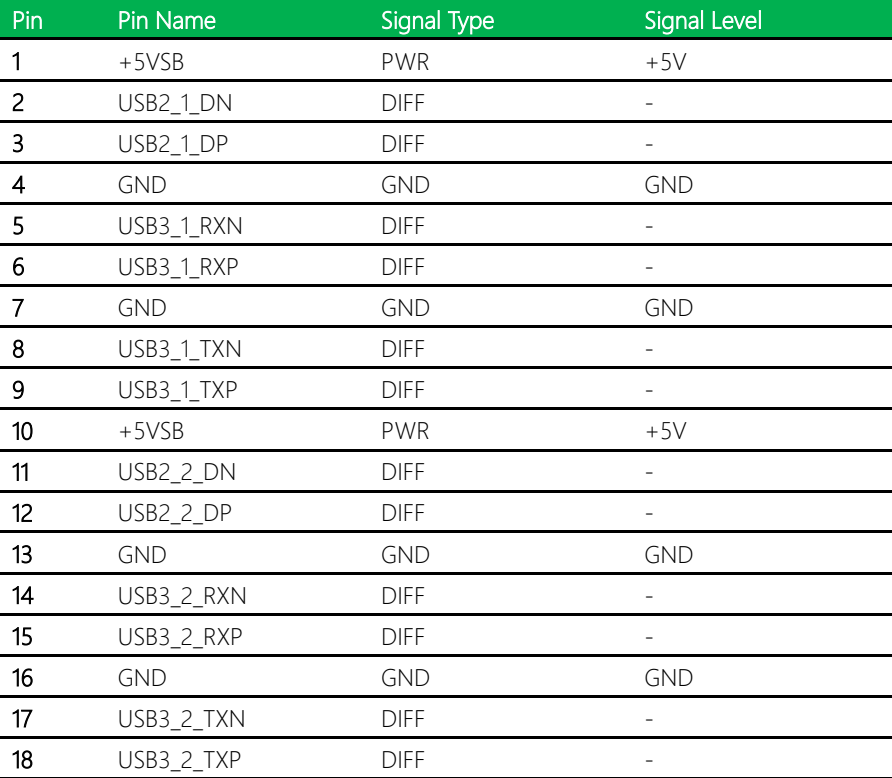

Note: The driving current of +5VSB supports up to 0.9A/Port.

# 2.4.29 DP Connector (CN31)

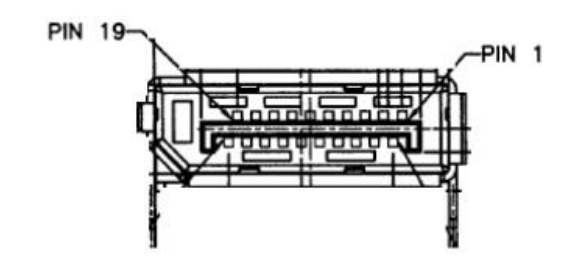

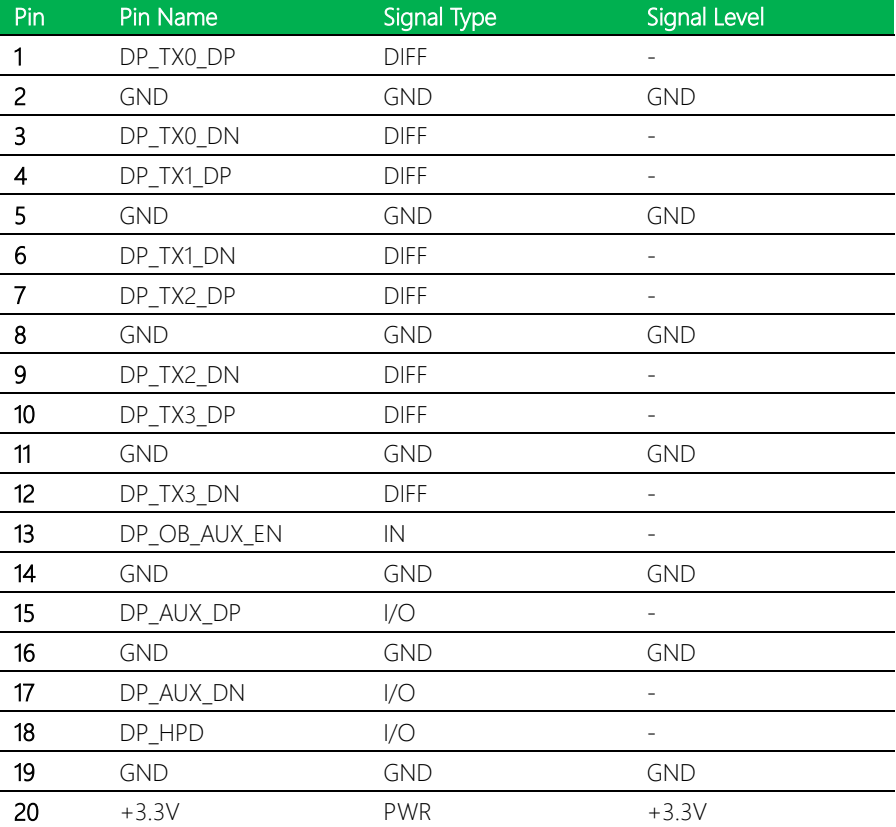

### 2.4.30 HDMI Connector (CN33)

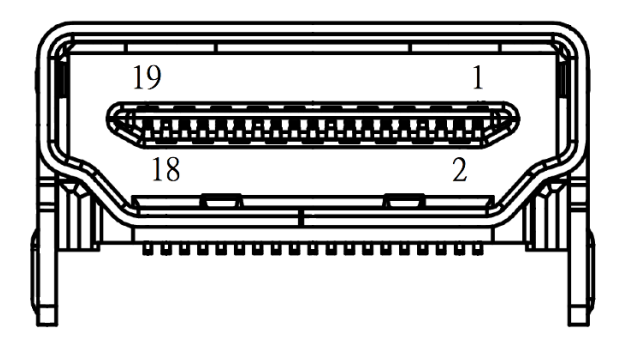

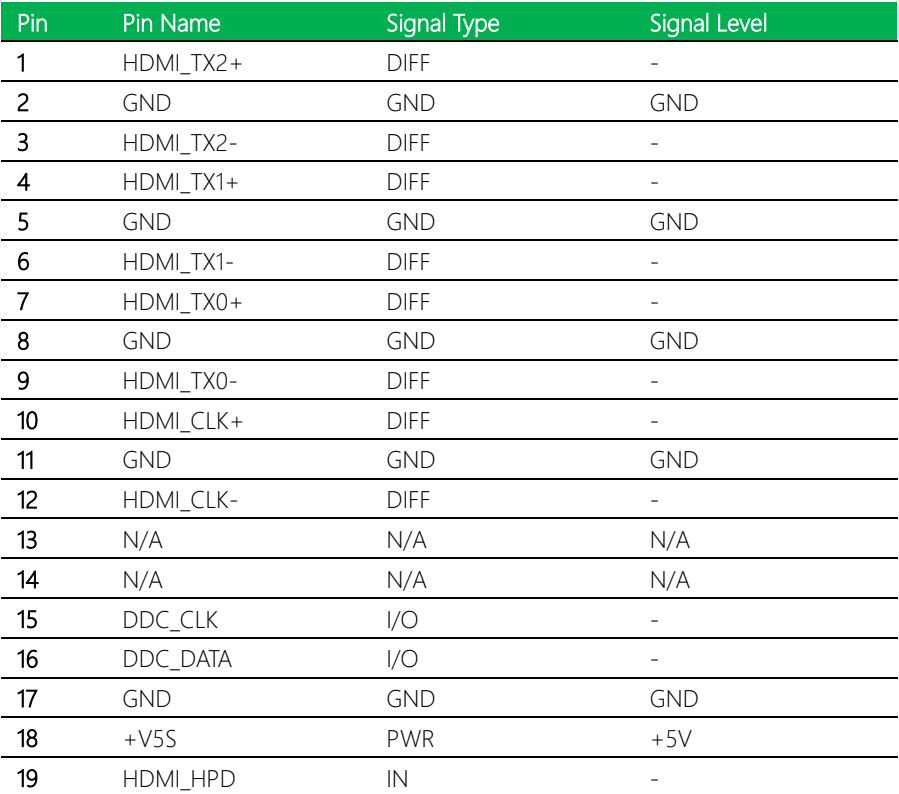

# 2.4.31 USB Type C (CN34)

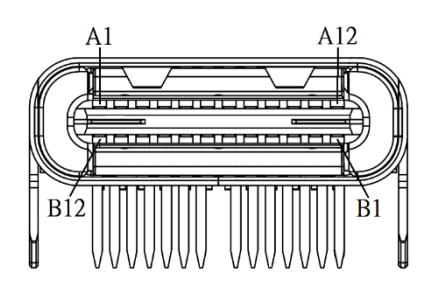

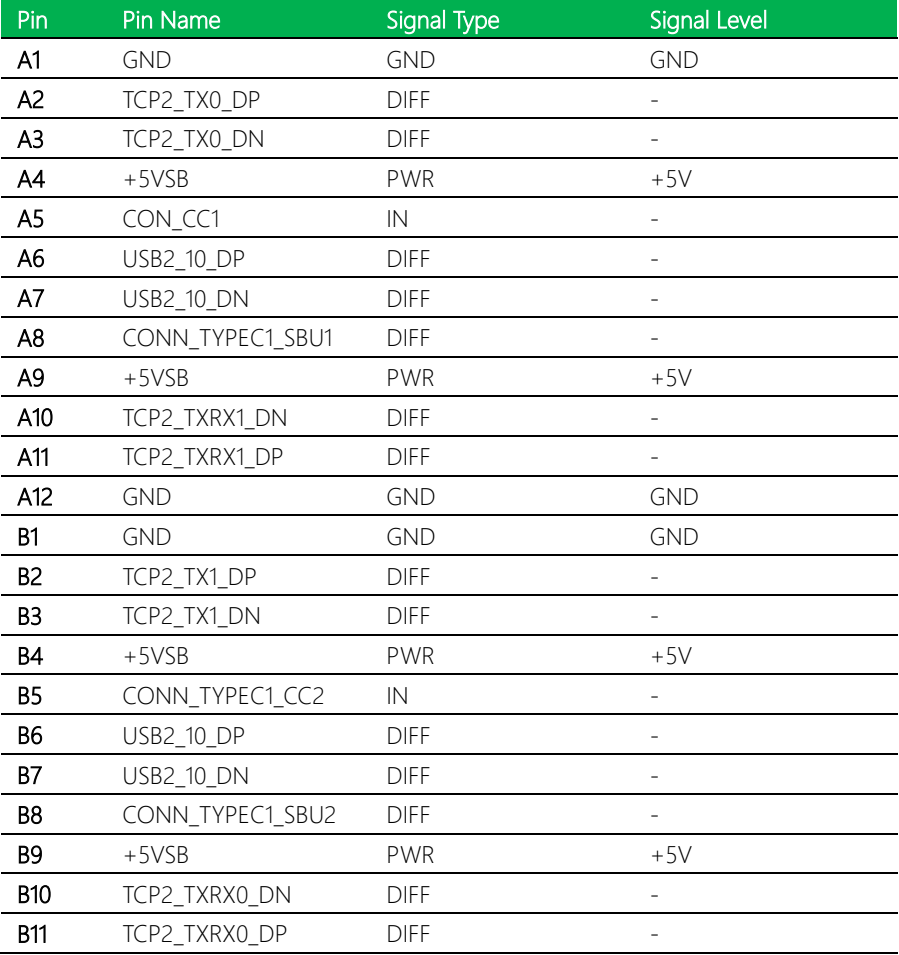

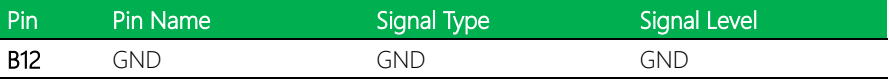

GENE-RAP6

Note: The driving current of +5VSB supports up to 3A.

# 2.4.32 FPC Connector (CN35)

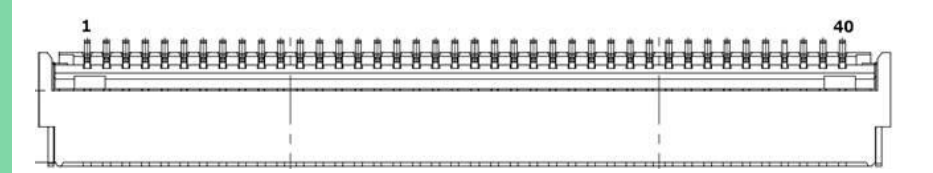

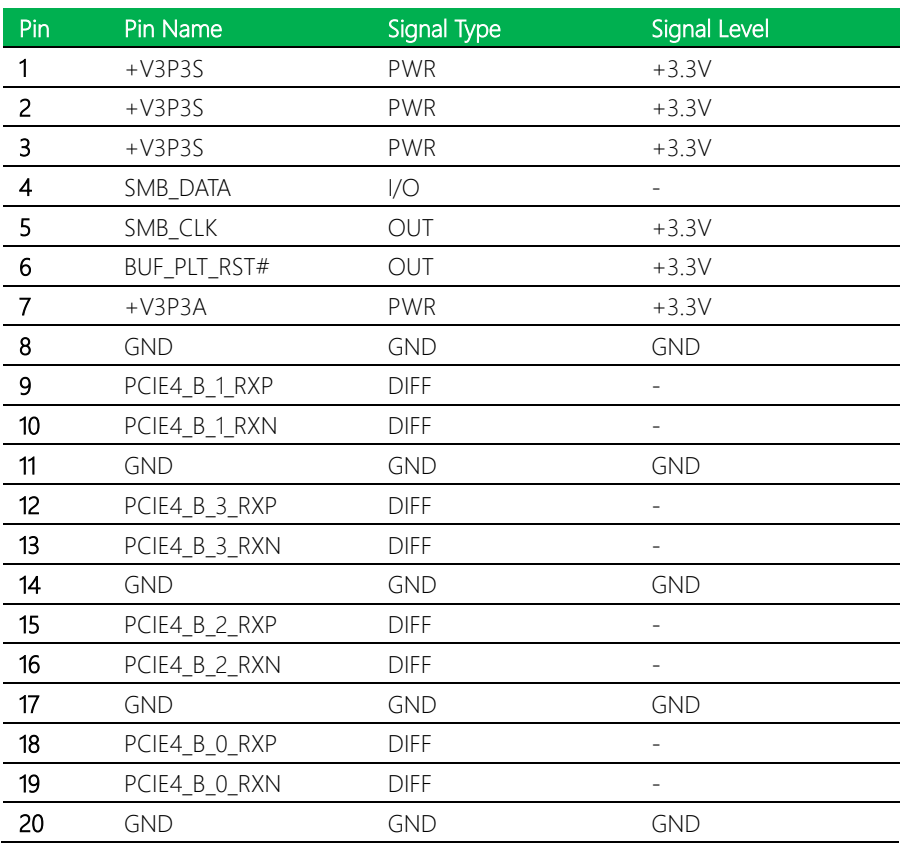
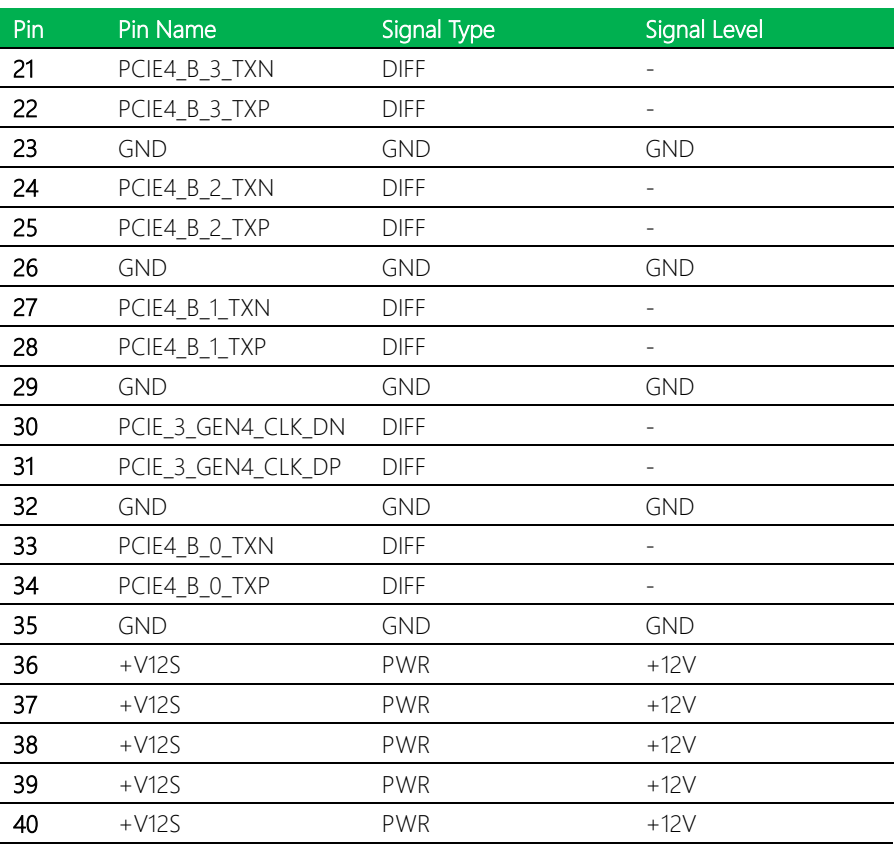

Note: The driving current of +V12S supports up to 2.1A.

Note: The driving current of +V3P3A supports up to 0.375A.

Note: The driving current of +V3P3S supports up to 3A.

# 2.4.33 LAN Port 2 LED Connector (CN36)

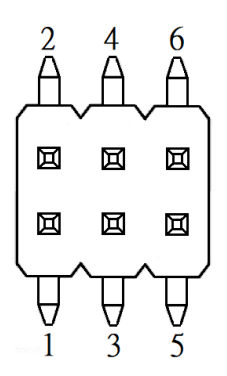

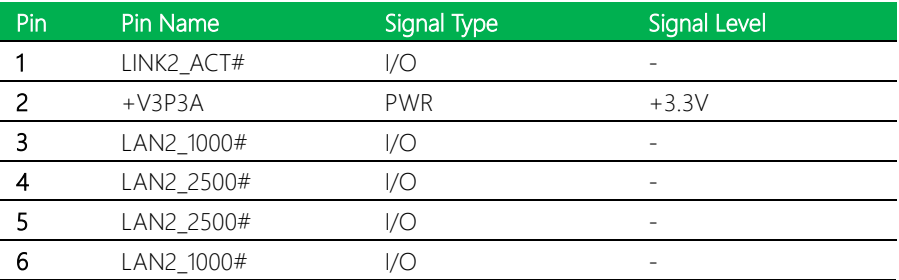

#### 2.5 Thermal Solutions

#### 2.5.1 Active Cooling Fan - GENE-ADP6-FAN01

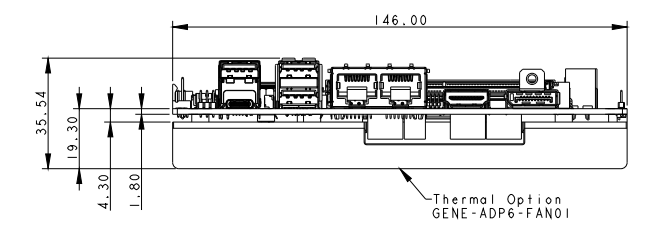

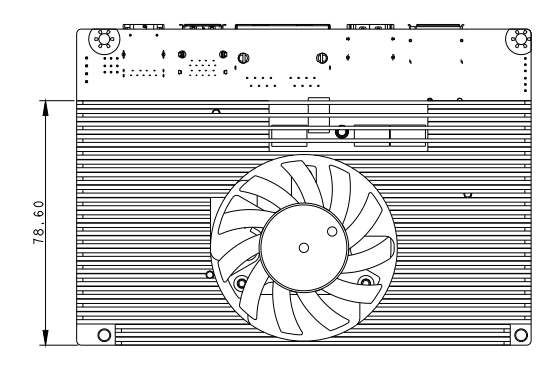

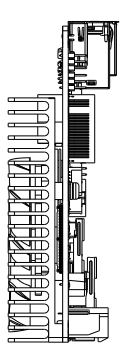

#### GENE-ADP6-FAN01 Assembly

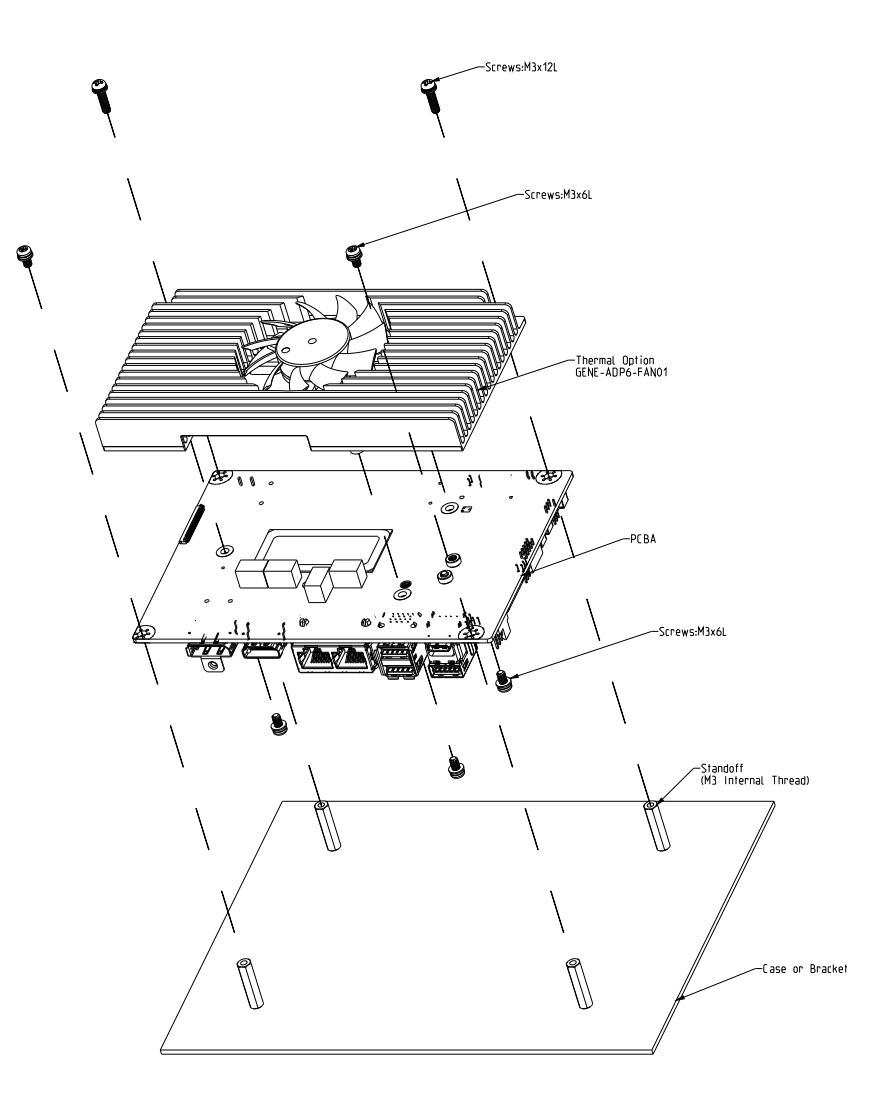

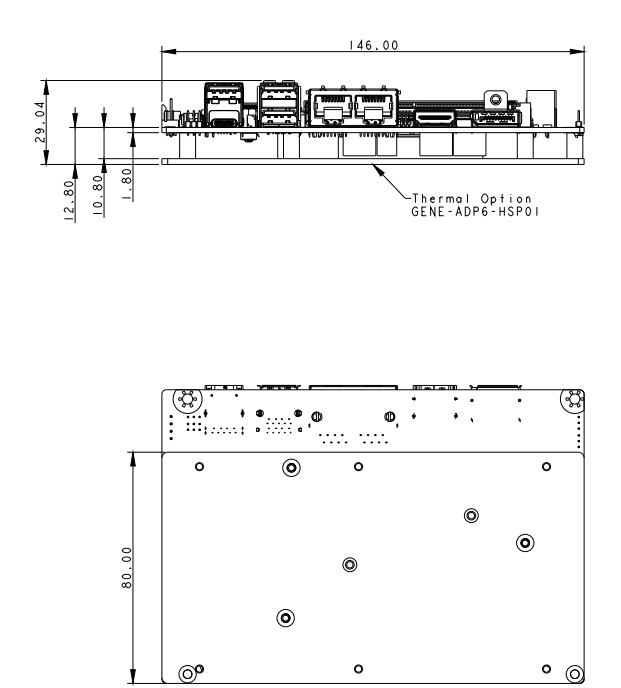

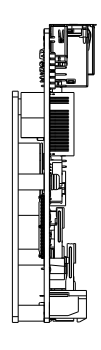

#### GENE-ADP6-HSP01 Assembly

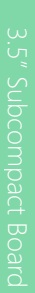

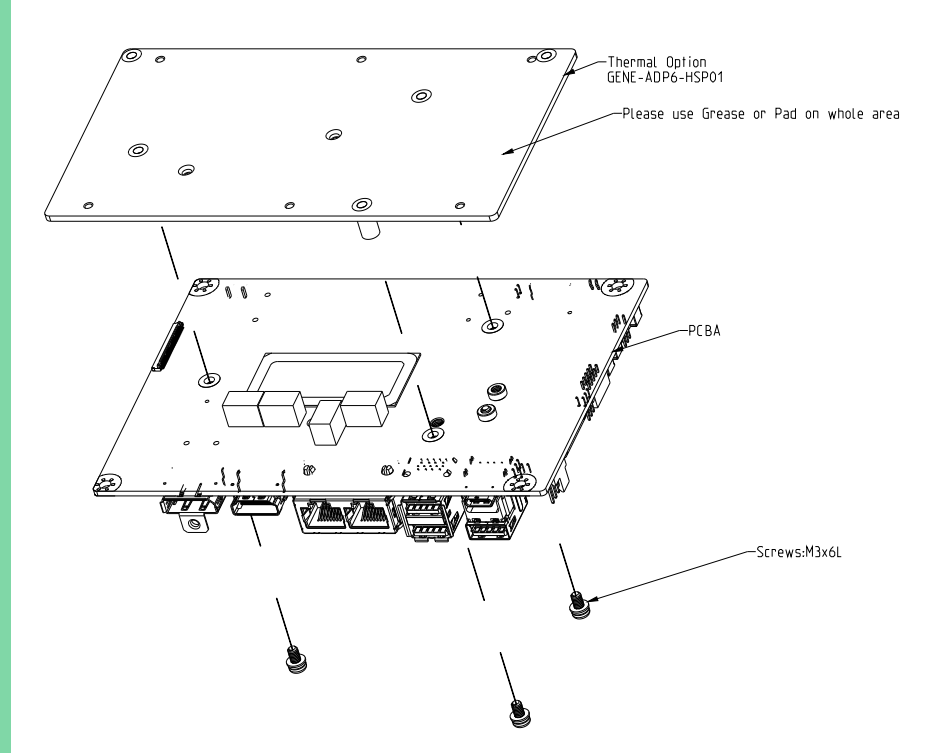

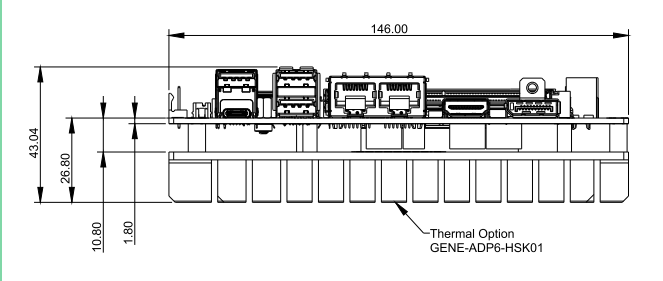

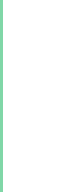

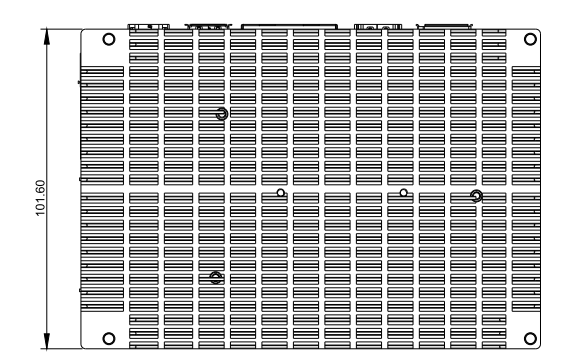

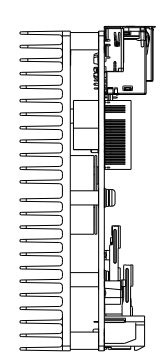

#### 2.5.3 Heatsink -GENE-ADP6-HSK01

#### GENE-ADP6-HSK01 Assembly

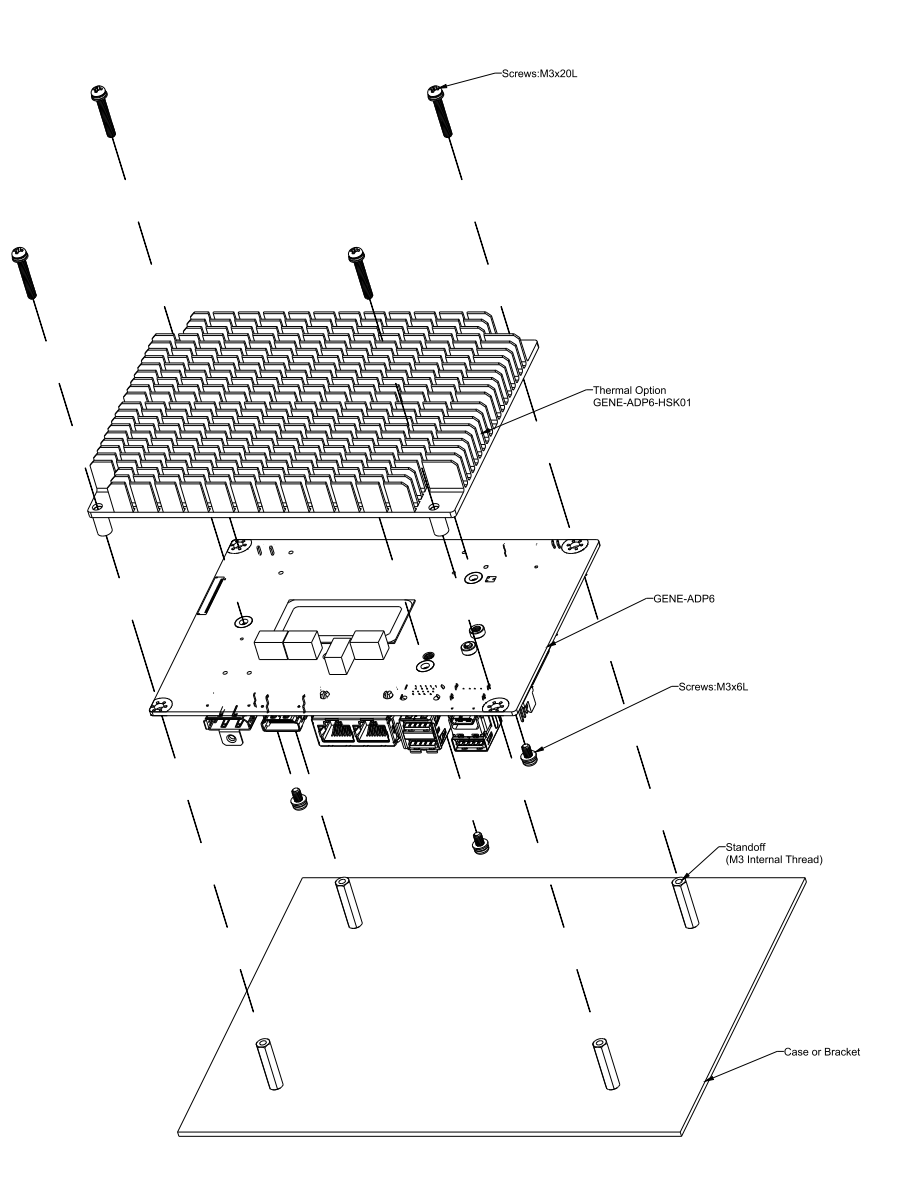

# Chapter 3

AMI BIOS Setup

GENE-RAP6

#### 3.1 System Test and Initialization

These routines test and initialize board hardware. If the routines encounter an error during the tests, you will either hear a few short beeps or see an error message on the screen. There are two kinds of errors: fatal and non-fatal. The system can usually continue the boot up sequence with non-fatal errors.

#### System configuration verification

These routines check the current system configuration stored in the CMOS memory and BIOS NVRAM. If system configuration is not found or system configuration data error is detected, system will load optimized default and re-boot with this default system configuration automatically.

There are four situations in which you will need to setup system configuration:

- 1. You are starting your system for the first time
- 2. You have changed the hardware attached to your system
- 3. The system configuration is reset by Clear-CMOS jumper

4. The CMOS memory has lost power and the configuration information has been erased.

The GENE-ADP6 CMOS memory has an integral lithium battery backup for data retention. However, you will need to replace the complete unit when it finally runs down.

#### 3.2 AMI BIOS Setup

AMI BIOS ROM has a built-in Setup program that allows users to modify the basic system configuration. This type of information is stored in battery-backed CMOS RAM and BIOS NVRAM so that it retains the Setup information when the power is turned off. Entering Setup

Power on the computer and press <Del>or <ESC> immediately. This will allow you to enter Setup.

#### Main

Set the date, use tab to switch between date elements.

#### Advanced

Enable disable boot option for legacy network devices.

#### Chipset

Host bridge parameters.

#### **Security**

Set setup administrator password.

#### Boot

Enables/disable quiet boot option.

#### Save & Exit

Exit system setup after saving the changes.

#### Intel® AMT Configuration

Configure user content preferences.

GENE-RAP6

# 3.3 Setup Submenu: Main

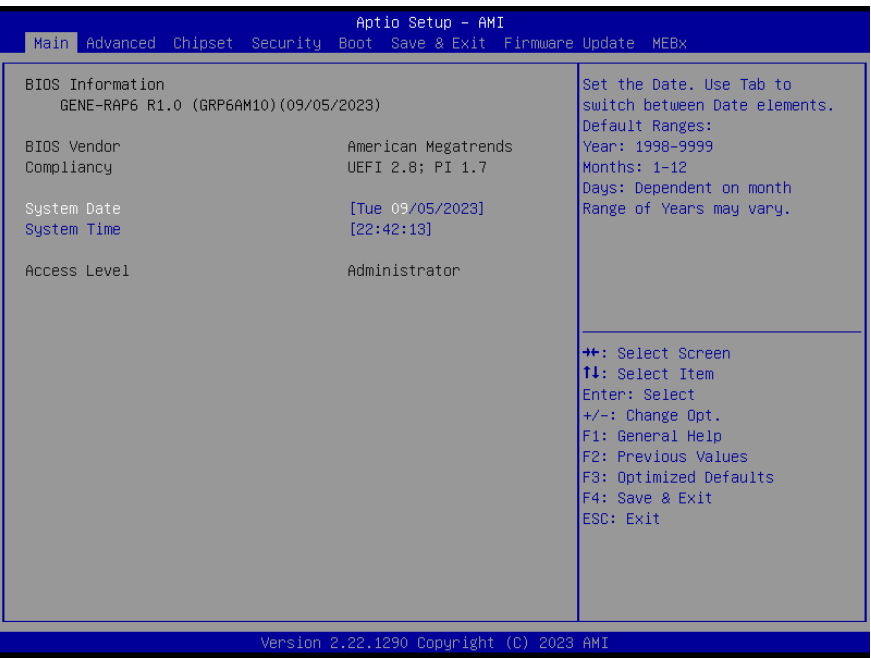

#### 3.4 Setup Submenu: Advanced

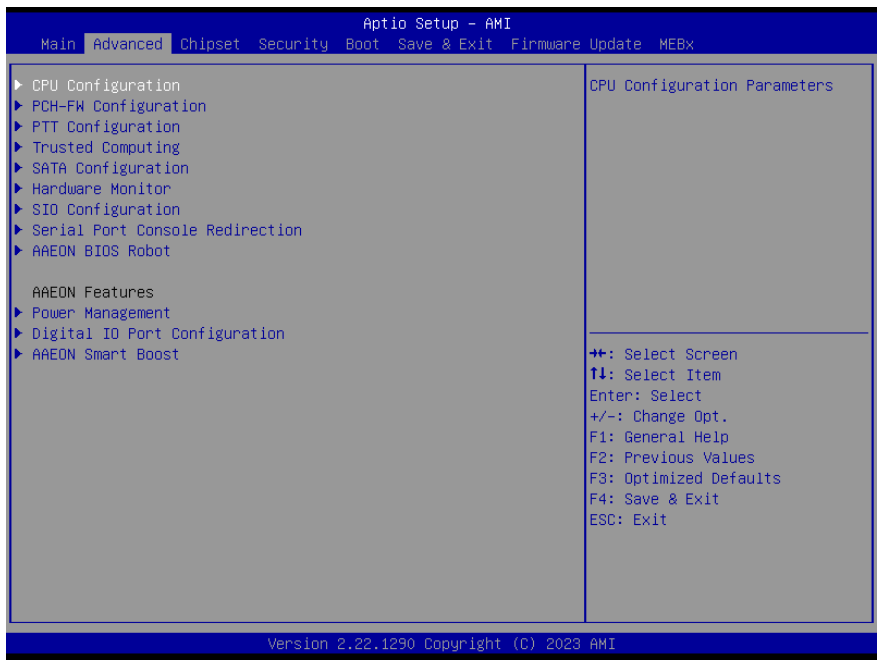

# 3.4.1 CPU Configuration

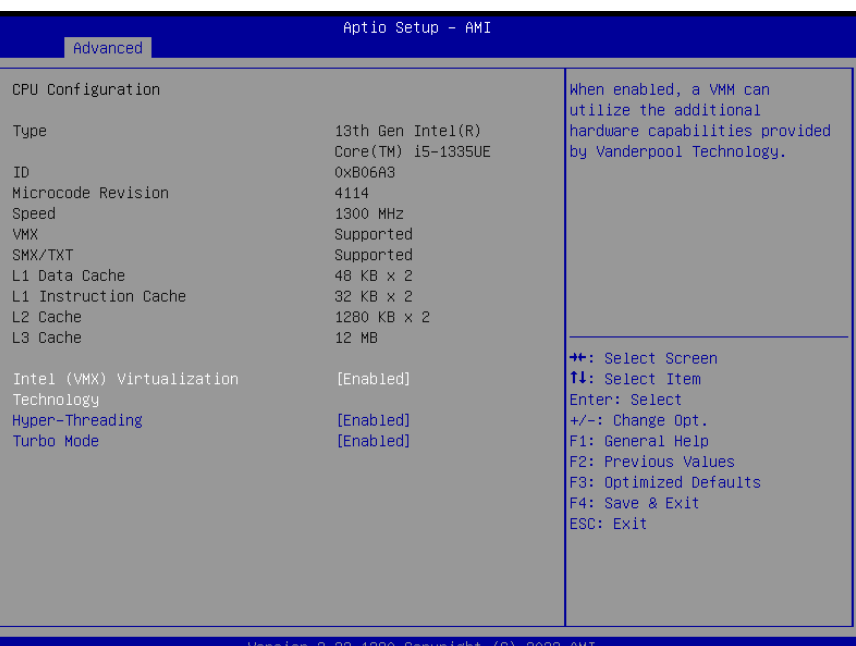

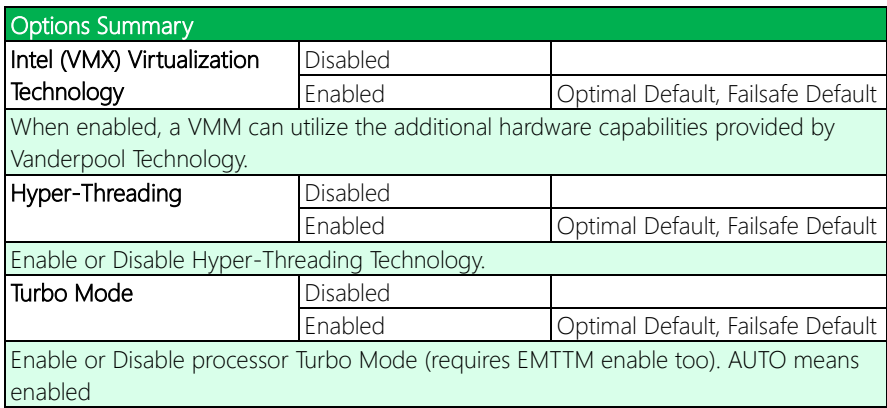

# 3.4.2 PCH-FW Configuration

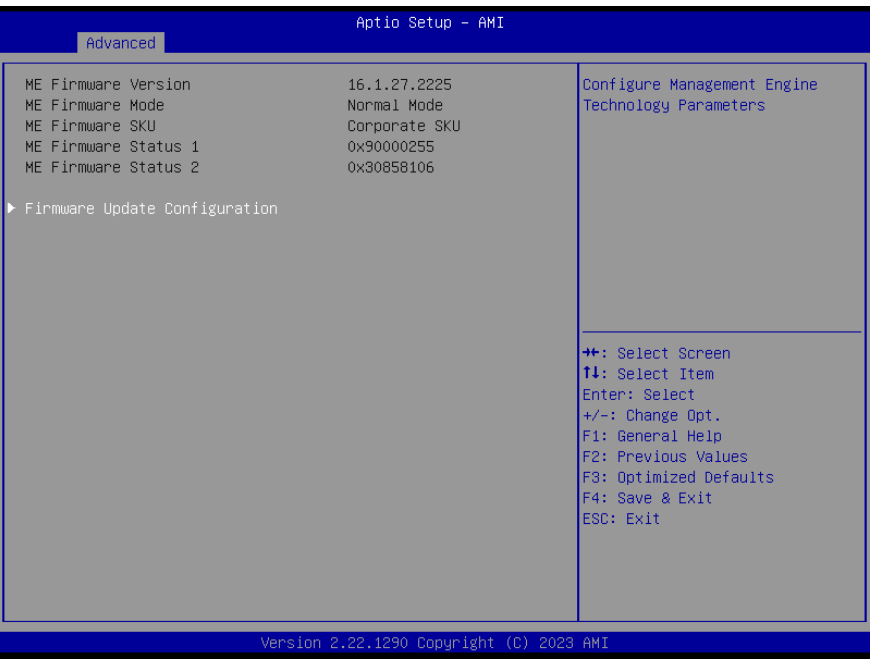

#### 3.4.3 Firmware Update Configuration

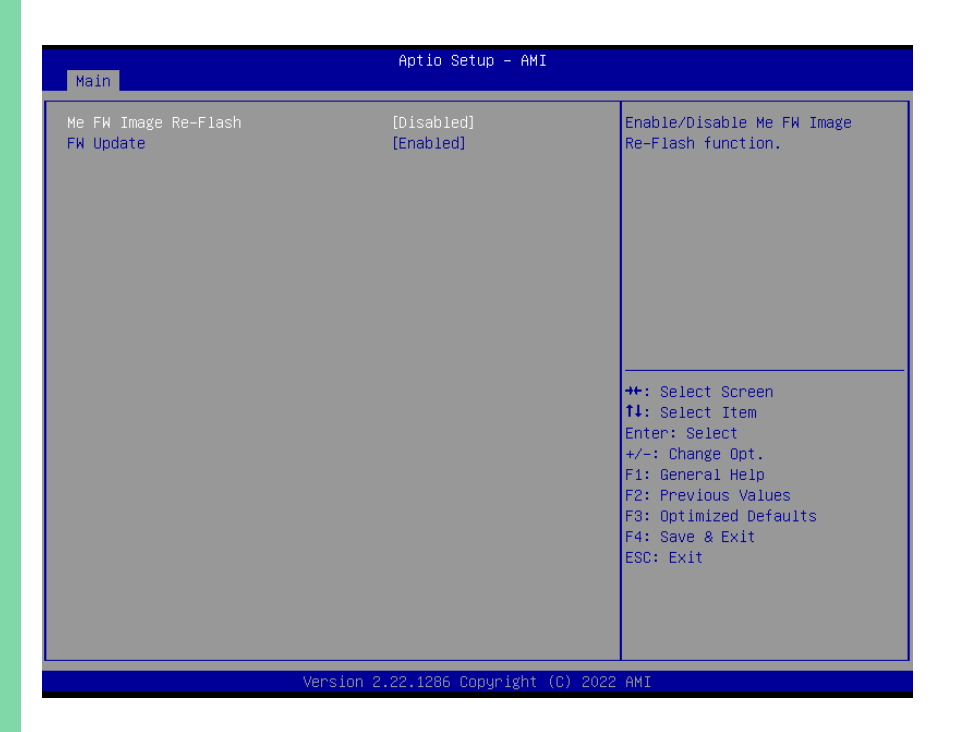

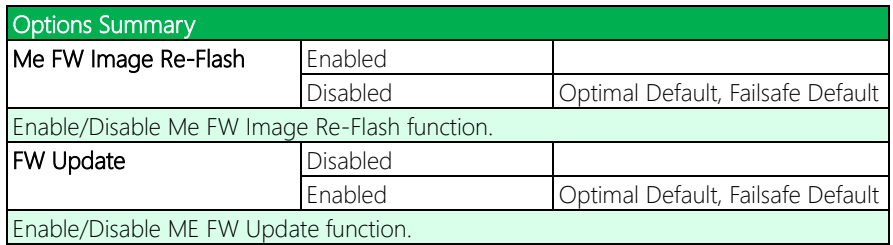

# 3.4.4 PTT Configuration

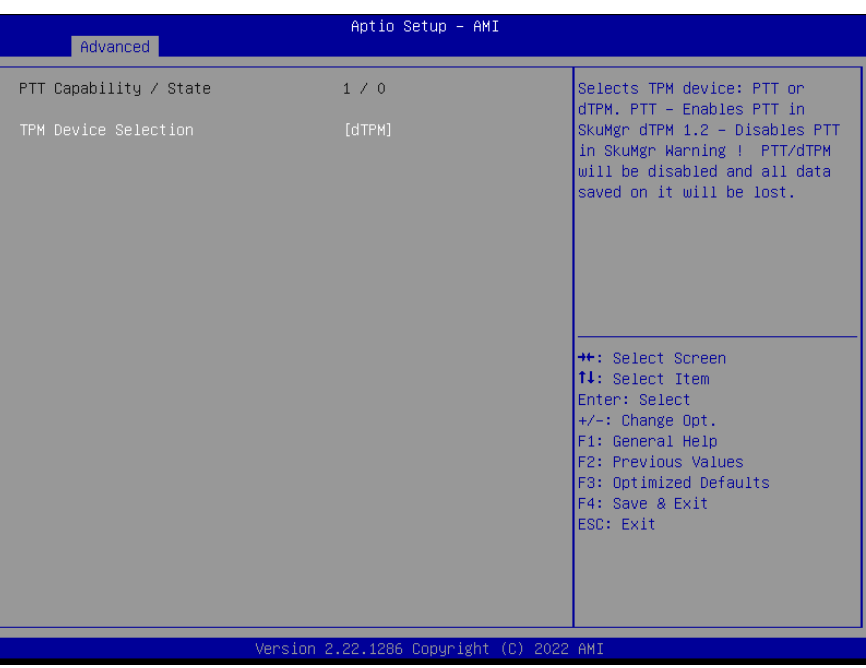

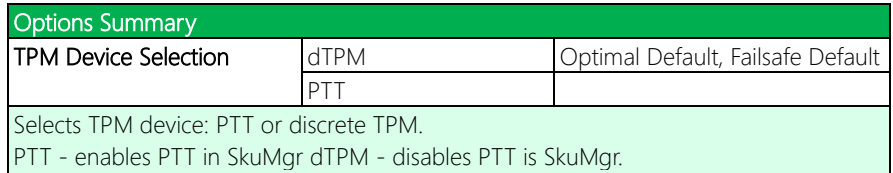

Warning: PTT/dTPM will be disabled and all data saved on it will be lost.

# 3.4.5 Trusted Computing

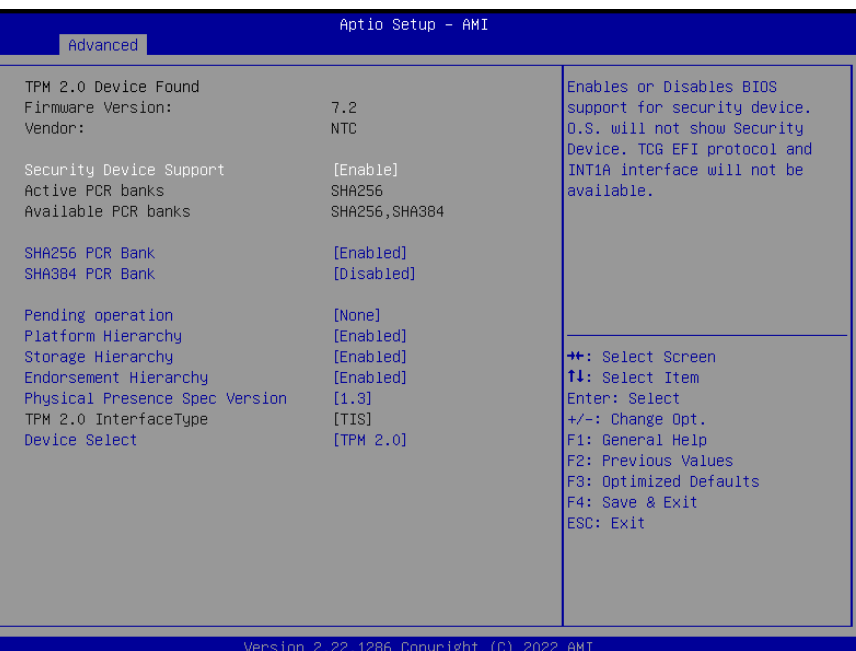

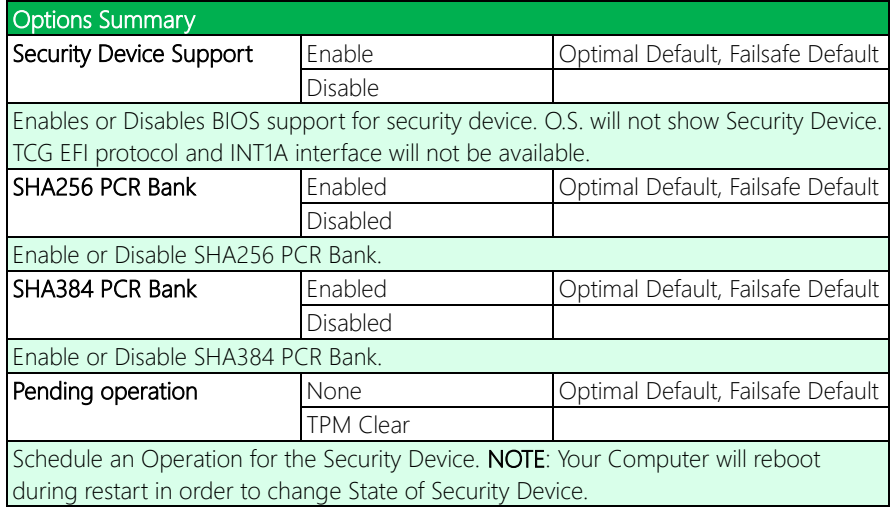

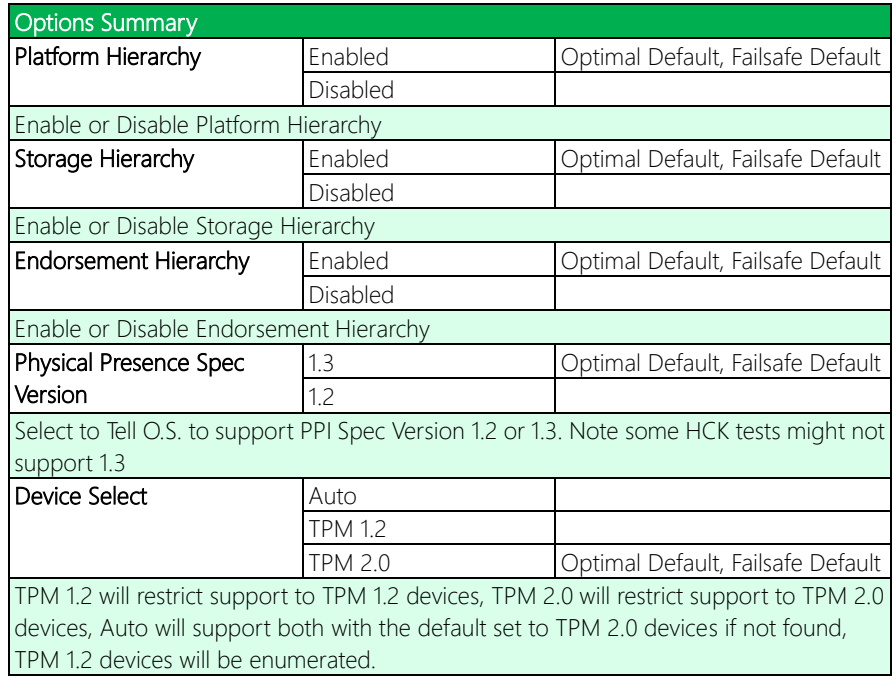

# 3.4.6 SATA Configuration

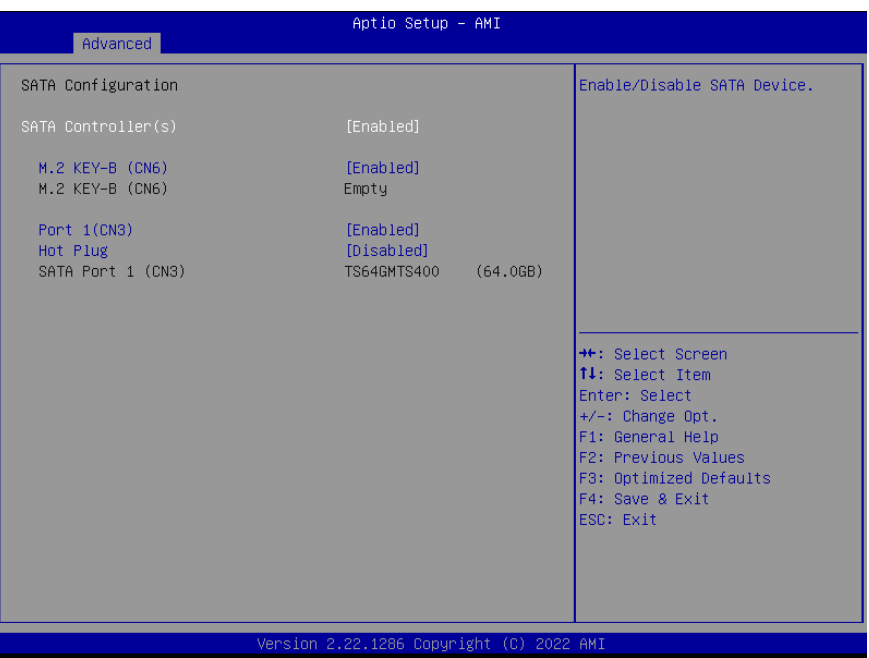

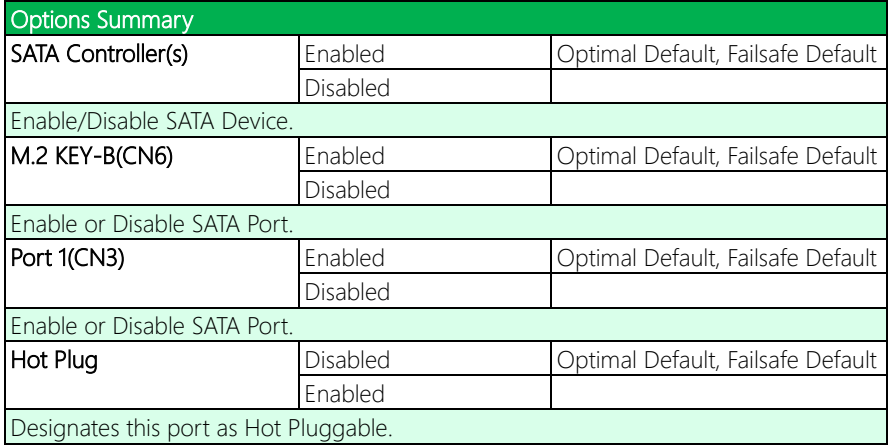

# 3.4.7 Hardware Monitor

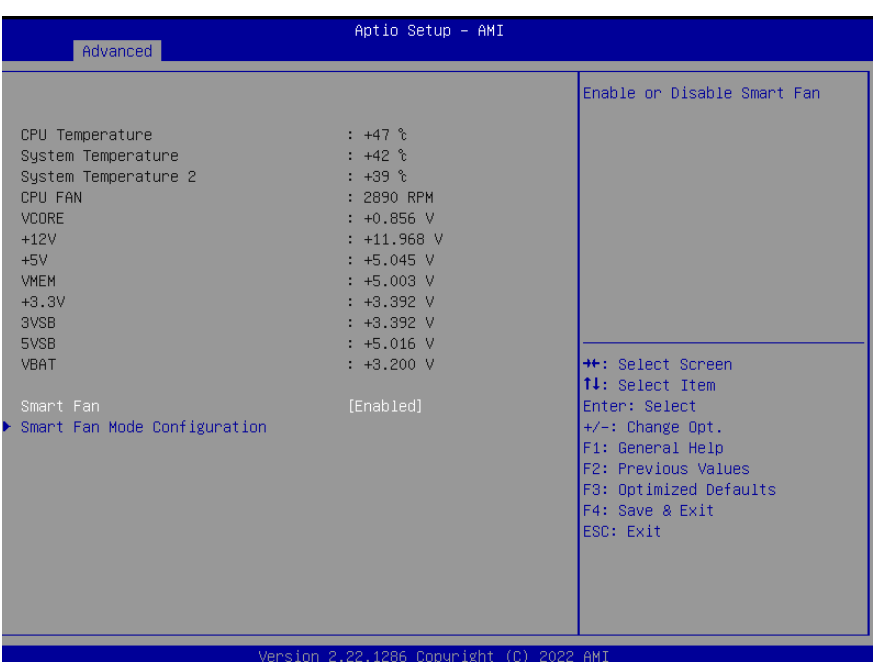

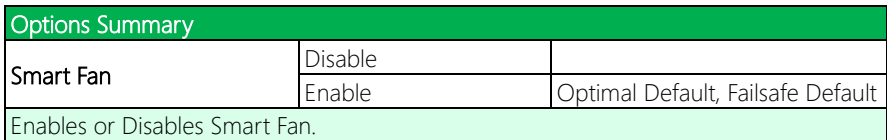

# 3.4.7.1 Smart Fan Mode Configuration

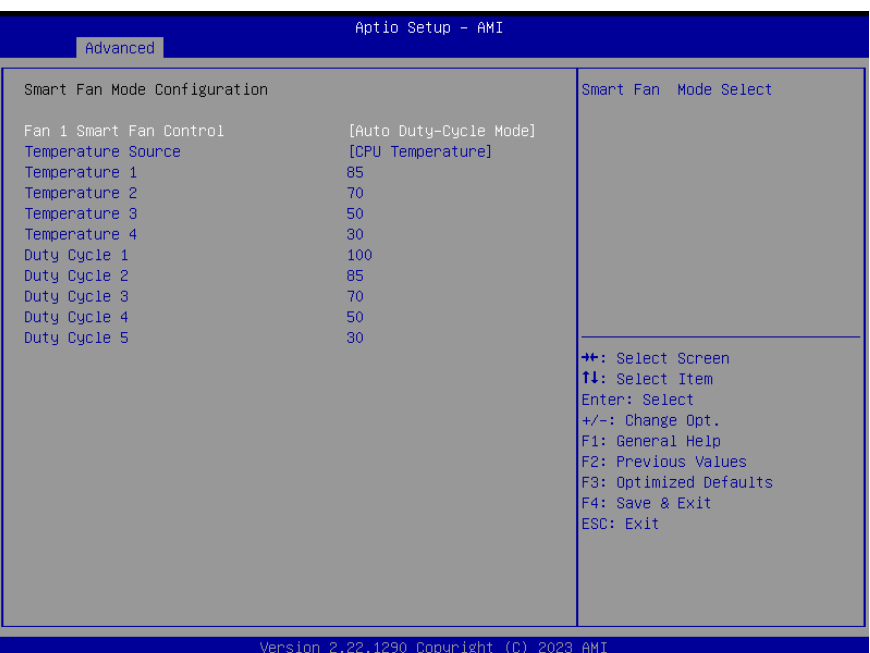

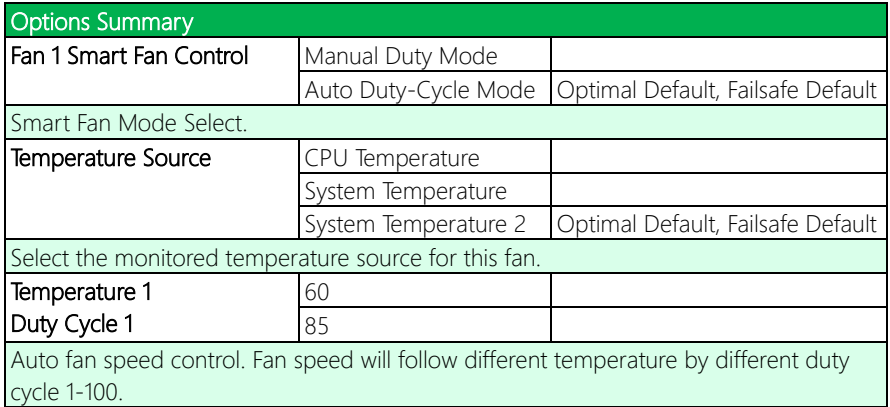

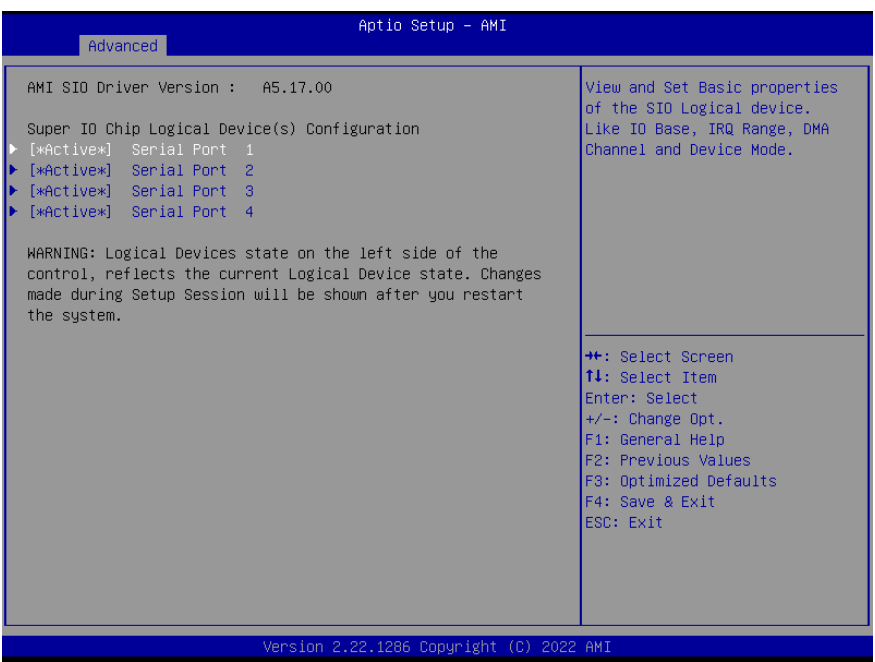

GENE-RAP6

*Chapter 3 – AMI BIOS Setup 81*

# 3.4.8.1 Serial Port 1 Configuration

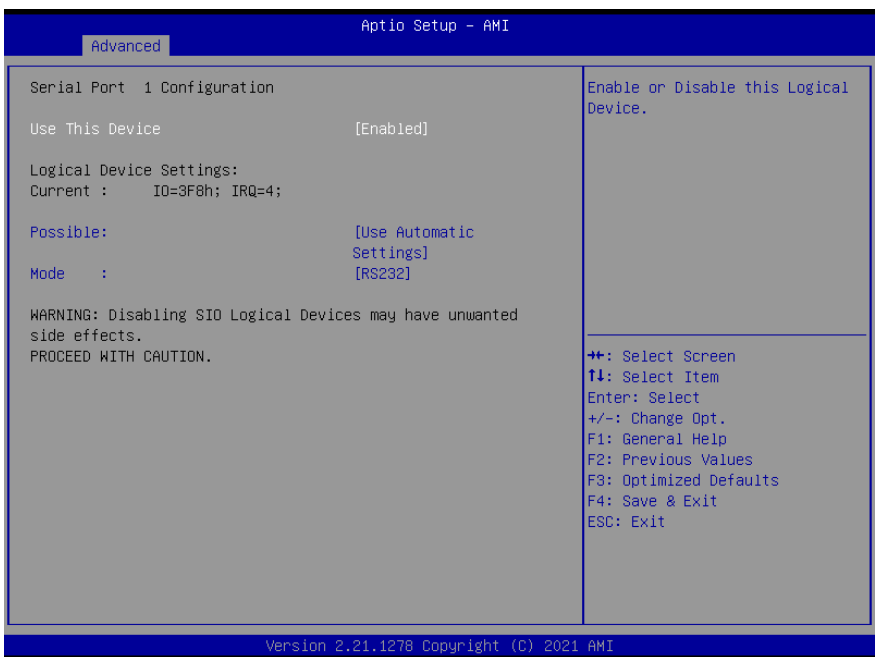

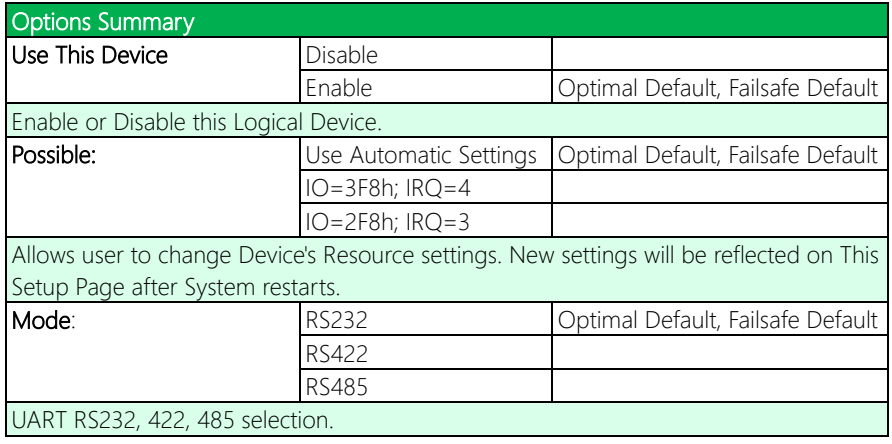

# 3.4.8.2 Serial Port 2 Configuration

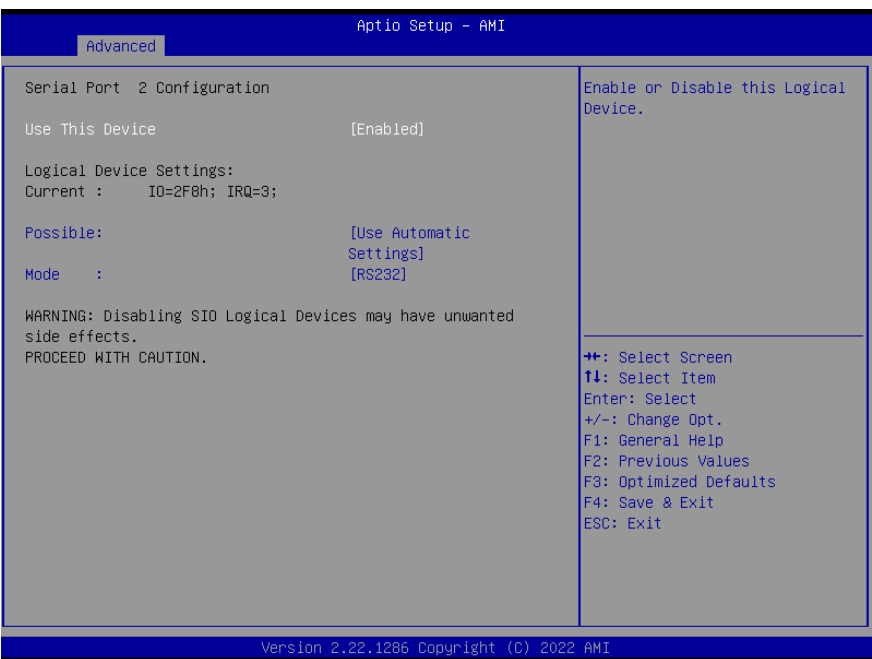

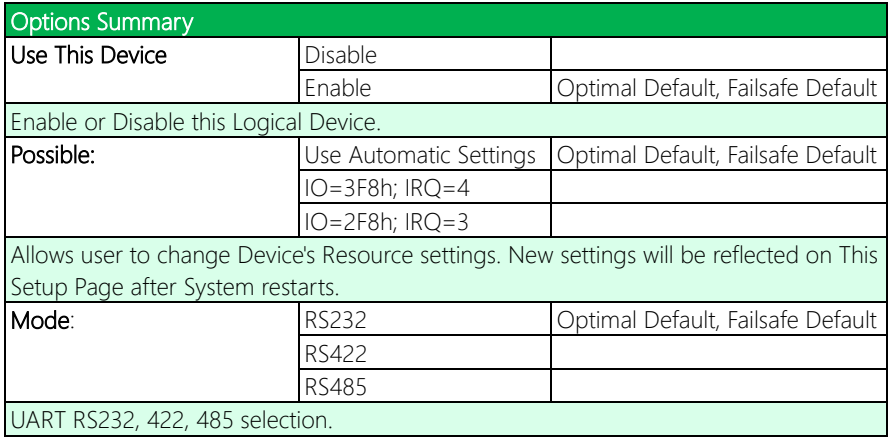

# 3.4.8.3 Serial Port 3 Configuration

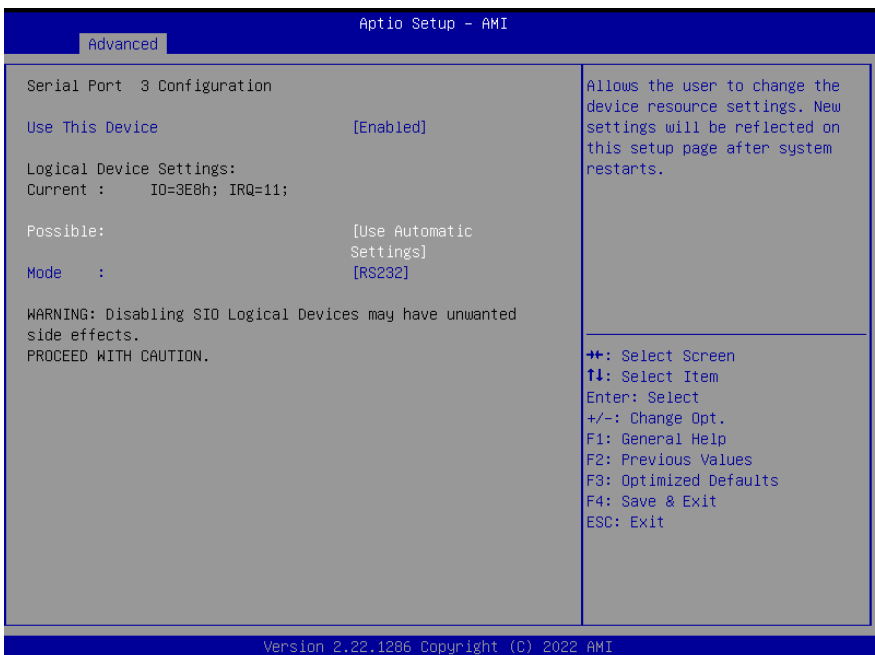

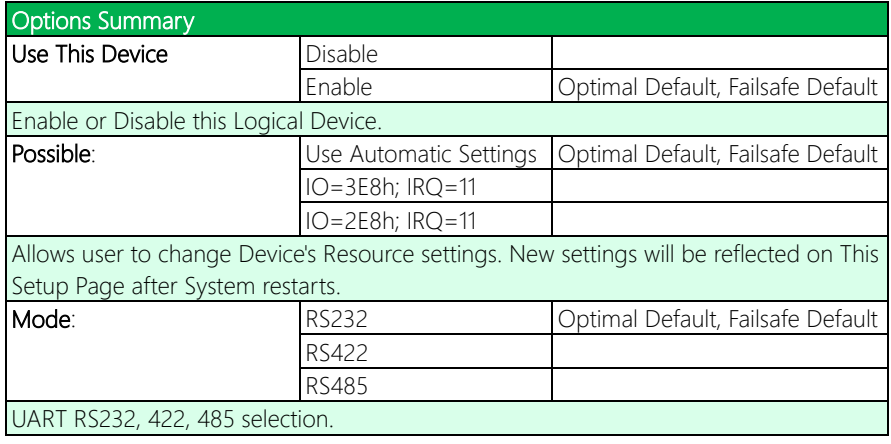

# 3.4.8.4 Serial Port 4 Configuration

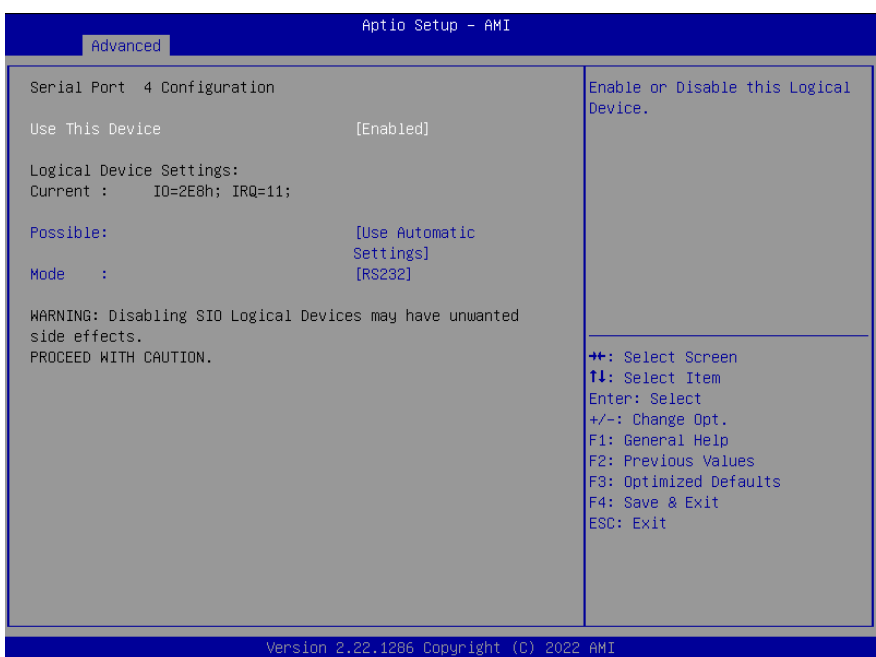

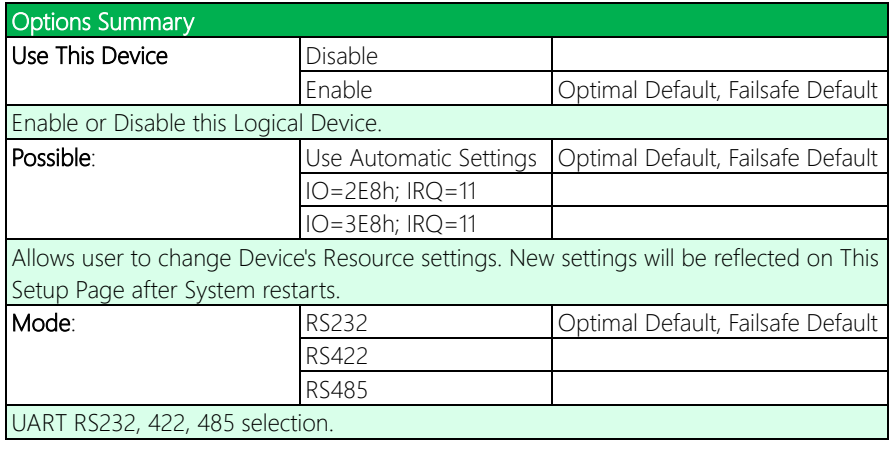

## 3.4.9 Serial Port Console Redirection

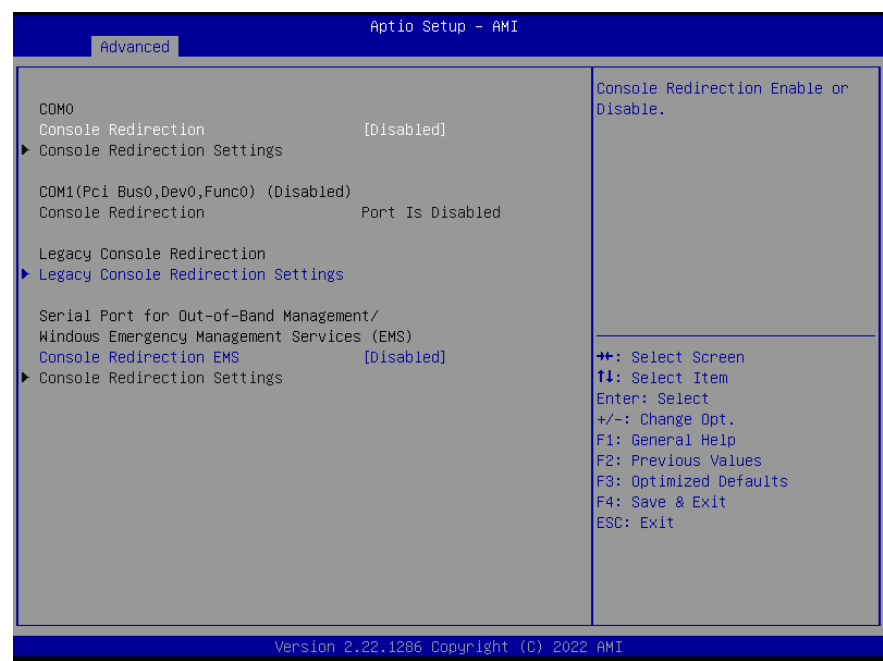

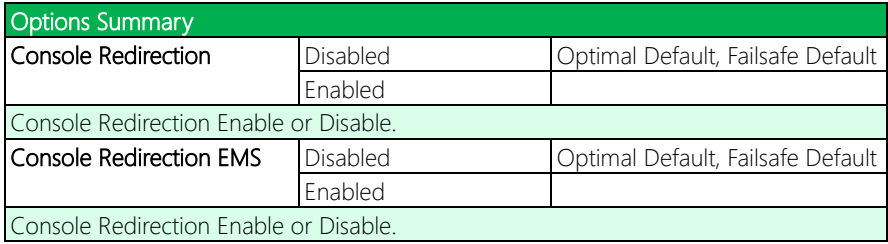

#### 3.4.10 Legacy Console Redirection Settings

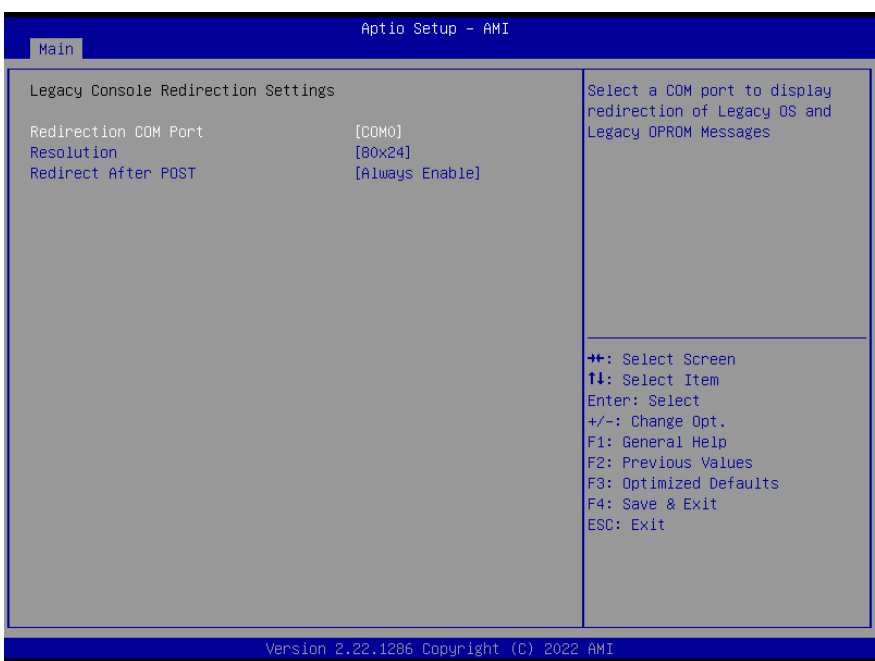

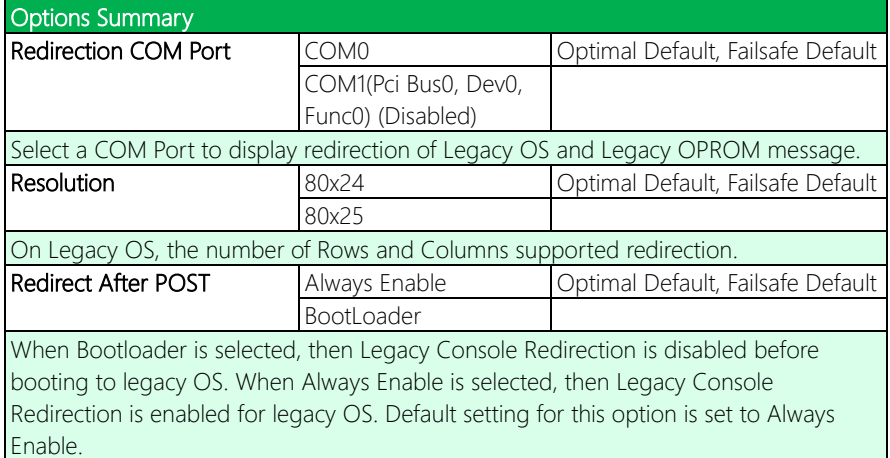

# 3.4.11 AAEON BIOS Robot

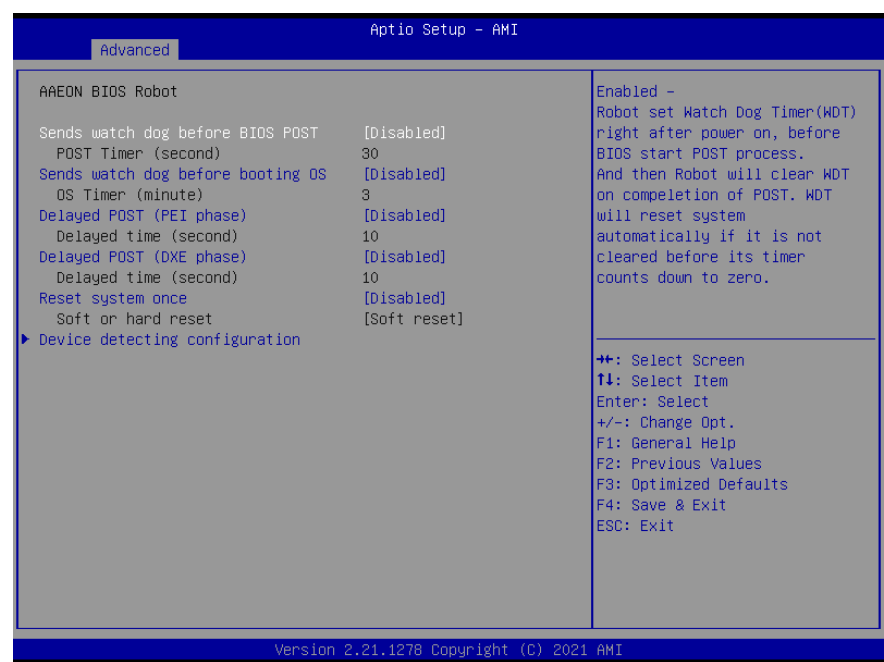

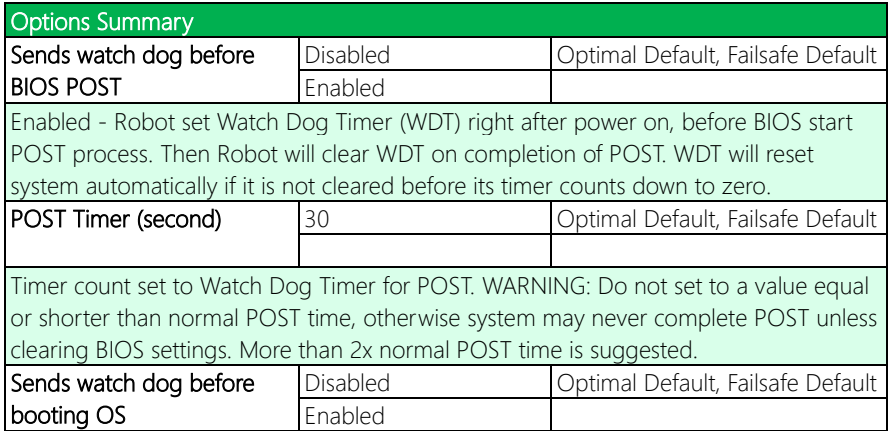

GENE-RAP6

#### Options Summary

Enabled - Robot set Watch Dog Timer (WDT) after POST completion, before BIOS transfer control to OS. WARNING: Before enabling this function, a program in OS must be in responsible for clearing WDT. Also, this function should be disabled if OS is going to update itself.

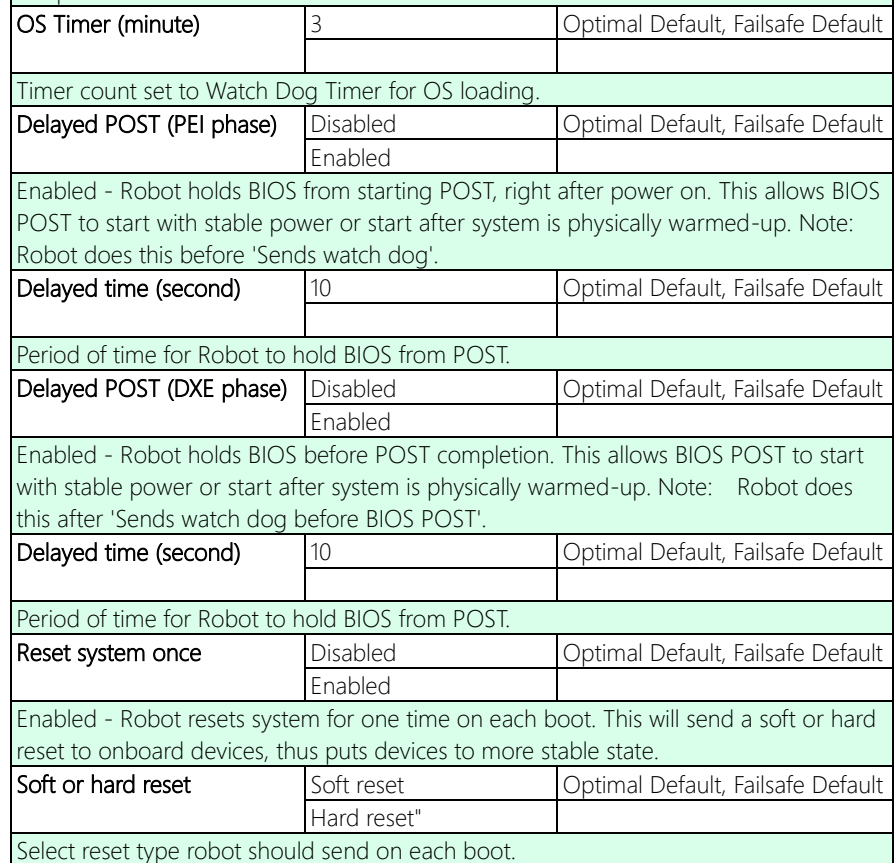

GENE-RAP6

#### 3.4.12 Power Management

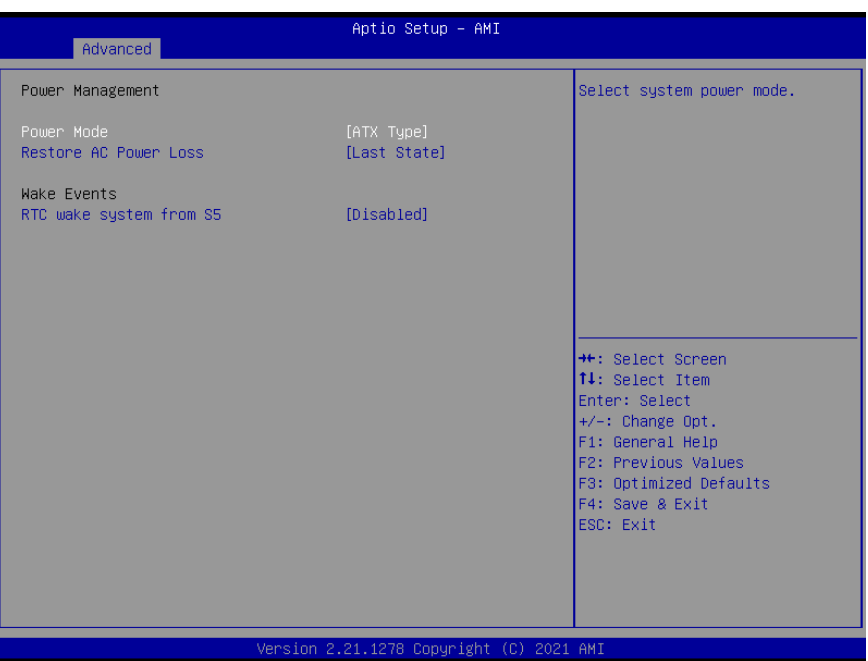

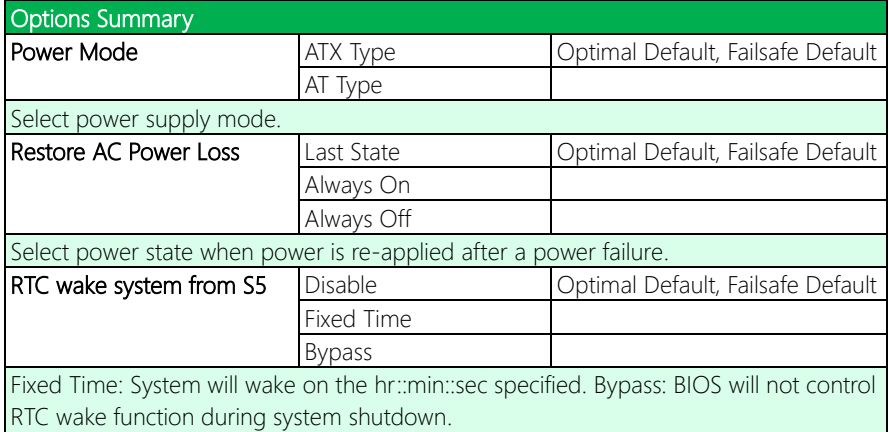

#### 3.4.13 GPIO Port Configuration

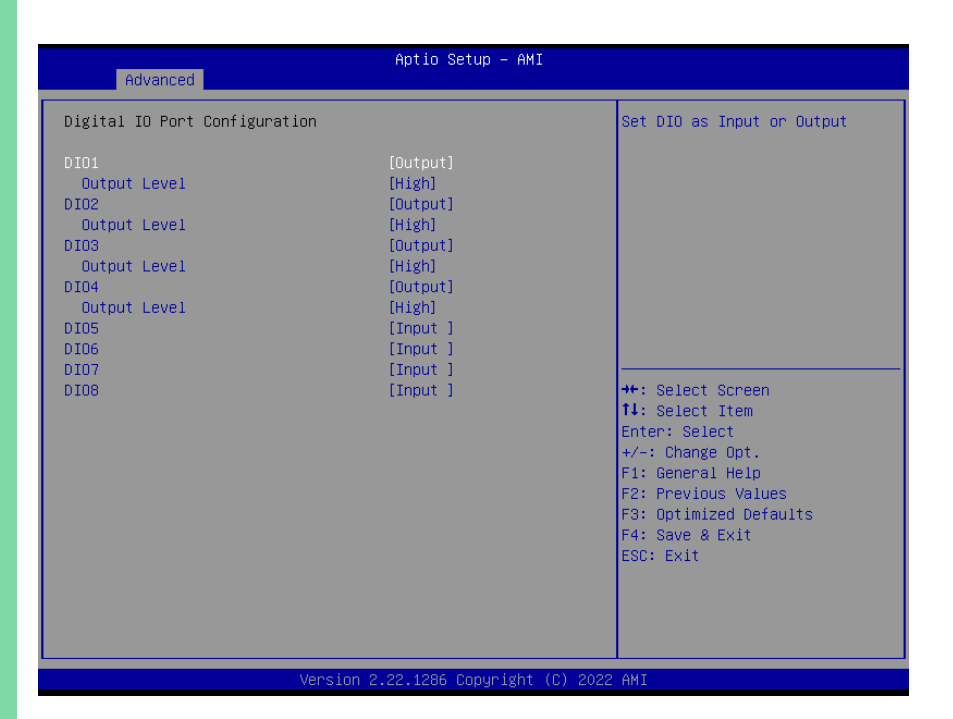

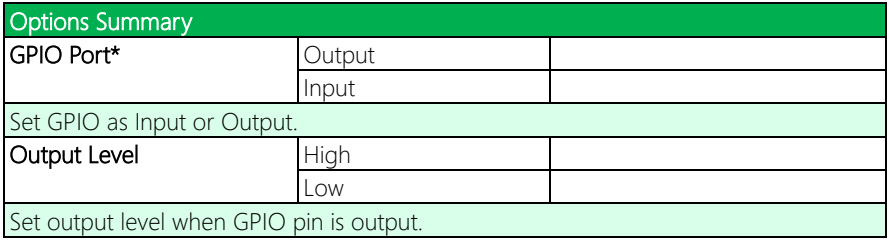

# 3.4.14 AAEON Smart Boost

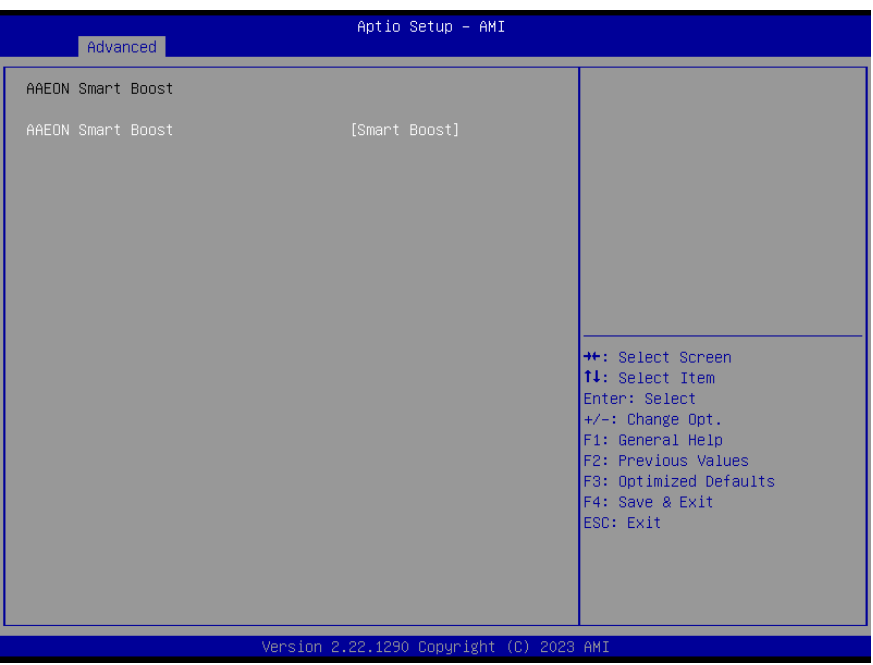

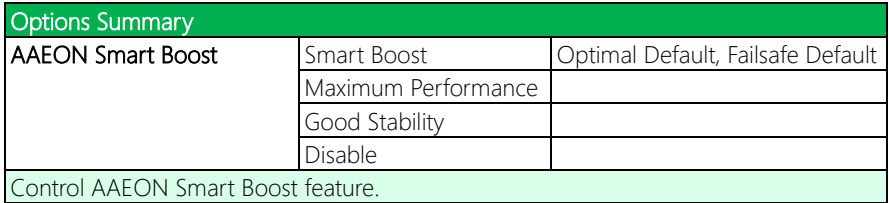

# 3.5 Setup Submenu: Chipset

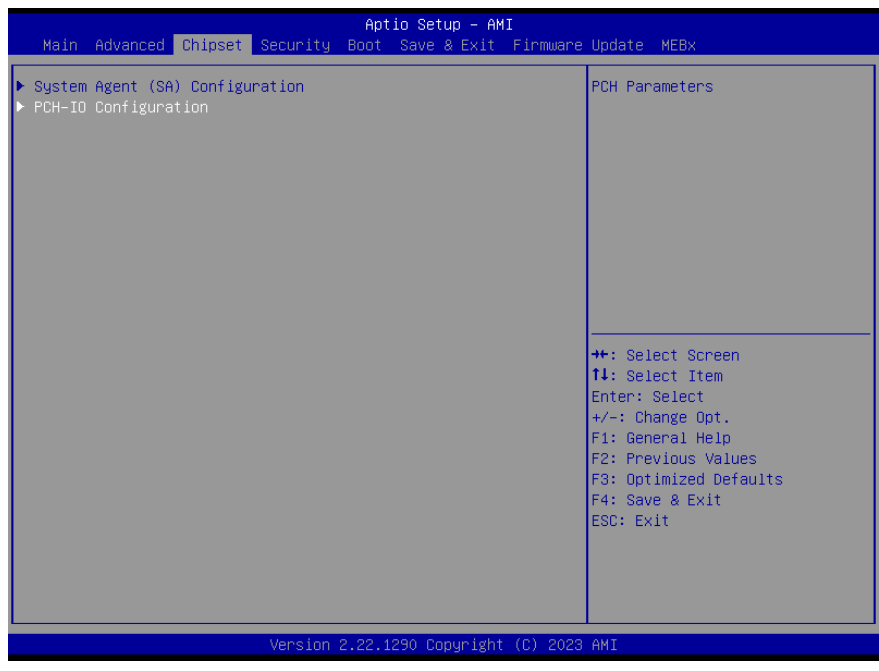

GENE-RAP6

# 3.5.1 System Agent (SA) Configuration

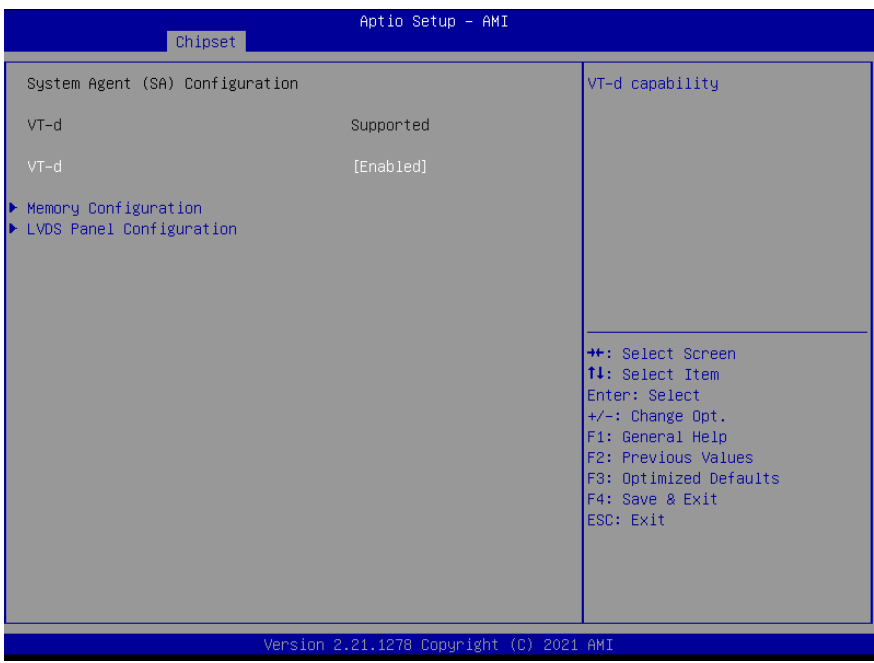

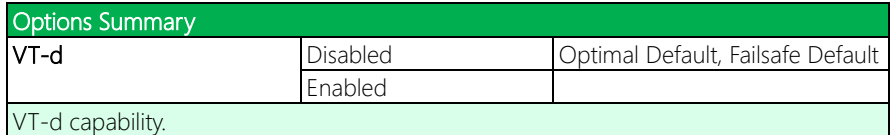
# 3.5.2 Memory Configuration

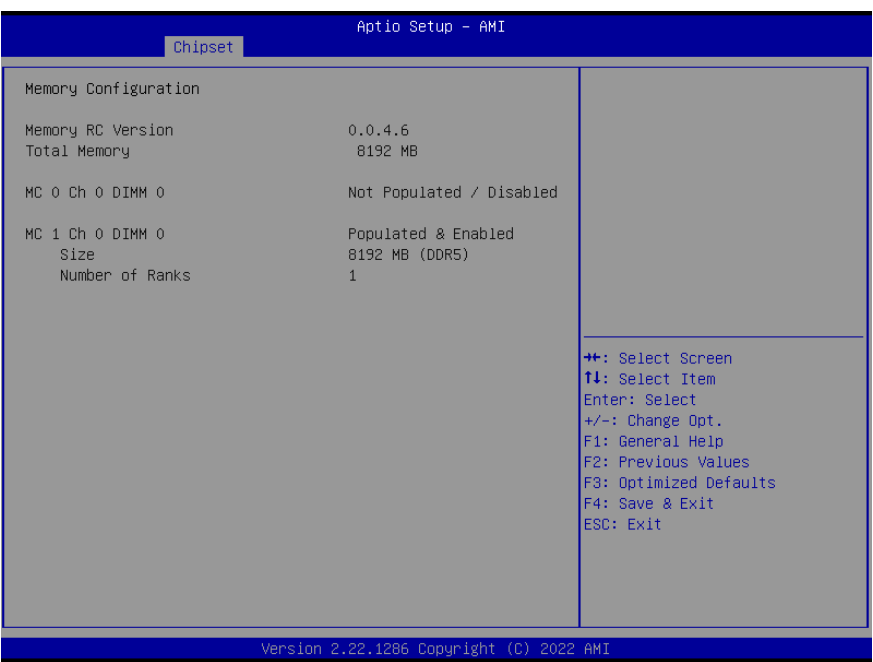

GENE-RAP6

## 3.5.3 LVDS Panel Configuration

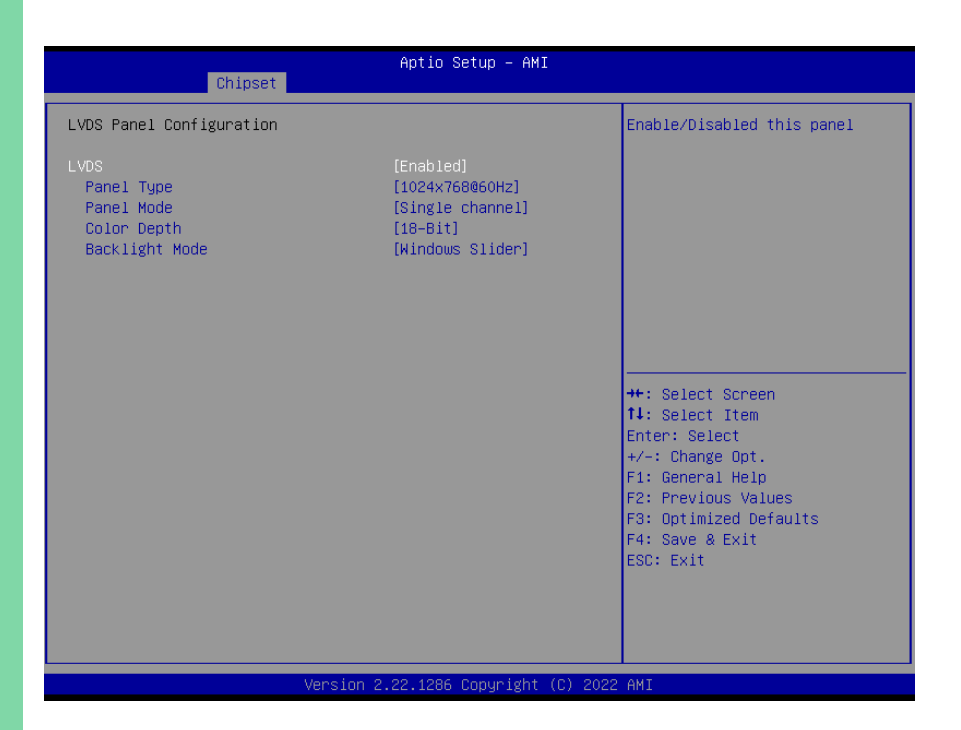

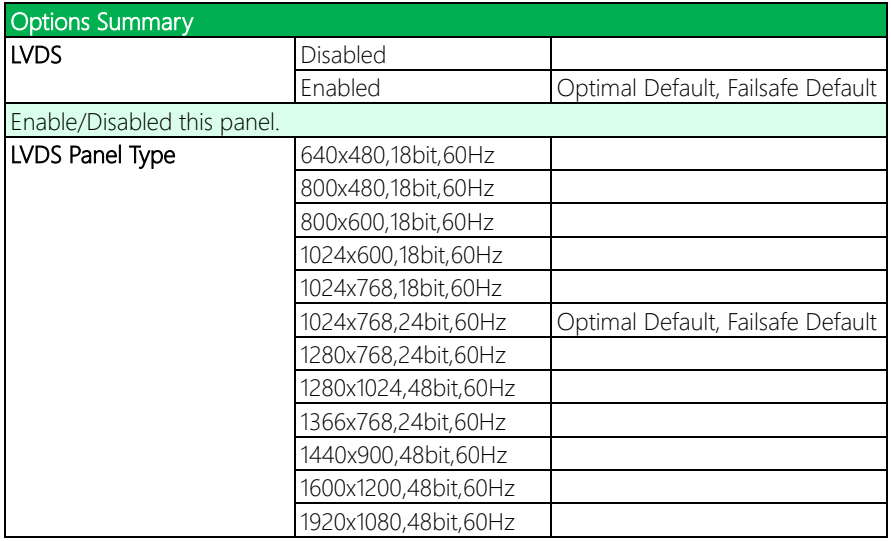

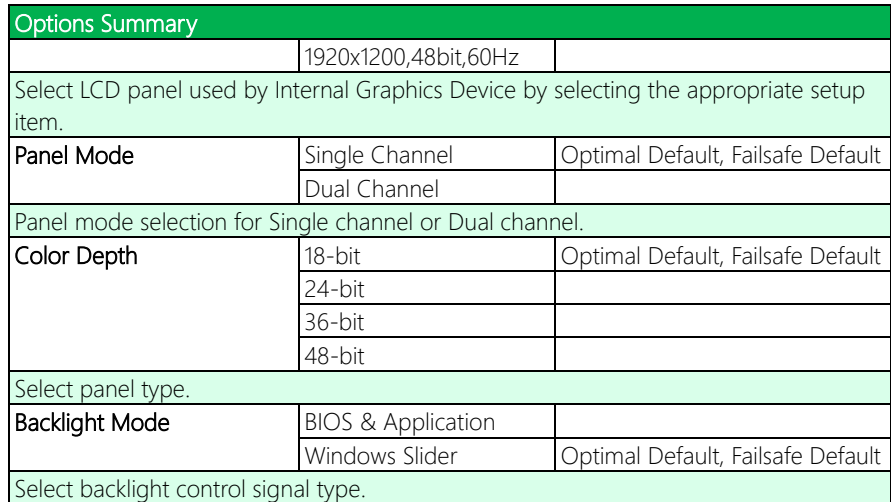

# 3.5.4 PCH-IO Configuration

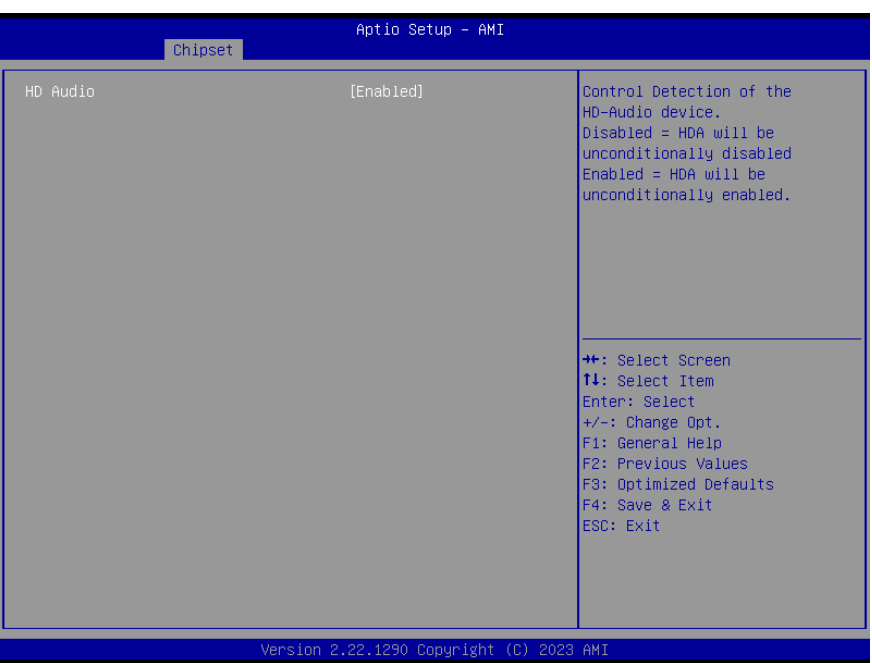

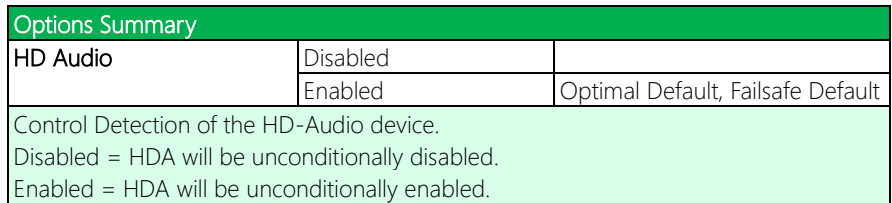

## 3.6 Setup Submenu: Security

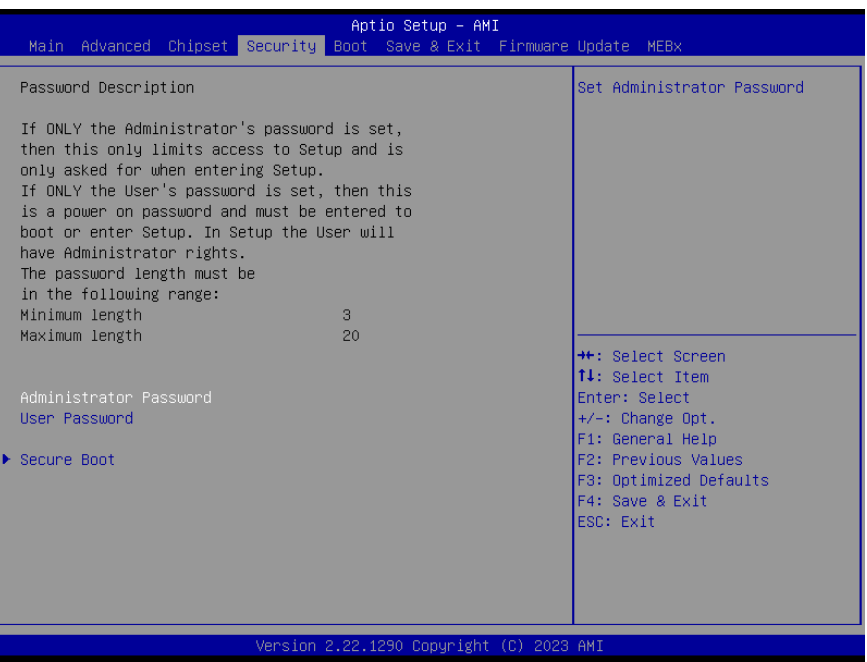

#### Change User/Supervisor Password

You can install a Supervisor password, and if you install a supervisor password, you can then install a user password. A user password does not provide access to many of the features in the Setup utility.

If you highlight these items and press Enter, a dialog box appears which lets you enter a password. You can enter no more than six letters or numbers. Press Enter after you have typed in the password. A second dialog box asks you to retype the password for confirmation. Press Enter after you have retyped it correctly. The password is required at boot time, or when the user enters the Setup utility.

#### Removing the Password

Highlight this item and type in the current password. At the next dialog box press Enter

to disable password protection.

GENE-RAP6

### 3.6.1 Secure Boot

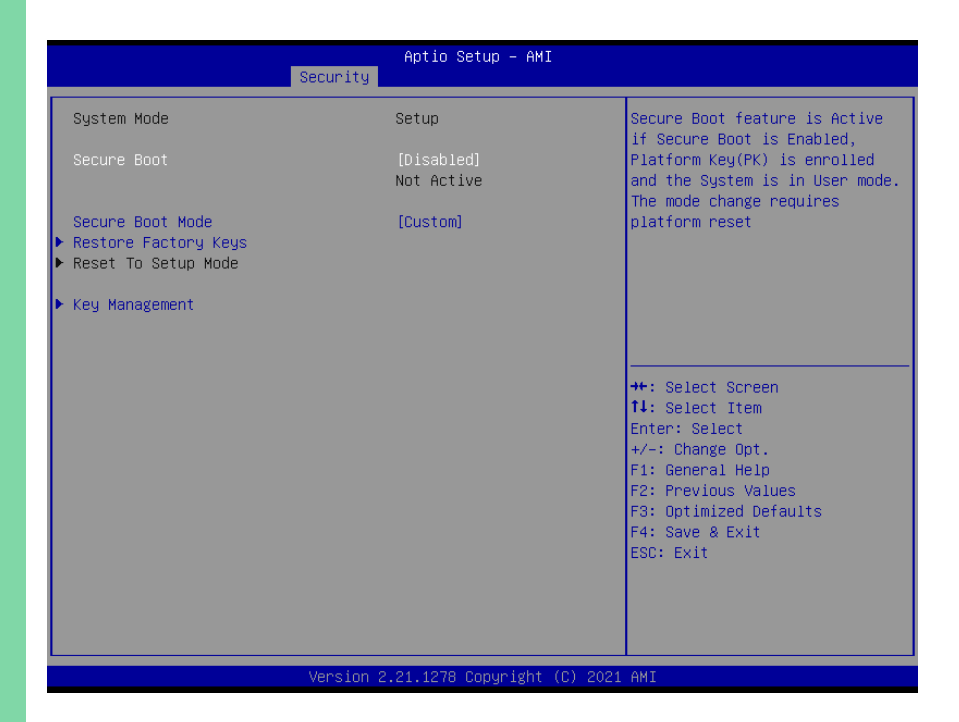

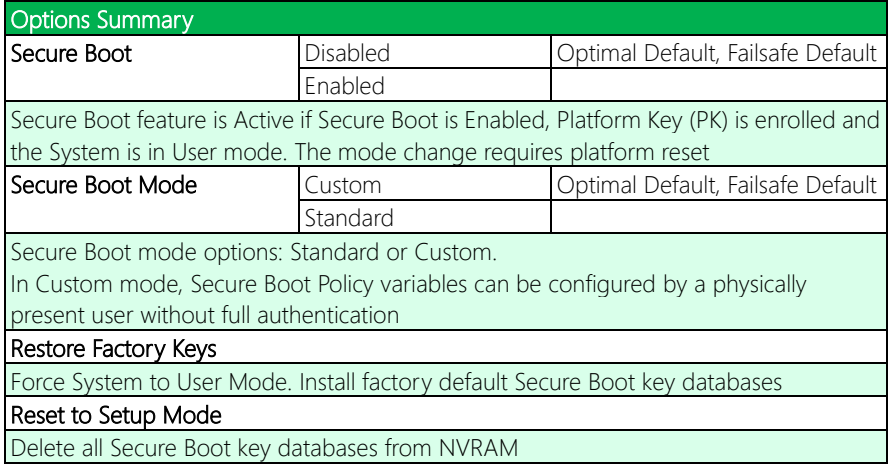

GENE-RAP6

*Chapter 3 – AMI BIOS Setup 100*

## 3.6.2 Key Management

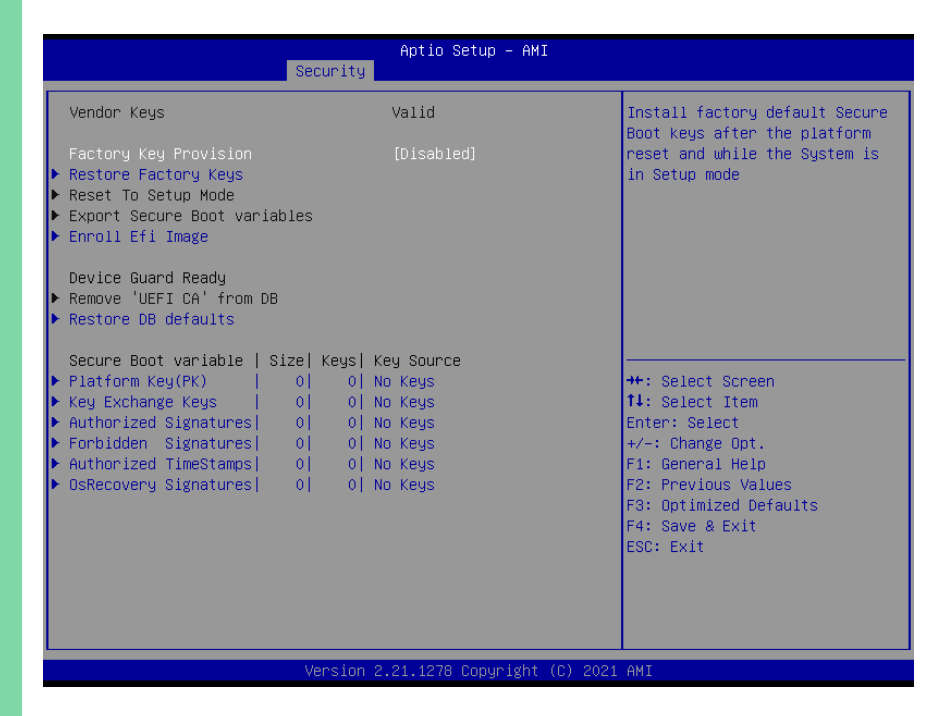

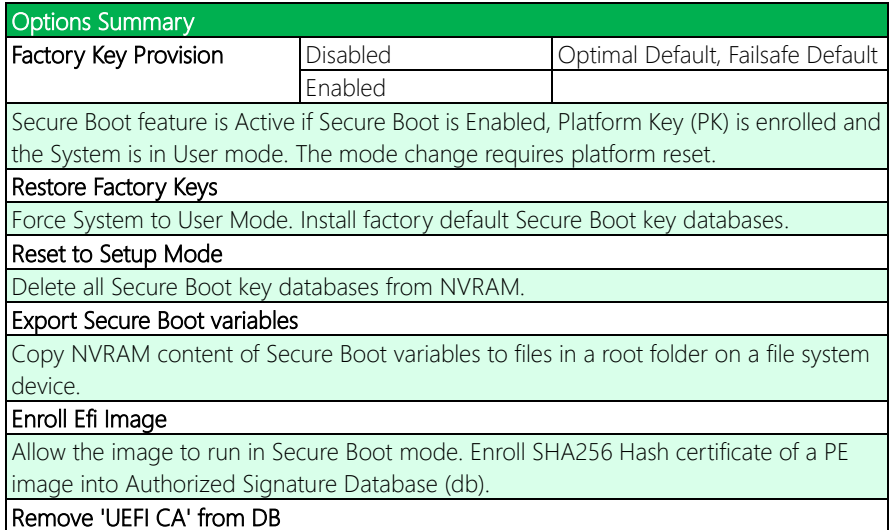

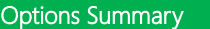

Device Guard ready system must not list 'Microsoft UEFI CA' Certificate in Authorized Signature database (db).

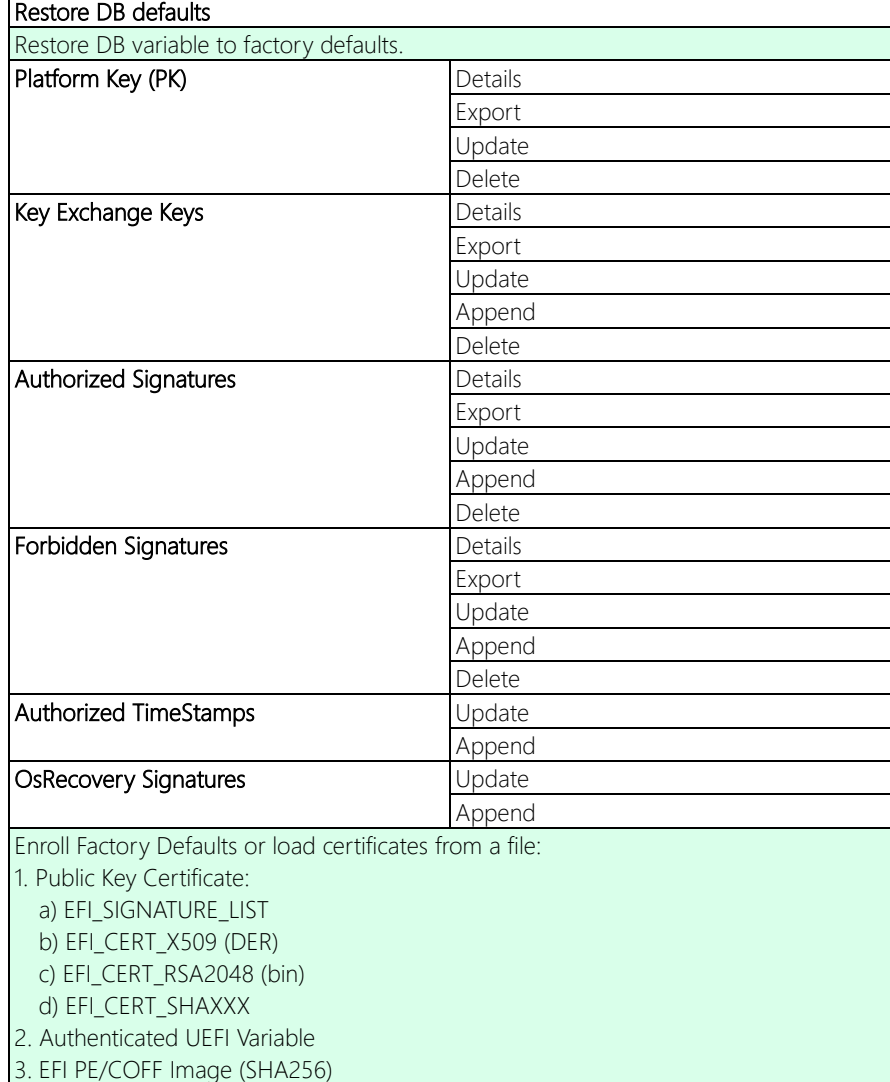

Key Source: Factory, External, Mixed.

## 3.7 Setup Submenu: Boot

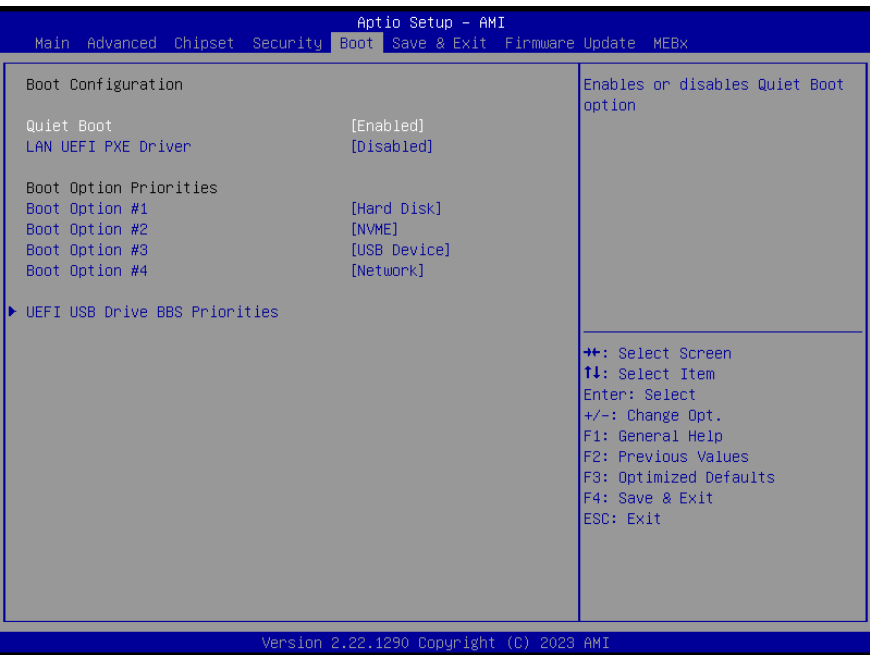

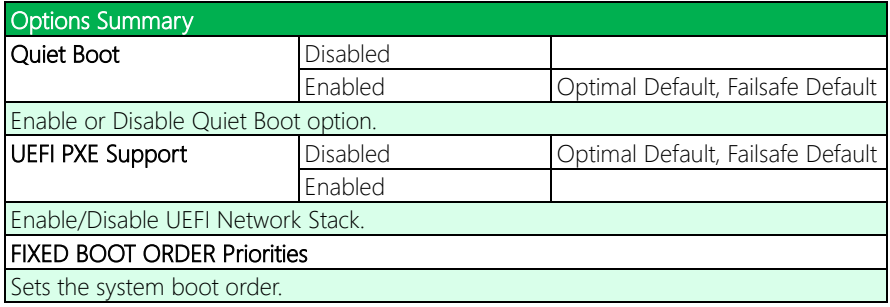

## 3.7.1 BBS Priorities

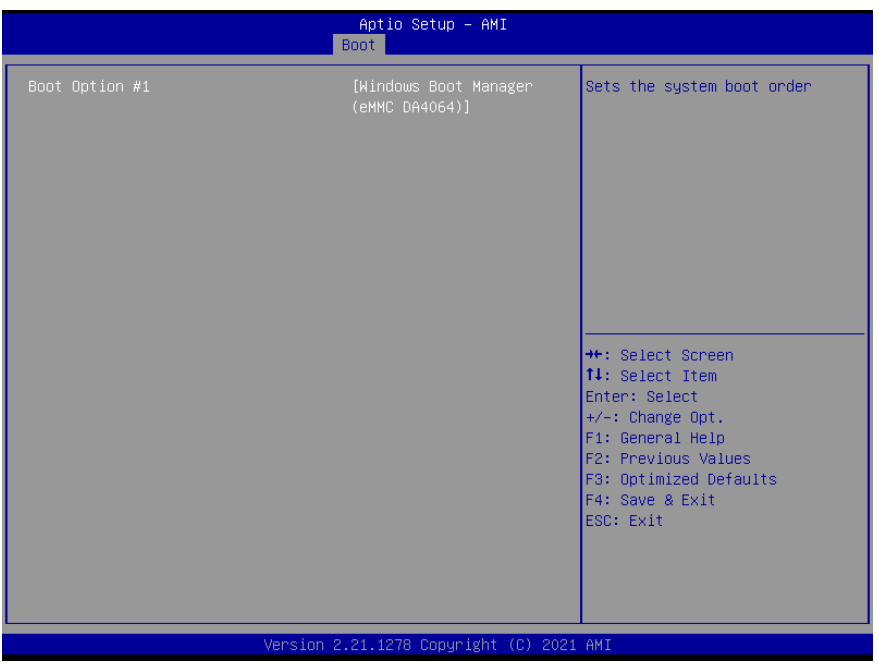

GENE-RAP6

## 3.8 Setup Submenu: Save & Exit

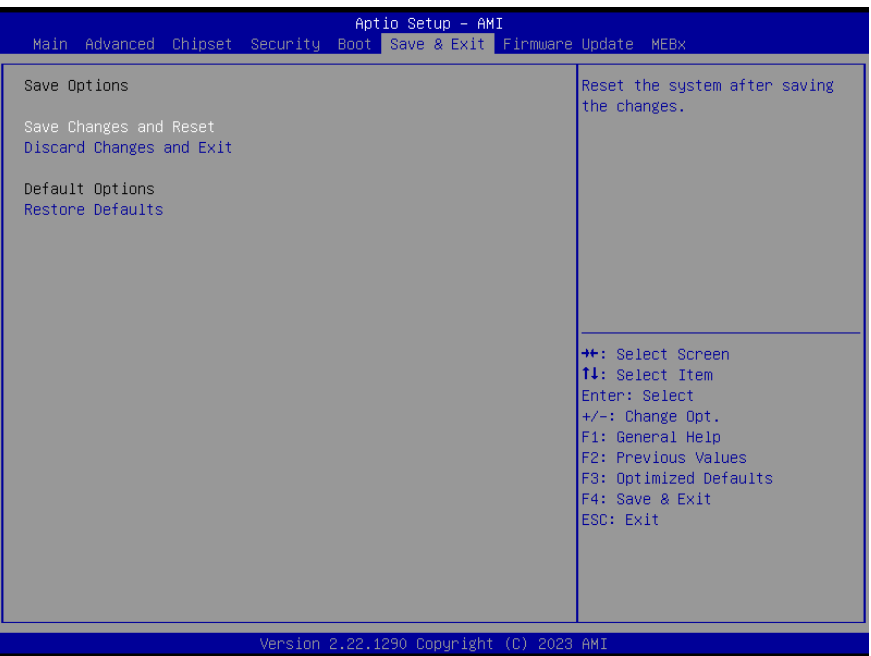

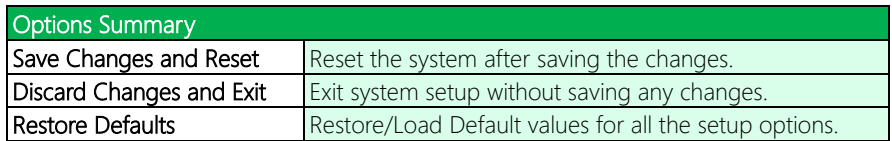

## 3.9 Setup Submenu: Firmware Update

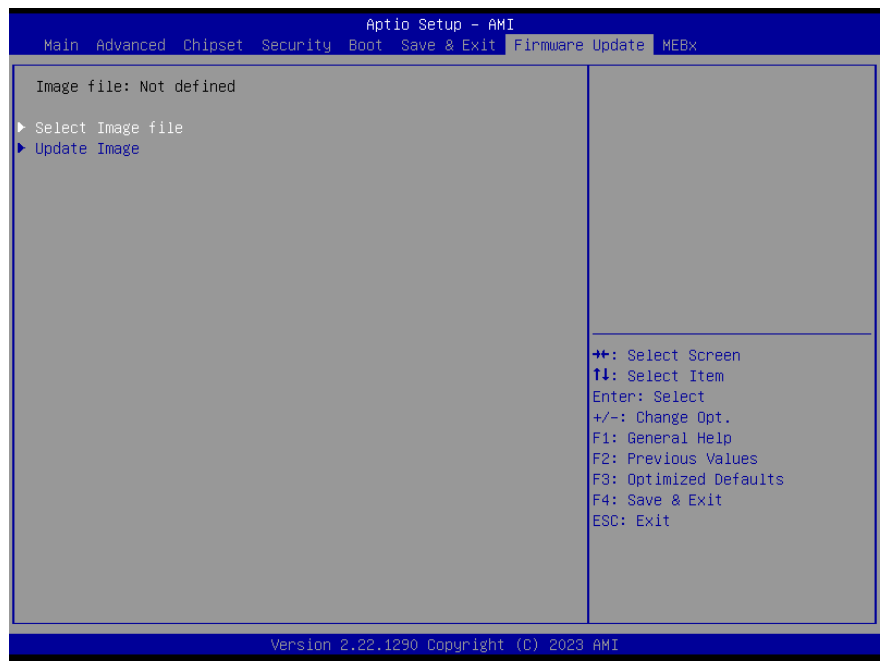

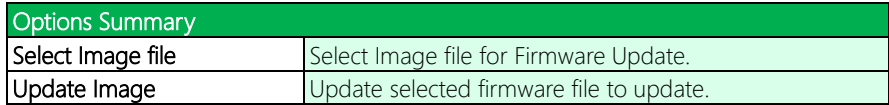

## 3.10 Setup Submenu: MEBx

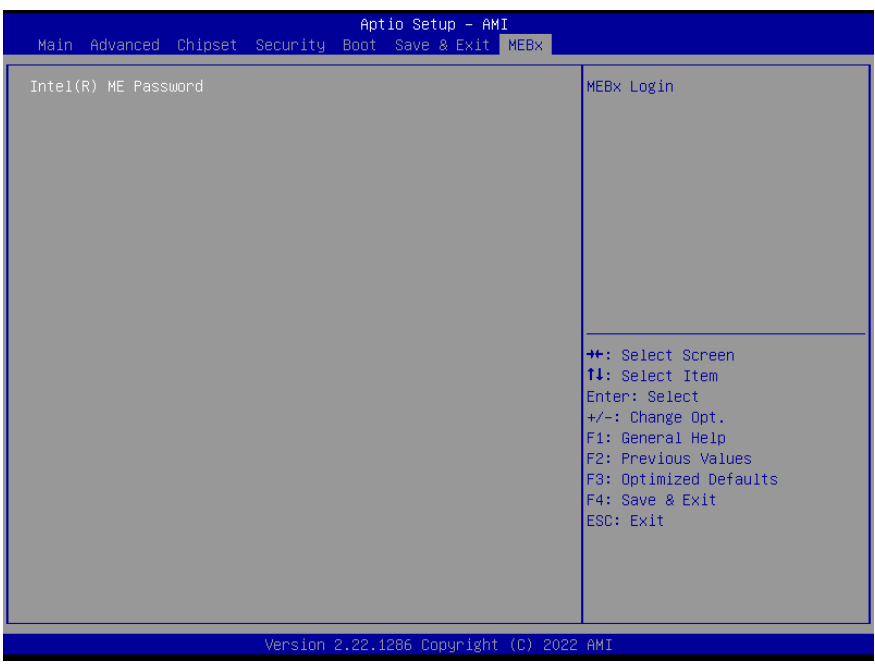

## 3.10.1 Intel® AMT Configuration

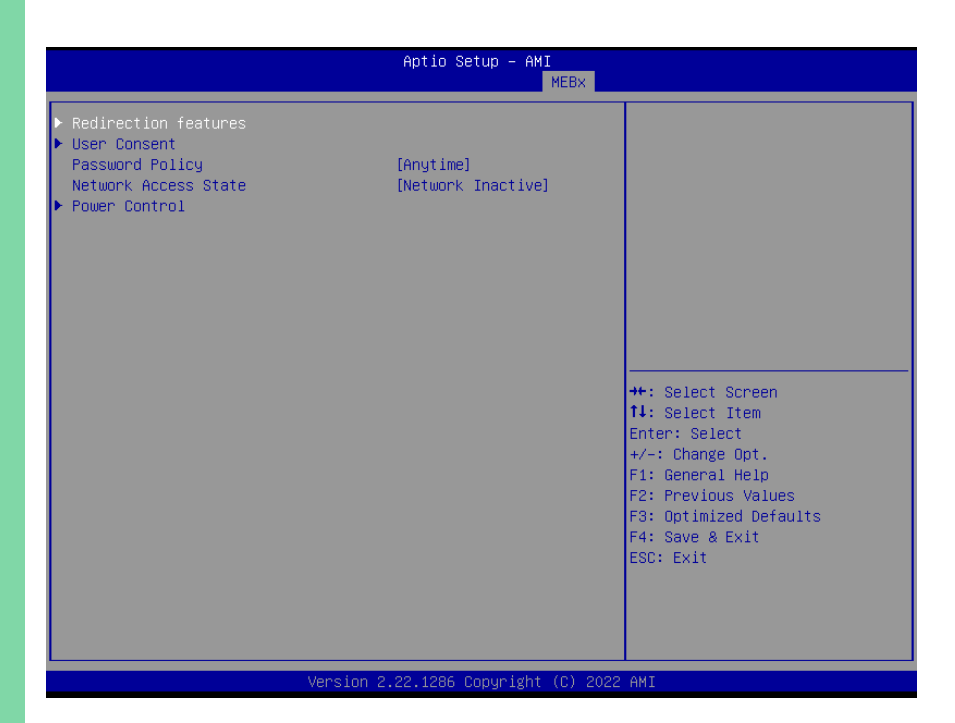

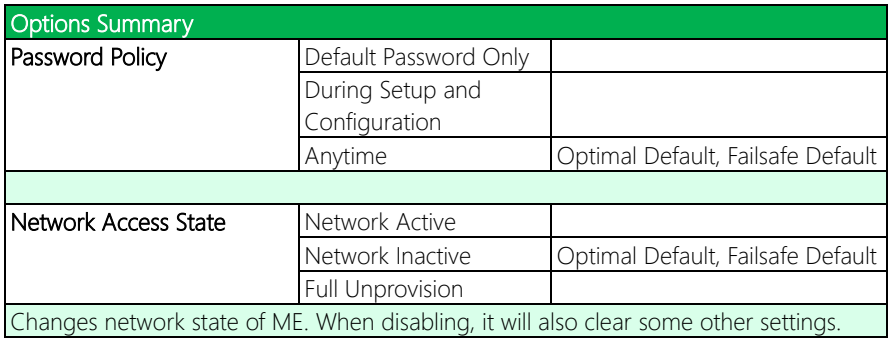

### 3.10.2 Redirection features

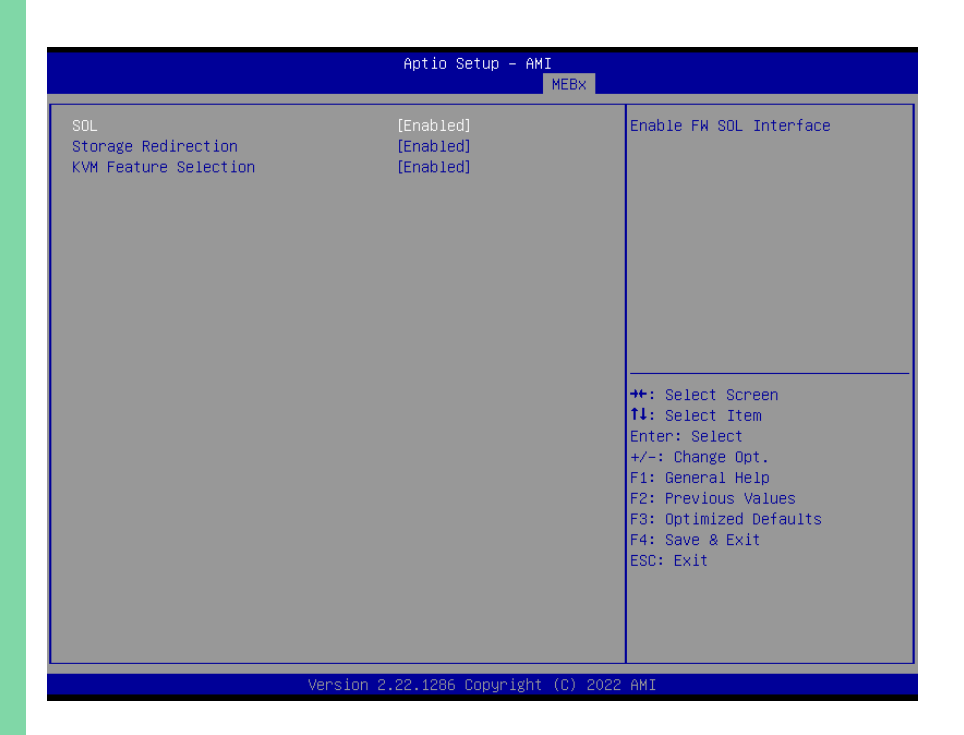

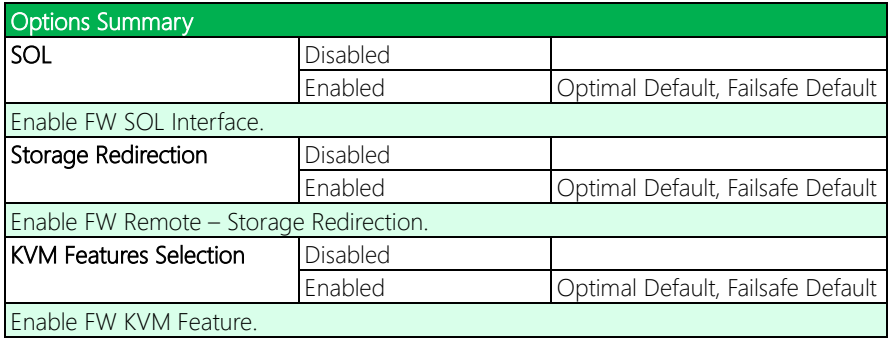

#### 3.10.3 User Consent

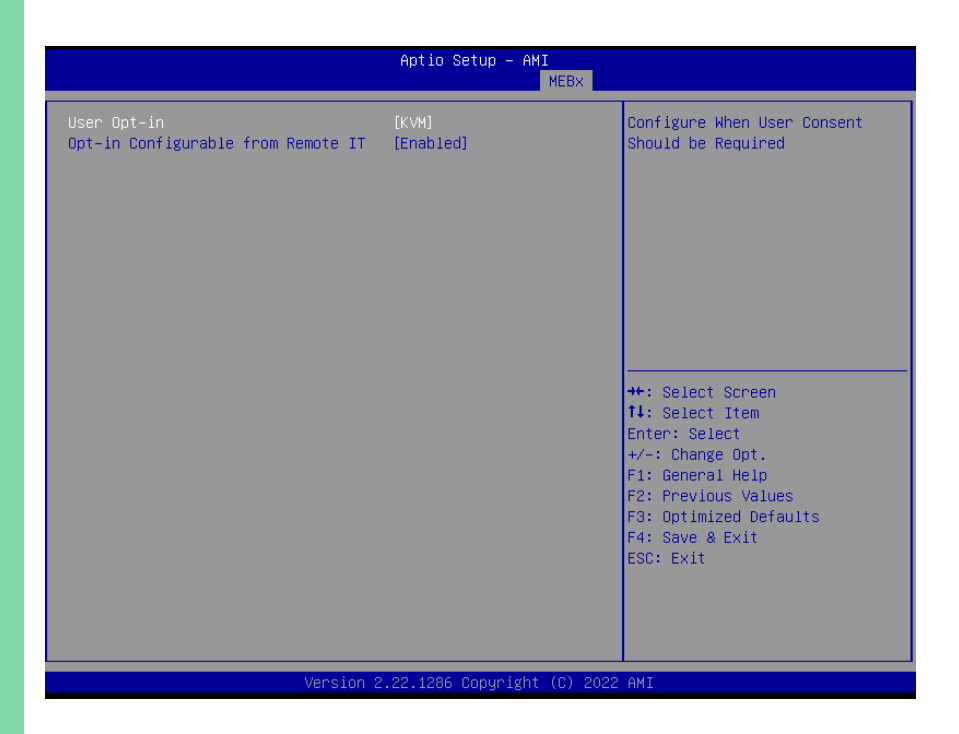

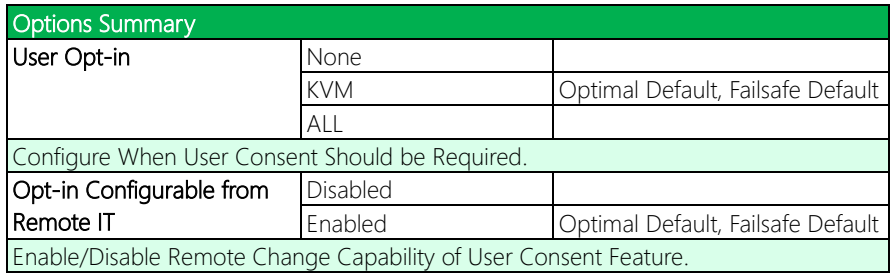

## 3.10.4 Power Control

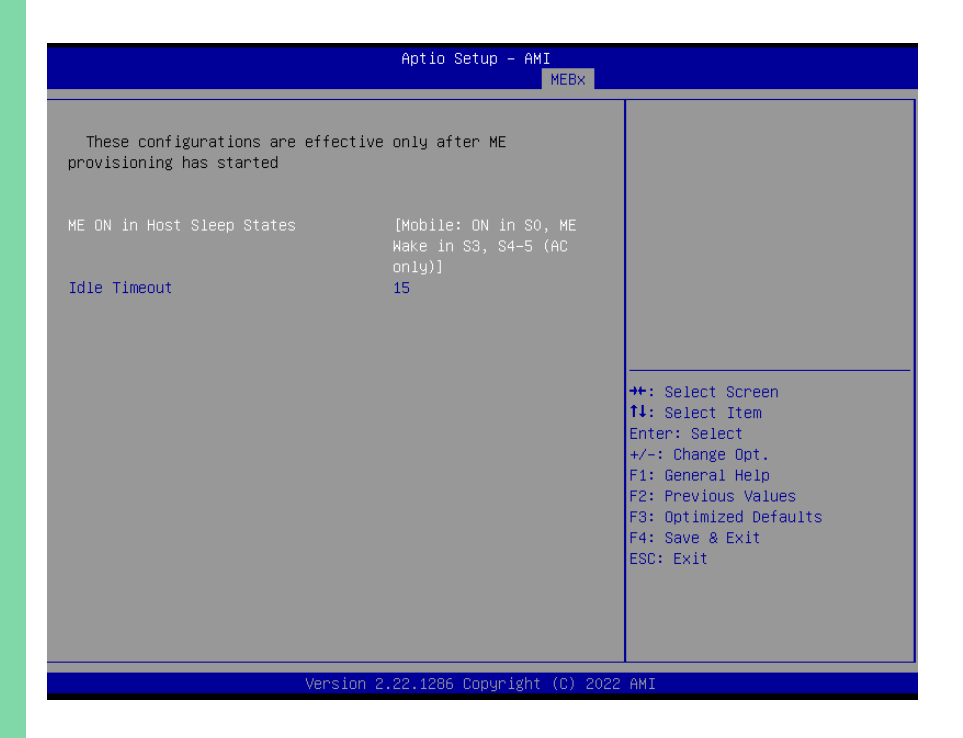

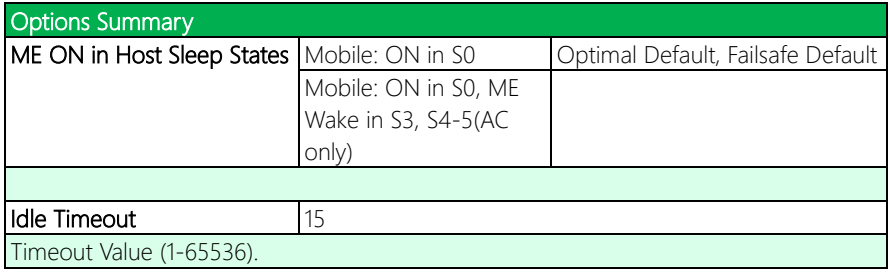

# Chapter 4

– Driver Installation

#### 4.1 Driver Download/Installation

Drivers for the GENE-RAP6 can be downloaded from the product page on the AAEON website by following this link:

<https://www.aaeon.com/en/p/sub-compact-boards-gene-rap6>

Download the driver(s) you need and follow the steps below to install them.

#### Audio Driver

- 1. Open thefolder where you unzipped the Audio Drivers.
- 2. Run the **Setup.exe** in the folder.
- 3. Follow the instructions.
- 4. Drivers will be installed automatically.

#### Chipset Driver

- 1. Open thefolder where you unzipped the Chipset Drivers.
- 2. Run theSetupChipset.exe file in the folder.
- 3. Follow the instructions.
- 4. Drivers will be installed automatically.

#### Graphics Driver

- 1. Open thefolder where you unzipped the Graphics Drivers.
- 2. Run the gfx\_win\_101.4502.exe file in the folder.
- 3. Follow the instructions.
- 4. Drivers will be installed automatically.

#### LAN Drivers

- 1. Open thefolder where you unzipped the LAN Drivers.
- 2. Run the **Autorun.exe** file in the folder.
- 3. Follow the instructions.
- 4. Drivers will be installed automatically.

#### Peripheral Drivers

#### A. Serial IO Driver

- 1. Open thefolder where you unzipped the Peripheral Drivers.
- 2. Run the SetupSerialIO.exe file in the folder.
- 3. Follow the instructions.
- 4. Drivers will be installed automatically.

#### B. SST Drivers

- 1. Open thefolder where you unzipped the SST Drivers.
- 2. Follow the instructions contained within the user guides.

#### ME & TXE Drivers

- 1. Open thefolder where you unzipped the ME & TXE Drivers.
- 2. Run the **SetupME.exe** file in the folder.
- 3. Follow the instructions.
- 4. Drivers will be installed automatically.

#### Linux Peripheral Driver

- 1. Open the folder where you unzipped the Linux Peripheral Drivers.
- 2. Follow the instructions contained within the user guides.

# Appendix A

I/O Information

# A.1 I/O Address Map

**Chair** ٦

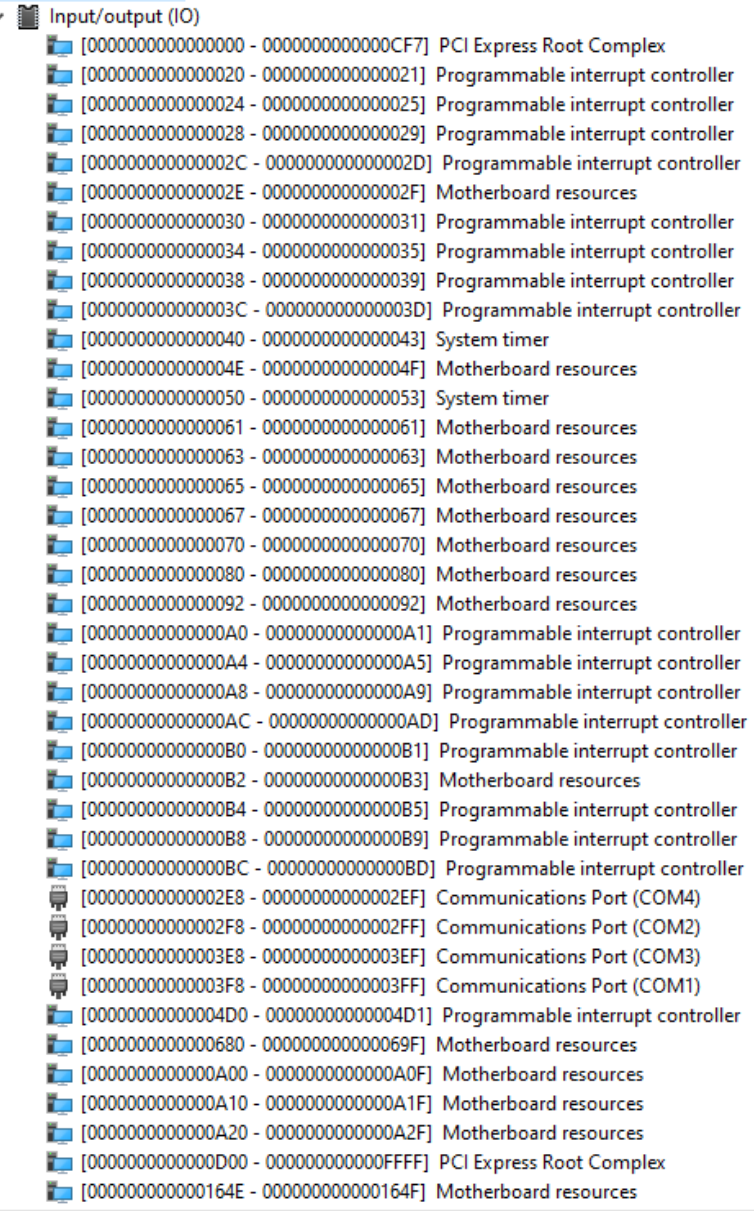

 $\ddotsc$ 

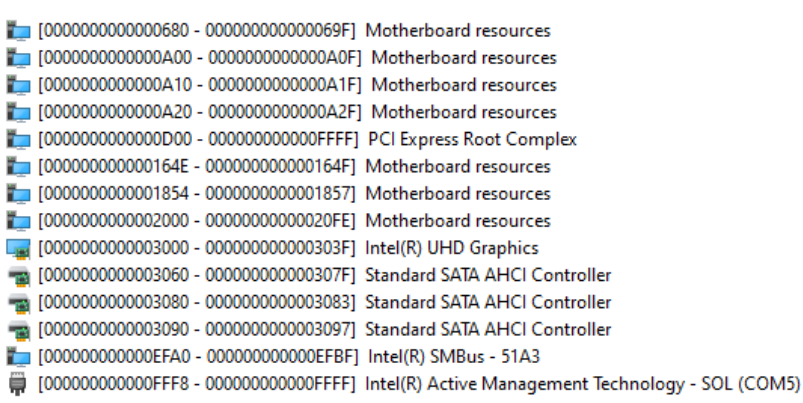

# A.2 Memory Address Map

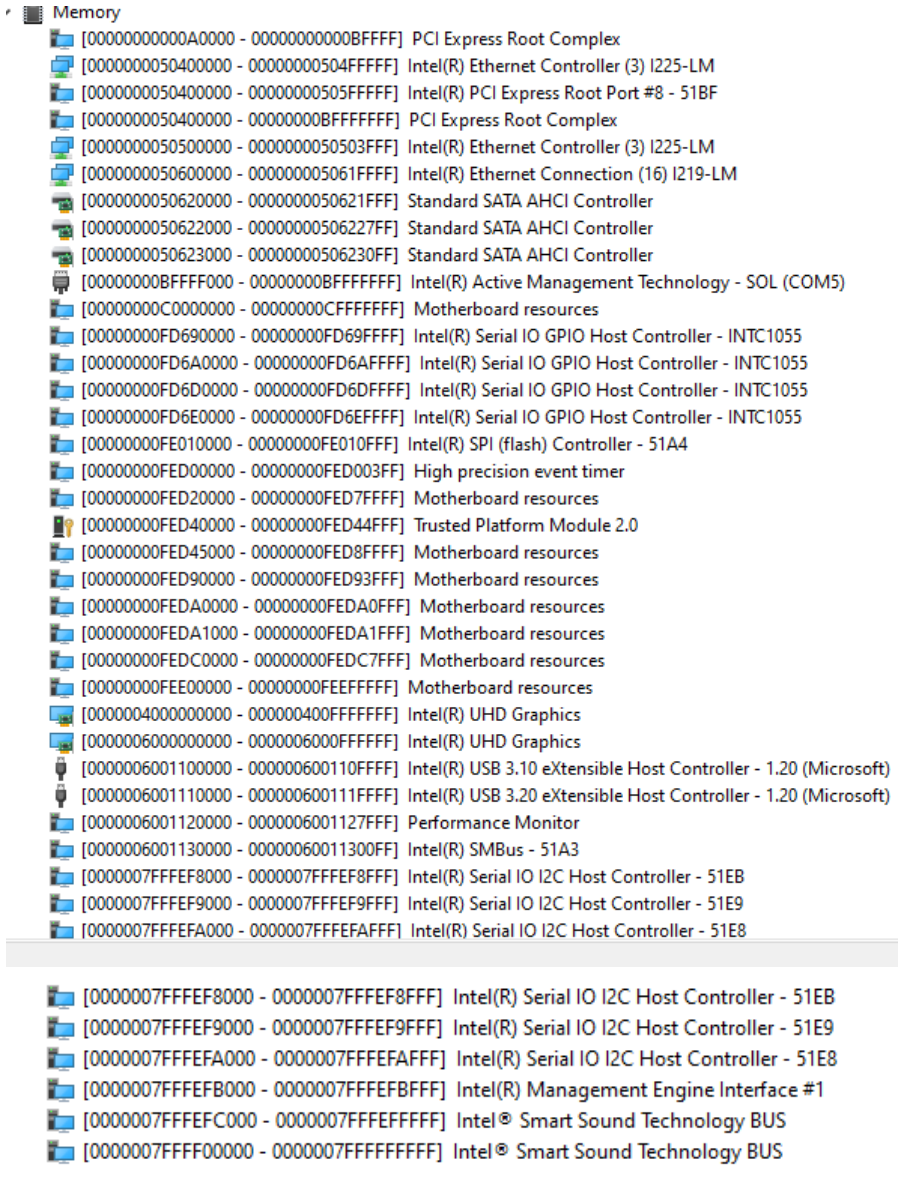

# A.3 IRQ Mapping Chart

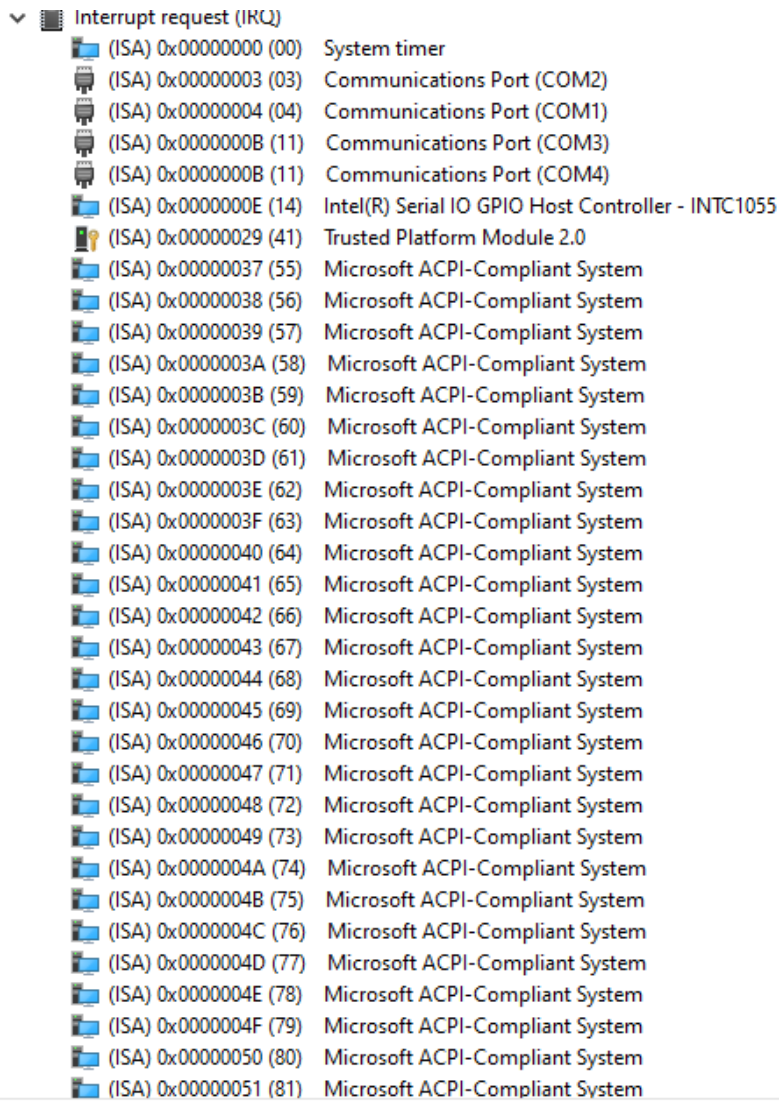

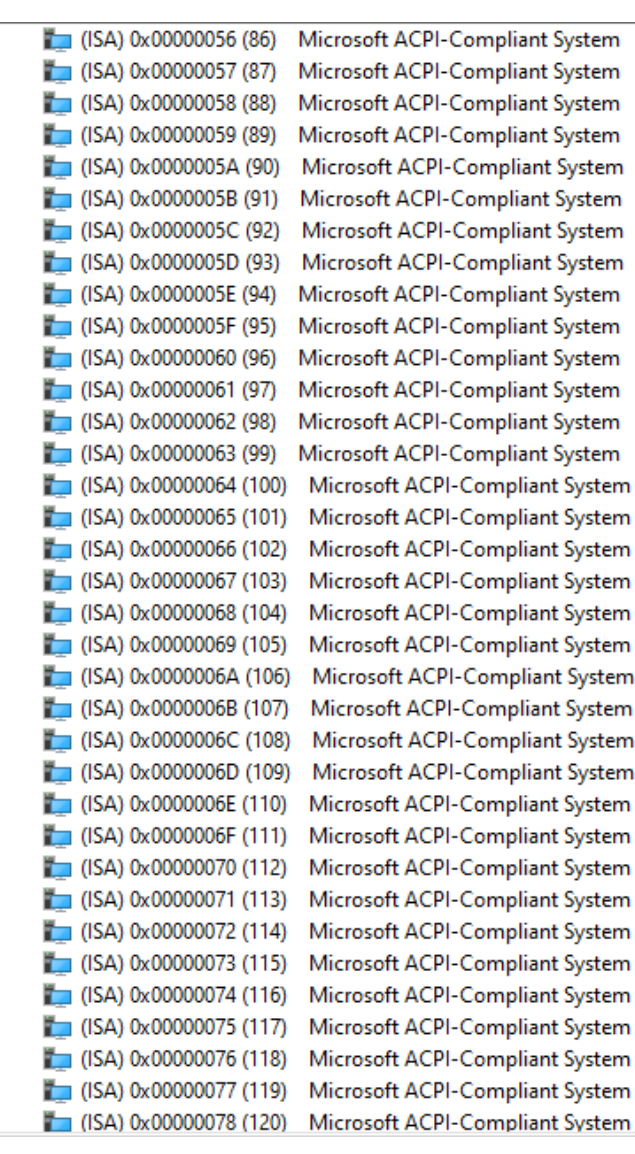

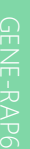

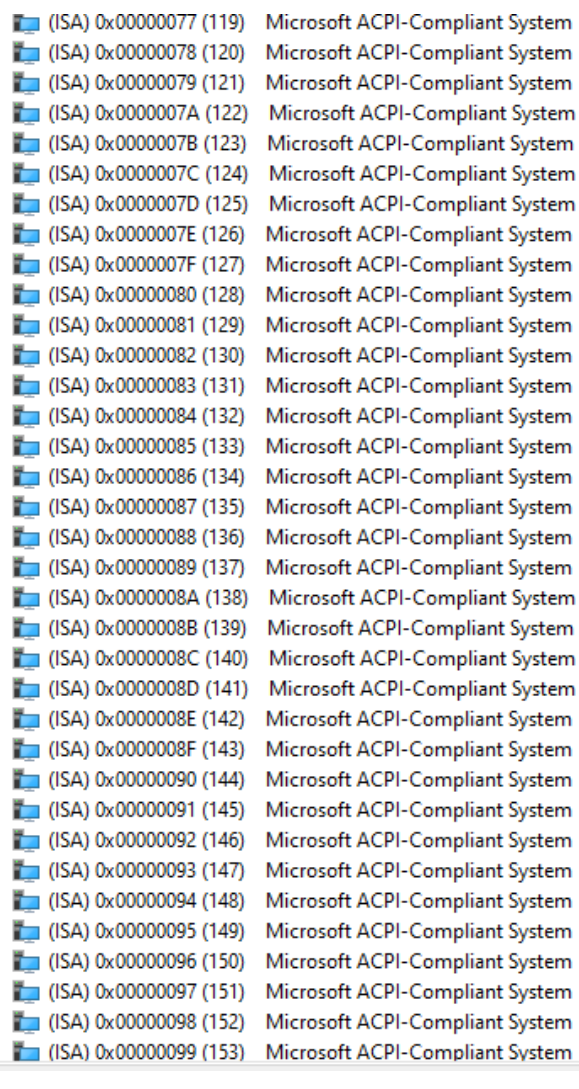

pliant System pliant System pliant System pliant System pliant System pliant System pliant System pliant System pliant System pliant System pliant System pliant System pliant System npliant System pliant System pliant System pliant System pliant System pliant System pliant System pliant System pliant System pliant System pliant System pliant System pliant System

# Appendix B

Mating Connectors and Cables

## B.1 Mating Connectors and Cables

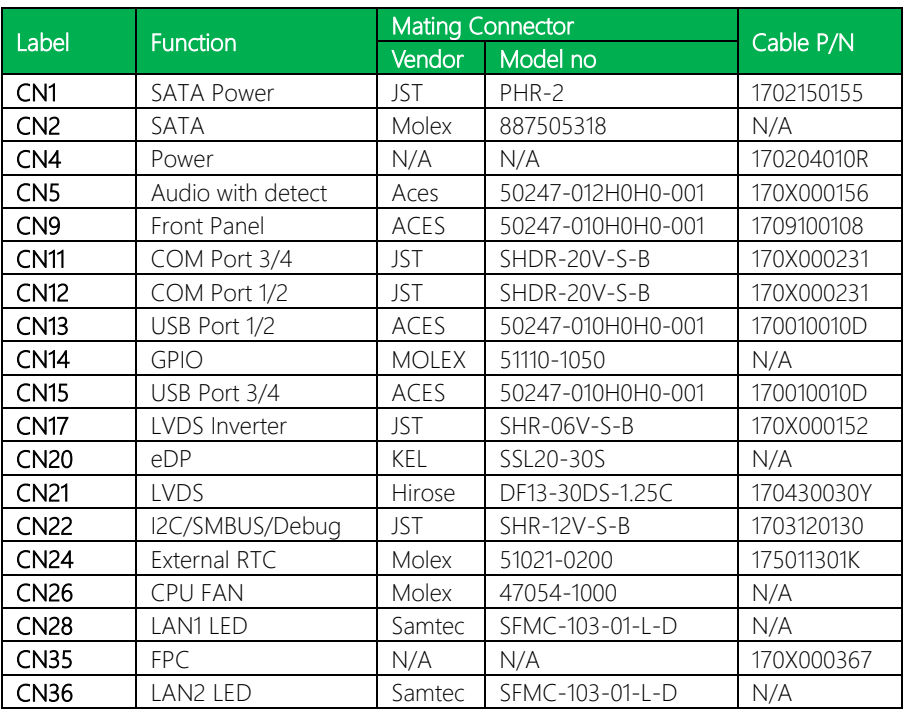